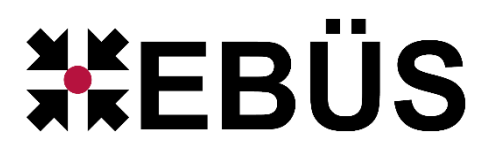

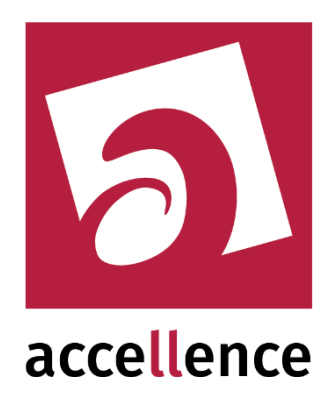

# **AlarmReceiver SMTP**

### Alarme empfangen mit dem E-Mail Protokoll SMTP

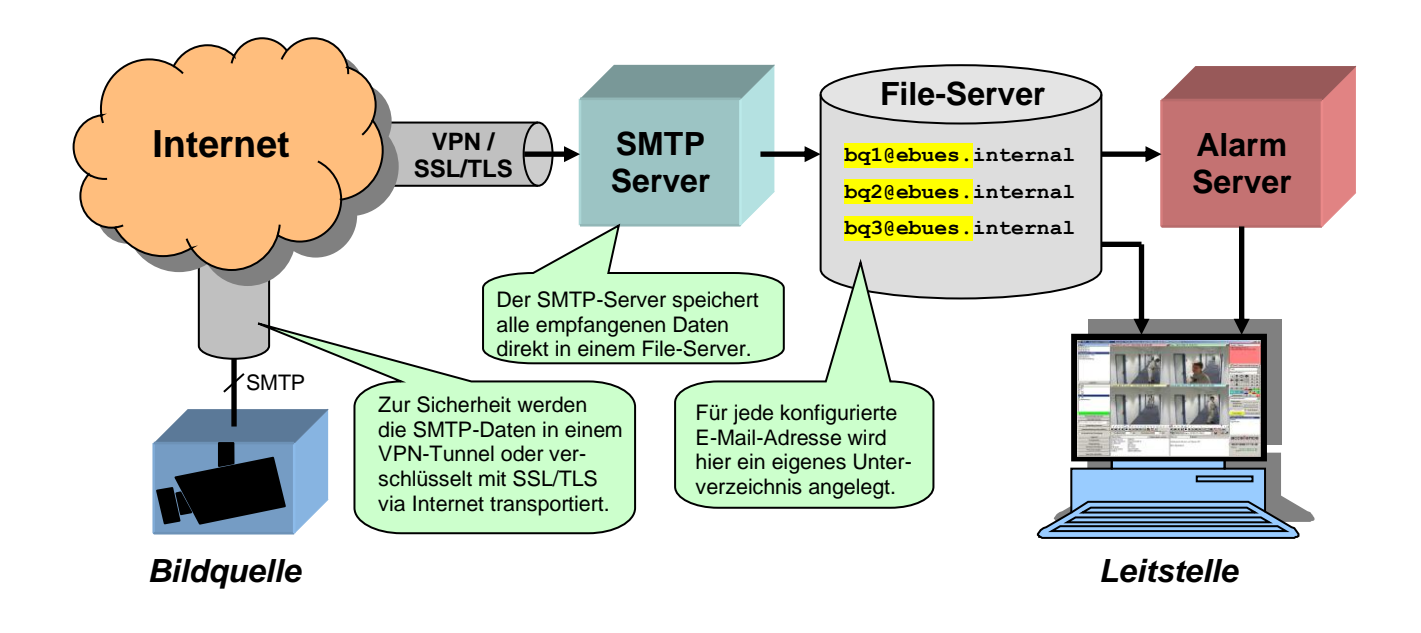

Status: Freigegeben Redaktion: Tobias Oeckermann, Torsten Heinrich, Kerstin Tschirschwitz, Lukas Berndt

Dieses Dokument ist geistiges Eigentum der Accellence Technologies GmbH und darf nur mit unserer ausdrücklichen Zustimmung verwendet, vervielfältigt oder weitergegeben werden. Änderungen und Irrtümer vorbehalten.

## **Inhalt**

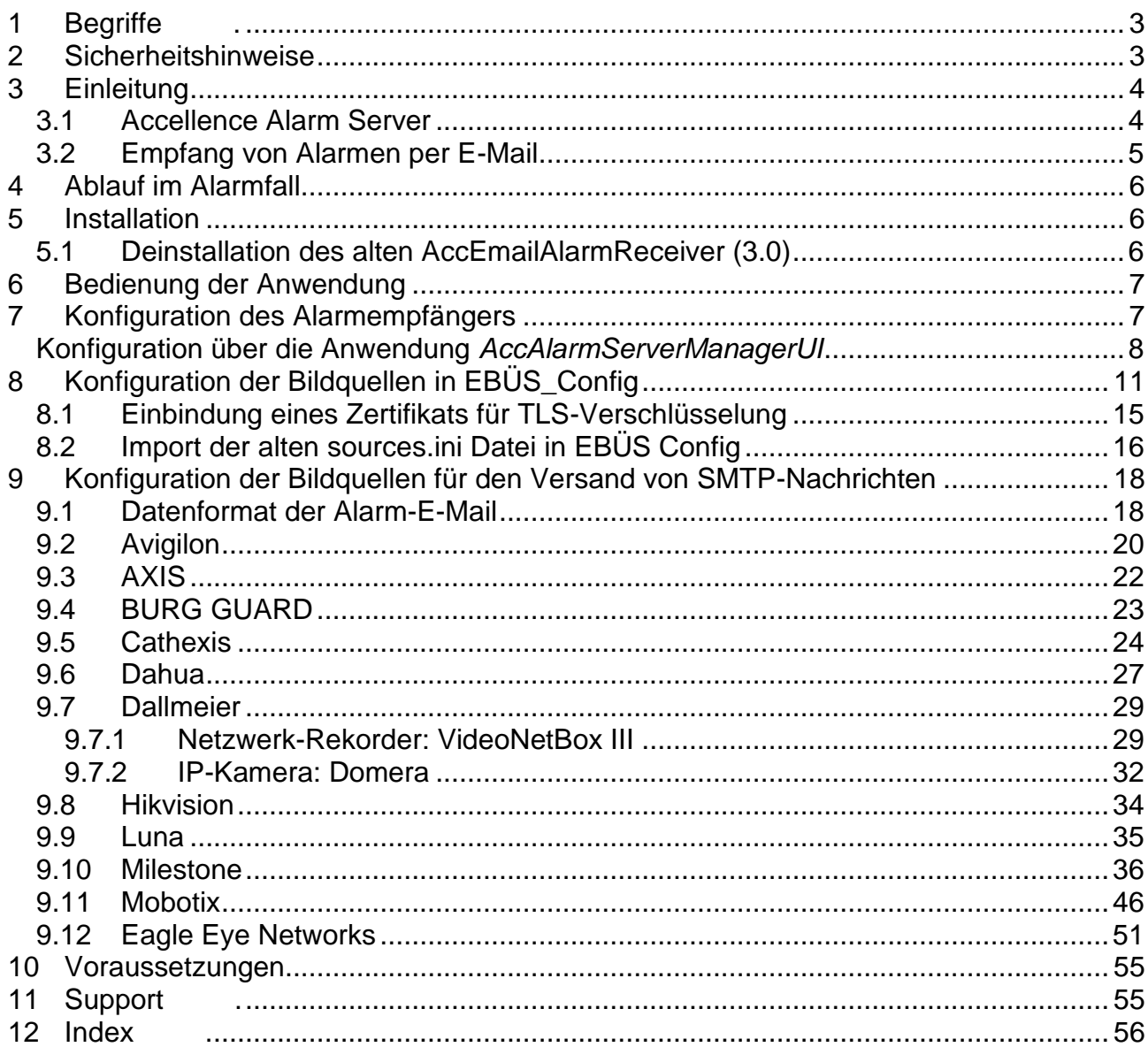

### **Referenzierte Dokumente**

<span id="page-1-1"></span><span id="page-1-0"></span>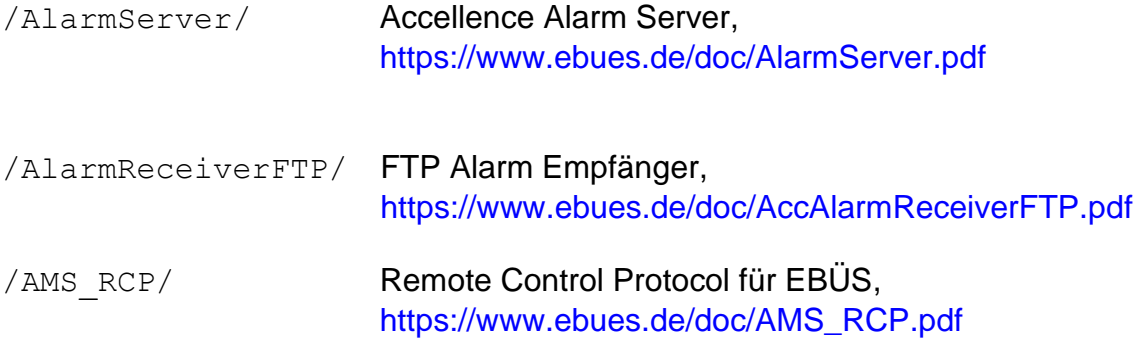

Seite 2 / 56

Ver. 3.7

### <span id="page-2-0"></span>**1 Begriffe .**

Unsere Software für den Empfang von Alarmen über SMTP hieß in früheren Versionen

*AccEmailReceiver AccEmailReceiver3.0* oder einfach nur *E-MailServer*

Inzwischen haben wir auch den Empfang von Alarmen über SMTP in unsere Architektur aller Alarm-Empfänger (engl.: AlarmReceiver) integriert, damit auch dieses Modul einfach mit dem AlarmServer-Setup installiert und vom AlarmServerManager überwacht werden kann. Dabei haben wir auch den Namen dieser Software-Komponente angepasst zu

*AccAlarmReceiverSmtp*

### <span id="page-2-1"></span>**2 Sicherheitshinweise**

Wir freuen uns, dass Sie sich für unseren *AccAlarmReceiverSmtp* entschieden haben und möchten Ihnen nun alle erforderlichen Informationen geben, damit Sie die Funktionen dieser Software optimal und sicher nutzen können.

Bitte erstellen Sie regelmäßig Sicherheitskopien von Ihren Daten, insbesondere vor der Installation neuer Software oder der Verwendung neuer Funktionen.

Accellence Technologies übernimmt keine Haftung für Datenverlust!

Bitte beachten Sie die Handbücher zu Ihrem PC und der darauf installierten Windows-Version. Kenntnisse im Umgang mit dem PC und mit Windows werden von diesem Handbuch vorausgesetzt.

Damit der *AccAlarmReceiverSmtp* Daten von Kundenobjekten empfangen kann, ist die Einrichtung geeigneter Netzwerkverbindungen erforderlich. Die Netzwerkkonfiguration beeinflusst die Zuverlässigkeit und Datensicherheit aller angeschlossenen Computer. Daher dürfen die erforderlichen Einstellungen nur von dafür qualifiziertem Personal vorgenommen werden. Alle Netzwerkzugänge sind mit geeignet konfigurierten Routern, Firewalls und Virenscannern zu sichern, die jeweils auf aktuellem Sicherheitsstandard zu halten sind.

Bei erhöhten Anforderungen an die Netzwerk-Sicherheit kann der *AccAlarmReceiverSmtp* in einer DMZ (→ [https://de.wikipedia.org/wiki/Demilitarisierte\\_Zone\\_\(Informatik\)\)](https://de.wikipedia.org/wiki/Demilitarisierte_Zone_(Informatik)) betrieben werden. Zur Synchronisation der empfangenen Daten zwischen DMZ und geschütztem internen Netz kann unser FileMover verwendet werden  $\rightarrow$  [www.ebues.de/tools](http://www.ebues.de/tools)

Moderne Technologien wie der *AccAlarmReceiverSmtp* unterliegen im Zuge der laufenden Entwicklung einer ständigen Veränderung und Verbesserung. So kann es sein, dass Teile der hier beschriebenen Funktionen und Bildschirmdarstellungen sich mittlerweile verändert haben. Fragen Sie im Zweifelsfall bei unserer Hotline nach oder informieren Sie sich auf unserer Website über den aktuellen Stand.

Aktuelle Dokumente zu EBÜS finden Sie unter → [www.ebues.de/docu.](http://www.ebues.de/docu)

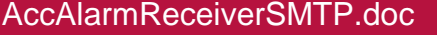

### <span id="page-3-0"></span>**3 Einleitung**

### <span id="page-3-1"></span>**3.1 Accellence Alarm Server**

Der Accellence Alarm Server kann auf verschiedene Alarmereignisse reagieren und abhängig davon die Bildaufschaltung an geeigneten Video-Arbeitsplätzen (VA) steuern. In diesem Dokument werden als Beispiel für solche Arbeitsplätze EBÜS Videoarbeitsplätze (EBÜS VA) verwendet.

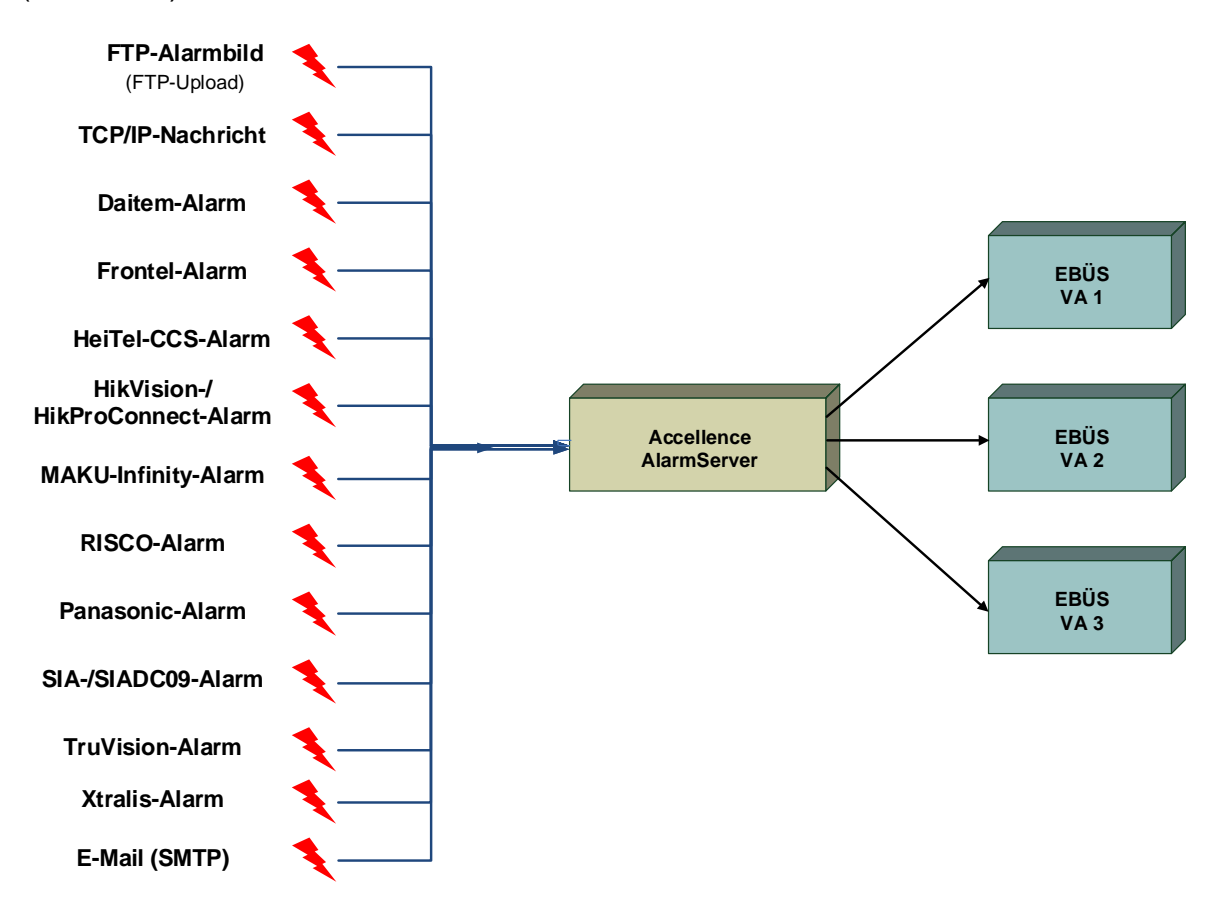

#### **Abbildung 1: Accellence Alarm Server mit EBÜS Video-Arbeitsplätzen (VA)**

Der Accellence Alarm Server besteht dabei aus mehreren Software-Komponenten, u.a. aus verschiedenen Empfängern ("Alarm-Receivern"), die jeder für sich unabhängig als Windows-Systemdienst arbeiten und für den Empfang eines bestimmten Typs von Alarmereignissen zuständig sind.

Eine Beschreibung des Accellence Alarm Servers ist im Dokument [/AlarmServer/](#page-1-0) zu finden.

In diesem Dokument wird der Empfang von Alarmen via Email-Protokoll (SMTP) durch einen spezialisierten Alarmempfänger beschrieben.

### <span id="page-4-0"></span>**3.2 Empfang von Alarmen per E-Mail**

Zahlreiche Videosicherheitssysteme (VSS) bieten die Möglichkeit, im Alarmfall Bilder und Meldungen per E-Mail zu senden. Dies ist eine kostengünstige und herstellerneutrale Alternative zu den proprietären Verfahren, die eine spezielle Empfangssoftware des jeweiligen Geräteherstellers erfordern.

Für die Übertragung der Ereignisse und Alarmbilder wird in diesem Fall das SMTP (Simple Mail Transfer Protocol) verwendet.

Die Komponente *AccAlarmReceiverSmtp* des Accellence Alarm Servers ist ein ESTMP-Server, mit dessen Hilfe in einer Leitstelle die in einer E-Mail enthaltenen Daten (Bilder, Texte) ausgelesen und verarbeitet werden können und abhängig davon die Bildaufschaltung an geeigneten EBÜS Video-Arbeitsplätzen (VA) veranlasst werden kann.

Zur Weiterleitung der Alarme innerhalb des Video-Sicherheits-Systems EBÜS verwendet der *AccAlarmReceiverSmtp* die Infrastruktur der Komponente *AccAlarmReceiverFTP*.

[Abbildung 2](#page-4-1) zeigt die entsprechenden Kommunikationsbeziehungen.

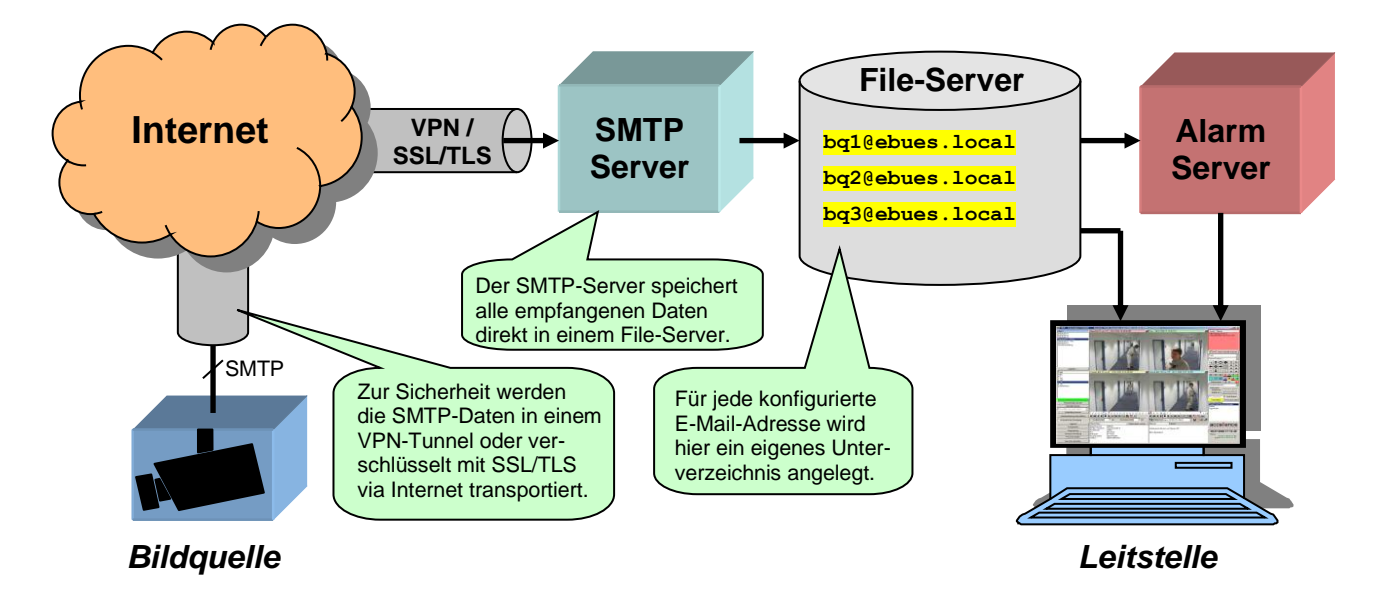

#### <span id="page-4-1"></span>**Abbildung 2: AccAlarmReceiverSmtp als SMTP-Server mit AlarmServer und EBÜS Arbeitsplätzen**

In den E-Mails enthaltene Bilder werden vom *AccAlarmReceiverSmtp* als \*.JPG-Dateien gespeichert, Texte als \*.MSG-Dateien. Die Dateipfade zum Speichern der Dateien (Parameter Verzeichnis für Alarmdaten in der EBÜS\_Config) liegen unterhalb des FtpRoot Verzeichnisses, das vom *AccAlarmReceiverFTP* überwacht wird. Auf diese Weise werden alle eintreffenden Bilder und Meldungen an alle EBÜS-Arbeitsplätze gemeldet und können genauso weiterverarbeitet werden wie Dateien, die per FTP eingetroffen sind

Der *AccAlarmReceiverSmtp* ist eine **reine Softwarelösung**, die auf Standard-PCs unter aktuellen Windows-Versionen betrieben werden kann.

Pro Leitstelle wird im Normalfall nur eine Instanz des *AccAlarmReceiverSmtp* benötigt.

### <span id="page-5-0"></span>**4 Ablauf im Alarmfall**

Sobald ein Videosicherheitssystem (IP-Kamera, Recorder, VMS, …) ein Ereignis erkannt hat, wird dieses Ereignis über eine TCP/IP-Verbindung über das SMTP-Protokoll an die Anwendung *AccAlarmReceiverSmtp* gesendet.

Die Kommunikation erfolgt dabei standardmäßig über den IP-Port 2525.

Der *AccAlarmReceiverSmtp* wertet die empfangenen Datentelegramme aus und erkennt aus den gemeldeten Informationen, welches Gerät bei welchem Kunden den Alarm gemeldet hat.

Abhängig davon wird dann über den EBÜS-Alarmserver ein EBÜS Alarmereignis der zugeordneten Bildquelle aus dem entsprechenden Schutzobjekt signalisiert.

Je nach Ereignis werden automatisch die zugehörigen Videodaten geladen und über den AlarmServer den entsprechenden EBÜS-Arbeitsplätzen zur Verfügung gestellt.

### <span id="page-5-1"></span>**5 Installation**

Die Installation des *AccAlarmReceiverSmtp* erfolgt über die Installation des Accellence Alarm Servers. Bitte folgen sie den Installationsanweisungen in [/AlarmServer/](#page-1-0). Beachten sie vor Allem auch das Kapitel "Aktivieren und Deaktivieren von neuen Alarm-Receivern" in diesem Dokument.

**Für die Installation wird eine Windows Build Version von mindestens 6.2 benötigt. Dies entspricht mindestens Windows 8 bzw. Windows Server 2012 oder neuer.**

#### **Achtung:**

Der Hostname der Maschine auf der EBÜS laufen soll, darf keine Umlaute enthalten, da dies dazu führt, dass die Installation des AccAlarmReceiverSMTP fehlschlägt.

#### <span id="page-5-2"></span>**5.1 Deinstallation des alten AccEmailAlarmReceiver (3.0)**

*Diesen Abschnitt müssen Sie nur beachten, wenn auf Ihrem System bereits eine ältere Version (bis 3.0) unseres EmailReceivers installiert ist*

Um den neuen *AccAlarmReceiverSmtp* zu installieren, darf kein alter *AccEmailAlarmReceiver* oder *AccEmailAlarmReceiver3.0* mehr installiert sein.

Um diesen zu deinstallieren, befolgen sie bitte folgende Schritte:

1. Sie sollten ein Backup der Dateien sources.ini und AccEmailAlarmReceiver.ini bzw. AccEmailAlarmReceiver3.0.ini machen.

Die Datei sources.ini kann später in den *AccAlarmReceiverSmtp* automatisch integriert werden (siehe [8.1\)](#page-13-0).

2. Den Service des alten *AccEmailAlarmReceiver* stoppen über den Task Manager oder mit folgendem Kommando:

AccAlarmReceiverSMTP.doc **Seite 6 / 56** Seite 8 / 56 Ver. 3.7

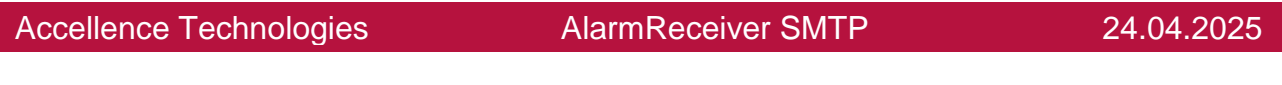

Stop-Service -Name AccEmailAlarmReceiver bzw. Stop-Service -Name AccEmailAlarmReceiver3.0

- 3. Eine Kommandozeile mit Adminrechten starten.
- 4. In das Verzeichnis Navigieren in dem der *AccEmailAlarmReceiver* installiert ist. (Standardmäßig parallel zu den anderen Receivern im AccAlarmServer Verzeichnis z.B. C:\EBUES\AccAlarmServer\AccEmailAlarmReceiver\)
- 5. Folgendes Kommando ausführen: AccEmailAlarmReceiver.exe remove bzw. AccEmailAlarmReceiver3.0.exe remove

### <span id="page-6-0"></span>**6 Bedienung der Anwendung**

Die Komponente *AccAlarmReceiverSmtp* wird als Betriebssystemdienst installiert. Sie arbeitet nach dem Programmstart völlig selbständig und benötigt daher für den Empfang von Alarmen keine Benutzerinteraktionen.

Alle Komponenten des Accellence Alarm Servers besitzen jedoch eine gemeinsame Benutzerschnittstelle zur Anzeige von Konfigurationsdaten und Alarmereignissen. Diese Benutzerschnittstelle wird durch die Anwendung *AccAlarmServerManagerUi* bereitgestellt.

Eine Beschreibung dieser Benutzerschnittstelle ist im Dokument [/AlarmServer/](#page-1-0) zu finden.

### <span id="page-6-1"></span>**7 Konfiguration des Alarmempfängers**

Ab der Version 3.3.2.0 können die grundlegenden Einstellungen des Dienstes *AccAlarmReceiverSMTP*, wie bei alle anderen Alarm Receivern, über die Anwendung *AccAlarmServerManagerUI* konfiguriert werden (siehe [/AlarmServer/](#page-1-0)).

#### **Achtung:**

Falls ein Upgrade vom alten *AccEmailAlarmReceiver* oder *AccEmailAlarmReceiver3.0* auf den *AccAlarmReceiverSMTP* vollzogen wird, müssen die Konfigurationen neu eingestellt werden, da diese nicht automatisch übernommen werden.

Die Bildquellen, die Alarme per SMTP versenden können, können nun, wie auch bei allen anderen Alarm Receivern, in EBÜS\_Config konfiguriert werden (siehe Kapitel [8\)](#page-10-0).

Ab der Version 3.0 des *AccAlarmReceiverSMTP* wird eine verschlüsselte Kommunikation mittels TLS oder STARTTLS unterstützt.

Für diese Art der Kommunikation wird allerdings ein digitales Zertifikat benötigt, das dem Dienst zur Verfügung gestellt werden muss. Das Format der Zertifikatsdatei ist PEM und enthält sowohl Zertifikat als auch Private Key in einer Datei (siehe Kapitel [8\)](#page-10-0).

AccAlarmReceiverSMTP.doc Seite 7 / 56 Ver. 3.7

### <span id="page-7-0"></span>**Konfiguration über die Anwendung** *AccAlarmServerManagerUI*

In der Anwendung *AccAlarmServerManagerUI* kann die Konfiguration des *AccAlarmReceiverSMTP* vorgenommen werden. Hier hat der *AccAlarmReceiverSMTP* die Bezeichnung "SMTP".

Um nun die Konfiguration vorzunehmen, muss zuerst das Konfigurationsfenster geöffnet werden, welches über den Button oben links in der Ecke erfolgt (siehe [Abbildung 3\)](#page-7-1).

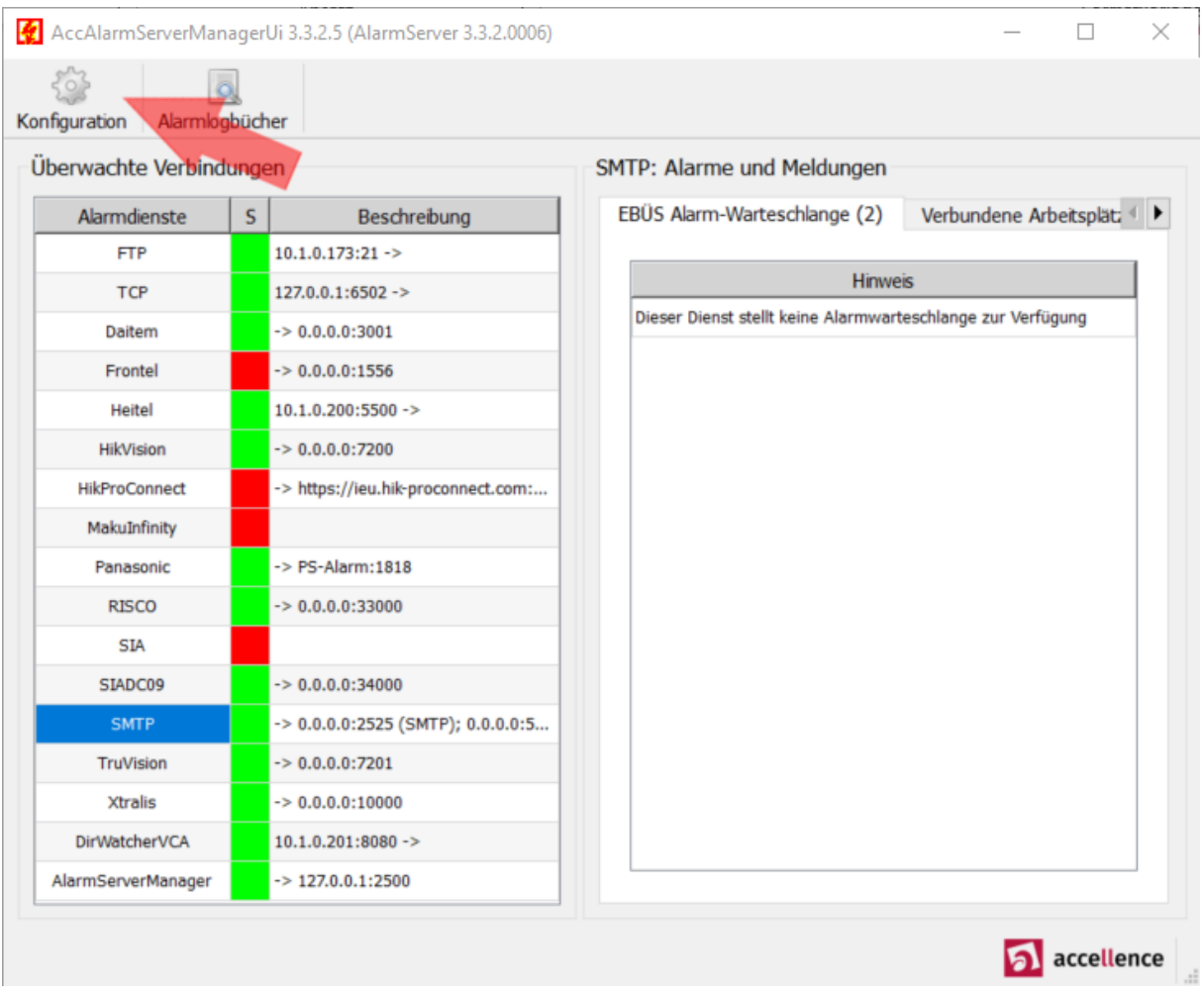

#### <span id="page-7-1"></span>**Abbildung 3: AccAlarmServerManagerUI**

Anschließend können alle Einstellungen für den *AccAlarmReceiverSmtp* vorgenommen werden (zu sehen in [Abbildung 4\)](#page-8-0). Die Bedeutungen der einzelnen Parameter und deren Anfangswerte, wird in [Tabelle 7.1](#page-9-0) erklärt.

Im Installations-Verzeichnis des AlarmServers (üblicherweise C:\EBUES\AccAlarmServer\) kann in der Datei *\config\AccAlarmReceiverSmtp*\*AccAlarmReceiverSmtp.conf* konfiguriert werden, wie detailliert die Aktivitäten dieser Software protokolliert werden sollen (sogenannter "Logging Level"). Dabei sind die Level "Fatal", "Critical", "Warning", "Debug" und "Debug Extra" möglich. Bei "Debug Extra" werden sehr viele Meldungen protokolliert, daher sollte vorsichtig mit dieser Einstellung umgegangen werden.

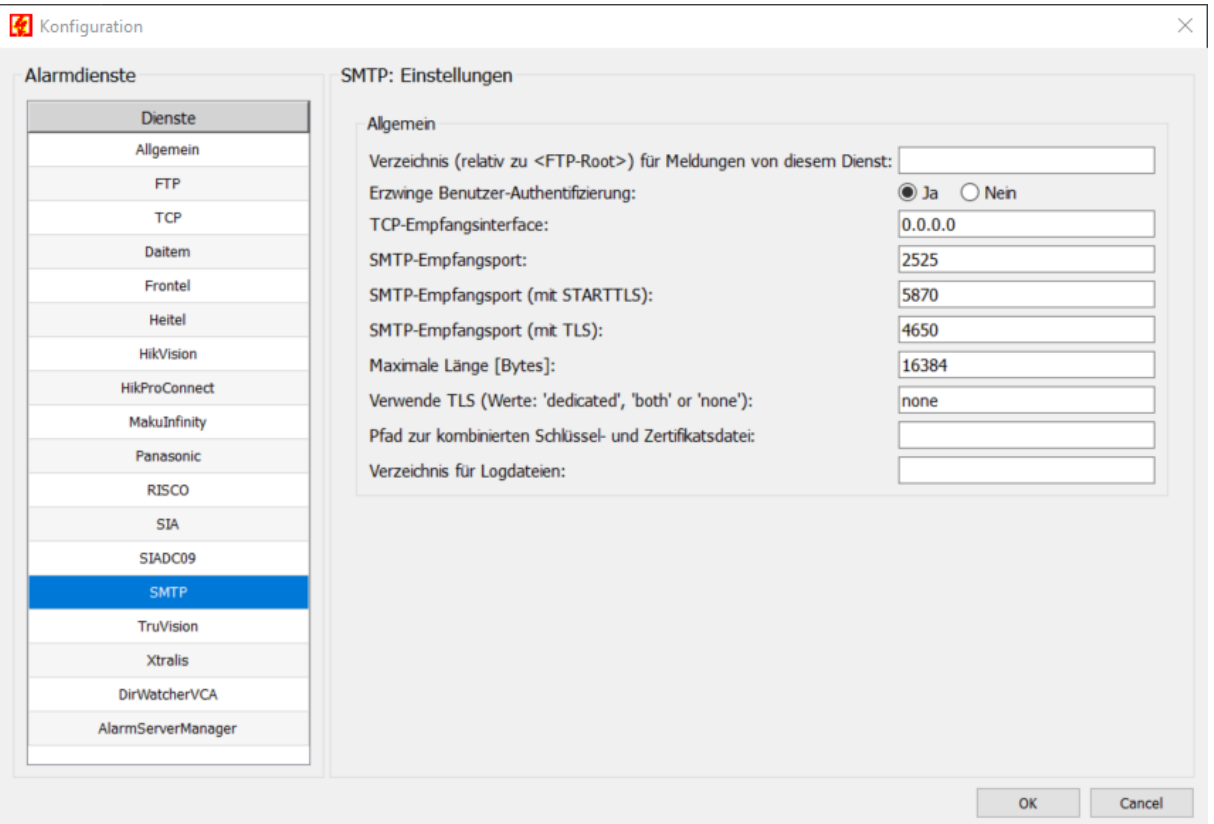

<span id="page-8-0"></span>Abbildung 4: Beispiel für Konfiguration des AccAlarmReceiverSMTP (Dienst "SMTP") in der **AccAlarmServerManagerUI**

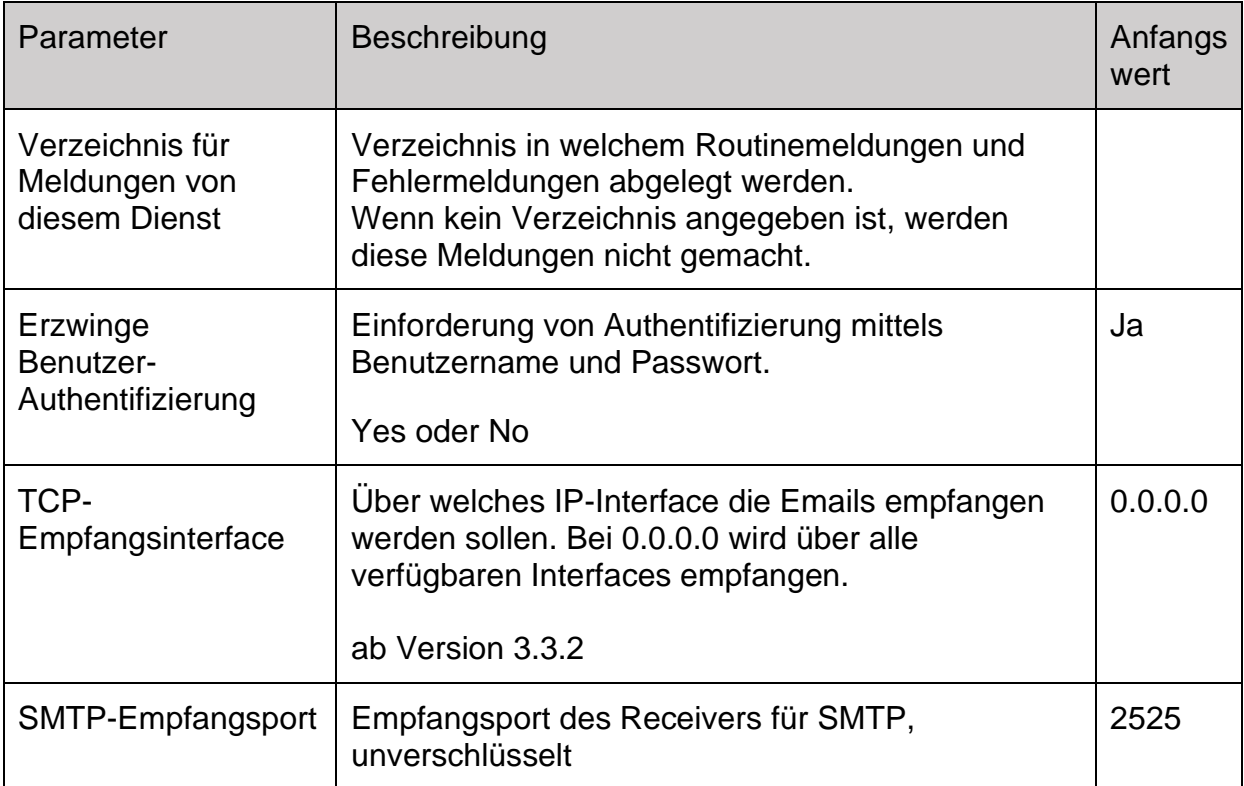

AccAlarmReceiverSMTP.doc Seite 9 / 56 Ver. 3.7

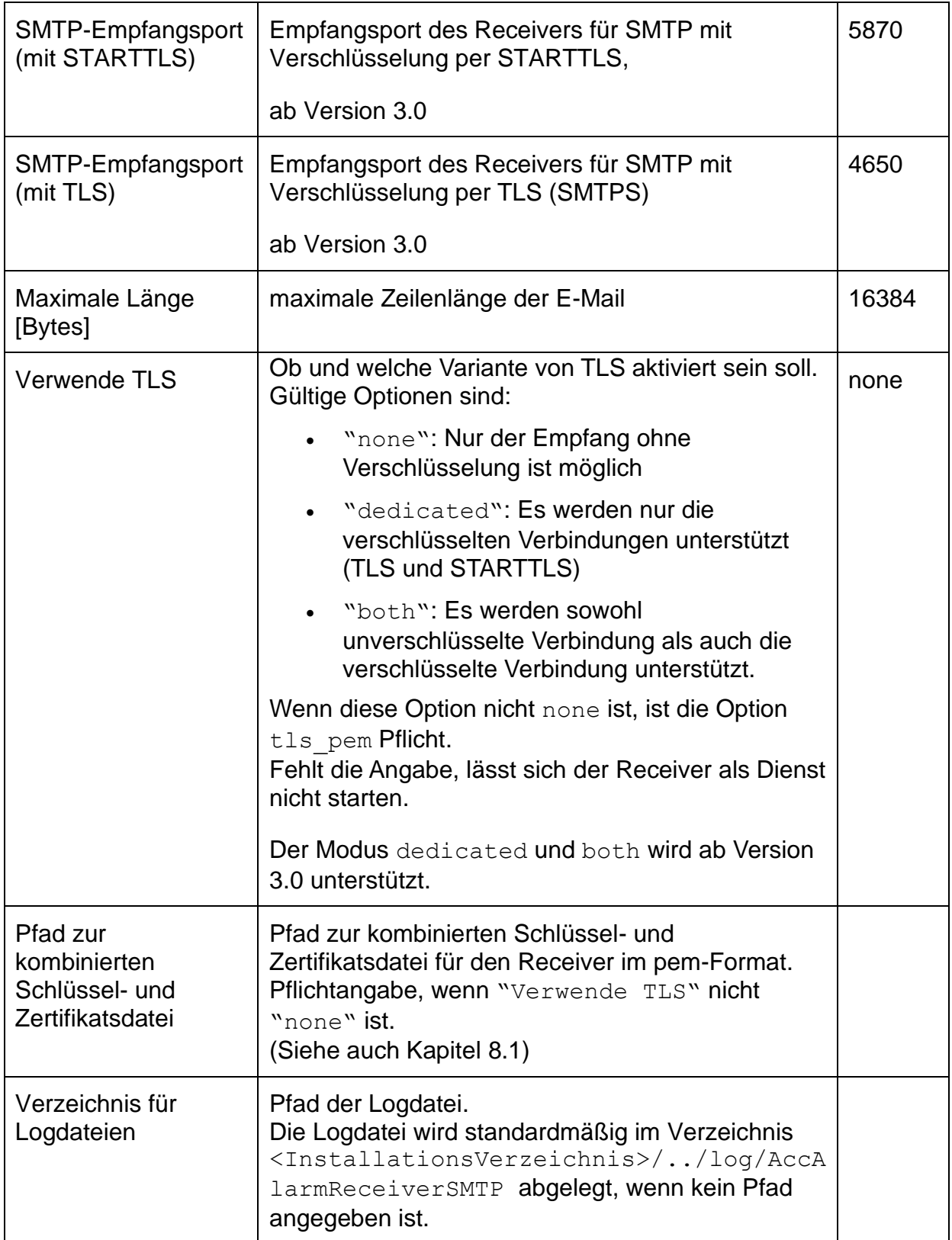

<span id="page-9-0"></span>**Tabelle 7.1: Parameter für den Dienst** *AccAlarmReceiverSMTP*

Der je nach Anwendungsfall verwendete Empfangs-Port (siehe [Tabelle 7.1\)](#page-9-0) muss in der entsprechenden Gegenstelle als Sende-Port eingestellt werden, damit die versendeten Emails vom *AccAlarmReceiverSmtp* empfangen werden können!

Neben den in [Tabelle 7.1](#page-9-0) beschriebenen Parametern, gibt es noch einen Parameter der über die AccAlarmServer.xml konfiguriert werden muss.

Mehr Infos zur AccAlarmServer.xml, finden sie in folgendem Dokument: [/AlarmServer/](#page-1-0).

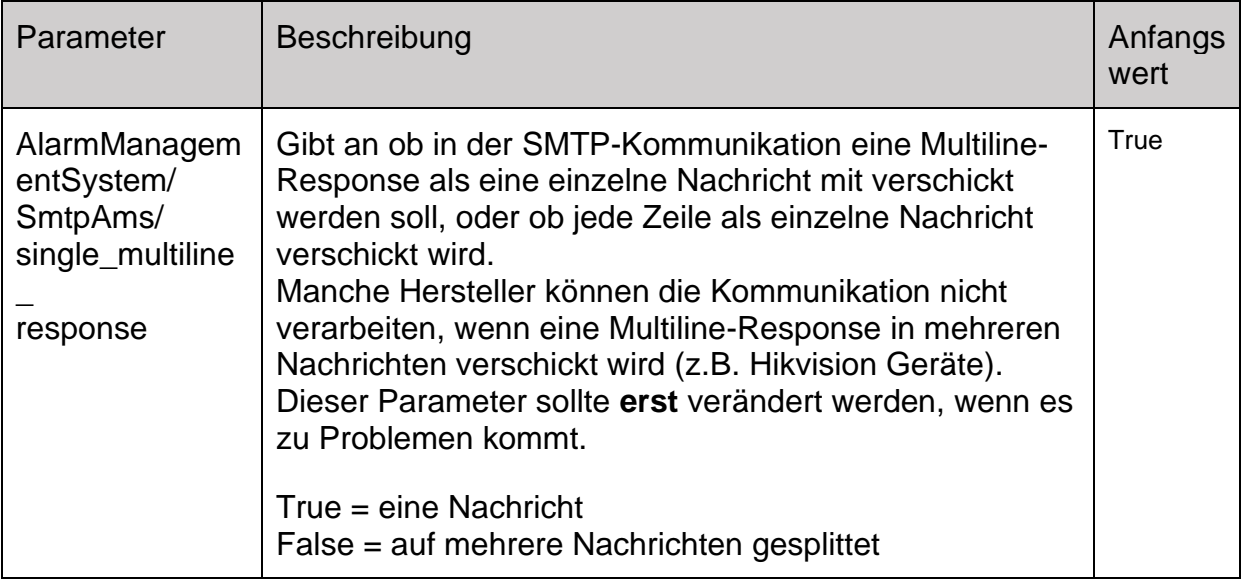

**Tabelle 7.2: Zusätzlicher SMTP-Konfigurations-Parameter in der Datei AccAlarmServer.xml**

## <span id="page-10-0"></span>**8 Konfiguration der Bildquellen in EBÜS\_Config**

Falls noch keine Bildquelle konfiguriert ist, wird automatisch eine Beispielkonfiguration geladen, mit der sie testweise Alarme empfangen können. Folgende Daten werden dafür genutzt:

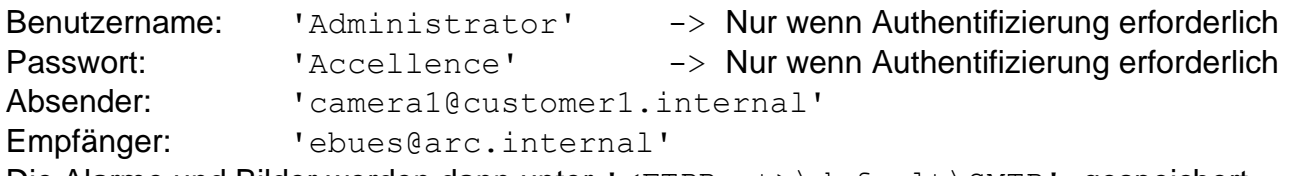

Die Alarme und Bilder werden dann unter '<FTPRoot>\default\SMTP' gespeichert.

Um Alarme von Bildquellen über E-Mail empfangen zu können, müssen für jede Bildquelle die nötigen Einstellungen in EBÜS\_Config vorgenommen werden (siehe Abbildung 5). Dabei müssen für jede Bildquelle die folgenden Parameter definiert werden:

AccAlarmReceiverSMTP.doc Seite 11 / 50 Seite Peachter: Ver. 3.7 Absender: Absenderadresse der E-Mail | Hinweise auf der nächsten Seite beachten!

- Empfänger: Empfänger der E-Mail
- Benutzer: Benutzername auf dem SMTP-Server
- Passwort: Passwort für den Benutzer auf dem SMTP-Server

Zudem muss auch der Pfad konfiguriert werden, im Feld "Verzeichnis für Alarmdaten". Der hier angegebene Pfad wird dann automatisch unterhalb des Verzeichnisses vom FTP-Pfad angelegt (siehe [/AlarmReceiverFTP/](#page-1-1)).

Außerdem gibt es die Option die Konfigurationen in der Bildquelle zu verschlüsseln, indem sie die Checkbox "SMTP Konfigurationsdaten verschlüsseln" mit einem Häkchen versehen.

#### **Wichtige Hinweise zur Wahl der E-Mail-Adressen:**

Sie können die E-Mail-Adressen frei wählen, die Kombination aus Absenderadresse und Empfängeradresse muss aber für jede Bildquelle eindeutig sein!

Verwenden Sie keine E-Mail-Adressen, die auf öffentliche Top-Level-Domains (TLD) wie z.B. **.de** enden. Verwenden Sie stattdessen - so wie es unsere Beispiele zeigen ausschließlich E-Mail-Adressen mit der TLD **.internal**.

Dadurch wird vermieden, dass Alarme versehentlich als E-Mail über öffentliche Mail-Provider verschickt werden, denn das wäre viel zu langsam und zu unsicher!

Die Parameter für den *AccAlarmReceiverSmtp* werden in der Datei SMTP.cfg gespeichert, welche sich im Schutzobjekte-Verzeichnis befindet. Standardmäßig sind die Schutzobjekte unter <Ebues-Verzeichnis>/Schutzobjekte abgelegt.

**Achtung:** Die Datei \_SMTP.cfg muss stets auf einer lokalen Festplatte des PCs bereitgestellt werden, auf dem der *AccAlarmReceiverSmtp* läuft, damit er Zugriff darauf hat.

Falls die Datei SMTP.cfg an einer anderen Stelle gebraucht wird als das Standard Schutzobjekte-Verzeichnis, kann man in der Datei pathes.cfg (befindet sich EBÜS Verzeichnis) in dem Parameter "alarm\_cfg" einen Pfad hinterlegen, auf dem dann die \_SMTP.cfg Datei ebenfalls gespeichert wird. Nach jeder Konfigurationsänderung wird EBÜS dafür sorgen, dass diese Datei dann zusätzlich an diese Stelle kopiert wird.

Dem *AccAlarmReceiverSMTP* muss bekannt gemacht werden, aus welchem Verzeichnis die Konfigurationsdatei SMTP.cfg eingelesen werden soll.

Über die Anwendung *AccAlarmServerManagerUI* kann in dem Konfigurationsdialog im Bereich "Allgemein" in dem Parameterfeld "Alarm-Konfigurationsdaten von Schutzobjekten" einsehen werden, welcher Pfad aktuell verwendet wird.

Der hier eingestellte Pfad muss zwingend mit dem Parameter "alarm\_cfg" aus der Datei pathes.cfg übereinstimmen (s.o.).

Falls die Einstellungen an der Kamera nicht mit den Einstellungen in der EBÜS\_Config übereinstimmen, wird eine Fehlermeldung in dem Bereich "Technischen Meldungen" in der *AccAlarmServerManagerUI* angezeigt.

#### **Achtung:**

Wenn in EBÜS\_Config Änderungen an den SMTP-Einstellungen vorgenommen wurden, werden diese Daten nicht sofort in der Datei SMTP.cfg gespeichert, denn Änderungen dieser Datei würden jedes Mal zu einem Neustart des *AccAlarmReceiverSmtp* führen, bei dem kurzzeitig keine Alarme empfangen werden können.

Deshalb zeigt EBÜS\_Config dann unten links ein gelbes Aktionsfeld mit der Aufschrift "Es stehen noch Aktionen aus!" auf, auf welches Sie klicken können, um den Dialog zum Schreiben der Datei zu öffnen (siehe [Abbildung 6](#page-13-1) und [Abbildung 7\)](#page-13-2). Somit können Sie gezielt entscheiden, wann der beste Zeitpunkt ist, um die Daten zu schreiben.

Eine Beispielkonfiguration ist in [Abbildung 5](#page-12-0) zu sehen:

<span id="page-12-0"></span>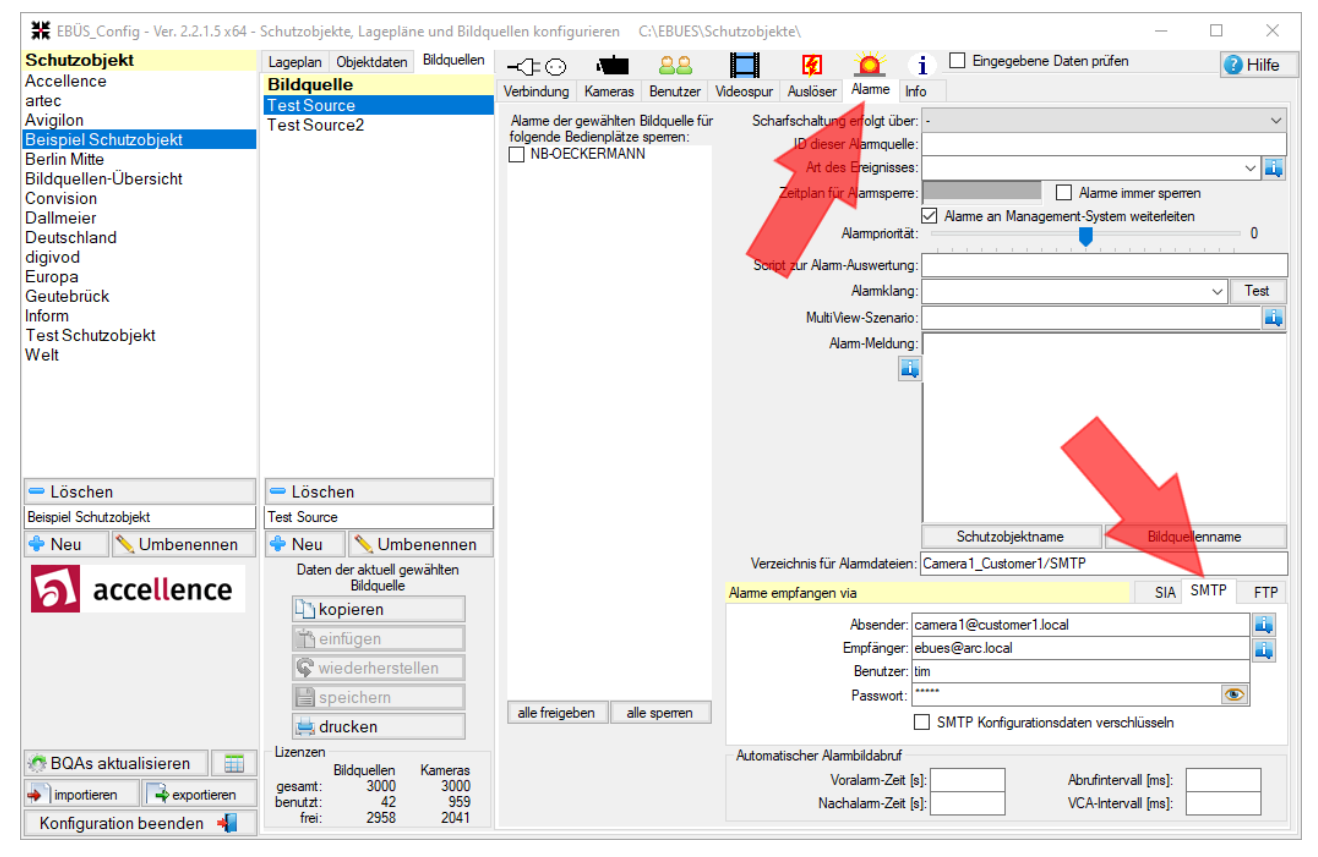

**Abbildung 5: Beispiel für Konfiguration für den Alarm Empfang via SMTP**

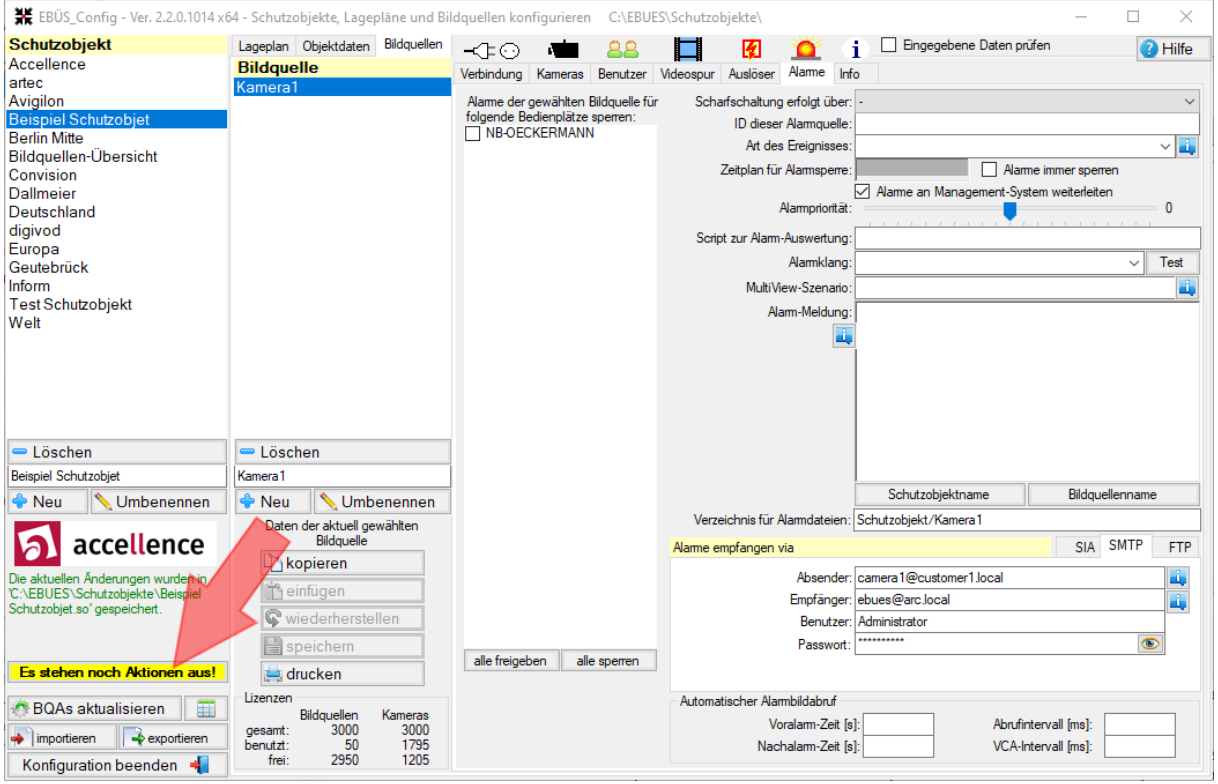

<span id="page-13-1"></span>**Abbildung 6: Beispiel für gespeicherte SMTP-Einstellungen mit anschließender Warnung**

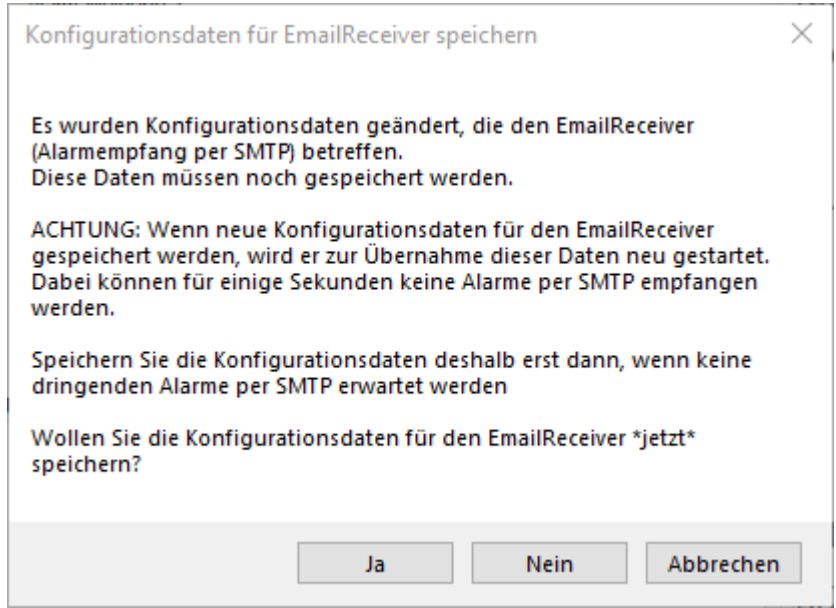

<span id="page-13-2"></span><span id="page-13-0"></span>**Abbildung 7: Beispiel für das Dialogfenster nach dem speichern der SMTP-Einstellungen**

### <span id="page-14-0"></span>**8.1 Einbindung eines Zertifikats für TLS-Verschlüsselung**

Um bei der SMTP-Kommunikation eine TLS-Verschlüsselung nutzen zu können, muss ein Zertifikat hinterlegt werden. Dieses muss im ".pem" Dateiformat sein und sollte folgendes Format aufweisen:

```
-----BEGIN CERTIFICATE-----
(Server Certificate)
-----END CERTIFICATE-----
-----BEGIN CERTIFICATE-----
(Intermediate Certificate)
-----END CERTIFICATE-----
…
(more Intermediate or root Certificate)
…
-----BEGIN PRIVATE KEY-----
(private key)
-----END PRIVATE KEY-----
```
An oberster Stelle muss immer zuerst das eigenen Server Zertifikat kommen. Anschließend können beliebig Intermediate Zertifikate aufgelistet werden. Diese werden nicht immer von allen Bildquellen verlangt, es gibt aber einige Fälle, in denen es nötig ist, auch die Intermediate Zertifikate mitzuliefern.

Am Ende muss dann der Private Key kommen.

Wenn die Reihenfolge der Zertifikate nicht eingehalten wird, dann kommt es zu Fehlern.

Der Pfad des Zertifikats wird in der Konfiguration des AccAlarmReceiverSMTP in der AccAlarmServerManagerUI hinterlegt. (siehe auch Kapitel [0\)](#page-7-0)

### <span id="page-15-0"></span>**8.2 Import der alten sources.ini Datei in EBÜS Config**

*Diesen Abschnitt müssen Sie nur beachten, wenn auf Ihrem System bereits eine ältere Version (bis 3.0) unseres EmailReceivers installiert ist*

Die älteren Versionen des *AccAlarmReceiverSmtp* (*AccEmailAlarmReceiver* und *AccEmailAlarmReceiver3.0*) haben eine Konfigurationsdatei namens sources.ini genutzt, um die Bildquelle von denen Emails empfangen werden sollten, zu definieren.

Um diese Konfiguration der Bildquellen in EBÜS zu importieren, müssen folgende Schritte befolgt werden:

• In EBÜS Config unten links auf den Button "importieren" und anschließend auf "Import sources.ini für SMTP Alarmempfang" drücken. Daraufhin öffnet sich ein neues Fenster, in dem über den Button "Load Import File" die alte Datei sources.ini geladen werden kann (siehe [Abbildung 8\)](#page-16-0).

Die konfigurierten Bildquellen aus der Datei sources.ini werden daraufhin in einer Tabelle angezeigt (siehe [Abbildung 9\)](#page-16-1).

• Den Button "Check Data" drücken, um die eingelesenen Daten mit der aktuellen Konfiguration von EBÜS zu vergleichen. Bildquellen, bei denen der Parameter "Destination" mit dem in EBÜS Config konfigurierten FTP-Zielverzeichnis einer Bildquelle übereinstimmt, werden grün dargestellt.

Bildquellen, bei denen der Parameter "Destination" bei keiner der konfigurierten Bildquellen gefunden wurde, werden dagegen rot dargestellt.

- In der tabellarischen Ansicht können nun bei Bedarf einzelne Konfigurationswerte angepasst werden.
- Durch Drücken der Schaltfläche "Merge Data" werden die Einträge, die in der Tabelle grün markiert sind, in die Konfiguration von EBÜS übernommen.

Alle rot markierten Einträge werden ignoriert!

- Zur Übernahme der Konfigurationswerte den Import-Dialog schließen.
- Zum tatsächlichen Speichern der Konfigurationsdaten die Schaltfläche "Es stehen noch Aktionen aus!" drücken. In dem erscheinenden Dialog die entsprechende Aktion auswählen (siehe [Abbildung 6](#page-13-1) und [Abbildung 7\)](#page-13-2).

#### **Achtung:**

Der Import erfolgt lediglich für die sources.ini, welche die konfigurierten Bildquellen enthält. Die anderen Konfigurationswerte des *AccAlarmReceiverSmtp* (z.B. die SMTP-Empfangsports) müssen über die Anwendung *AccAlarmServerManagerUI* neu konfiguriert werden.

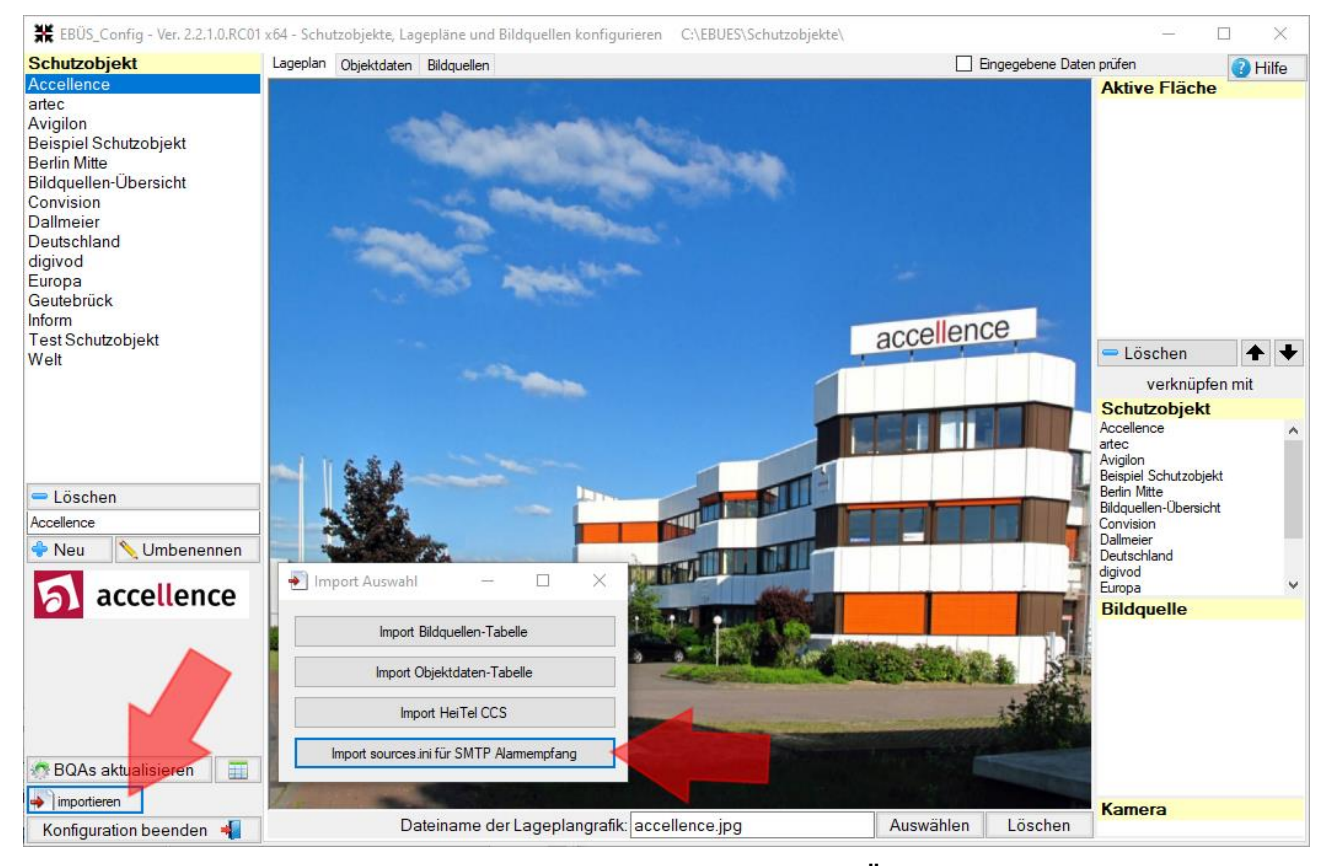

#### <span id="page-16-0"></span>**Abbildung 8: Buttons für den Import der Datei sources.ini in EBÜS-Config**

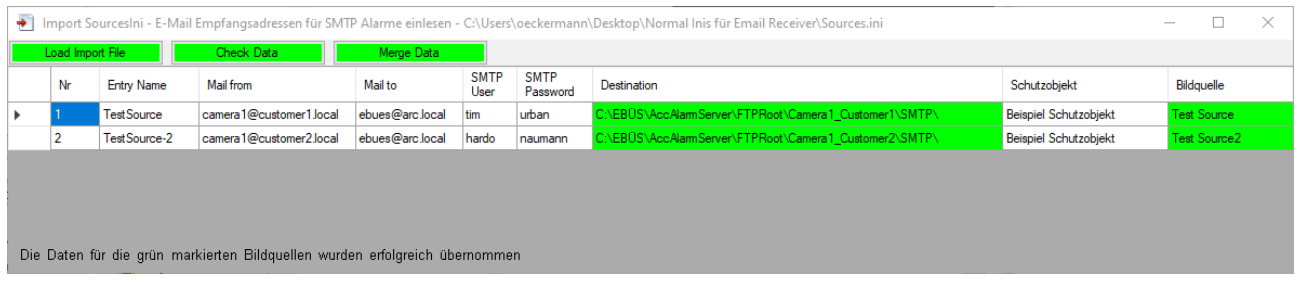

#### <span id="page-16-1"></span>**Abbildung 9: Beispiel für Import von Daten aus der sources.ini in EBÜS\_Config**

### <span id="page-17-0"></span>**9 Konfiguration der Bildquellen für den Versand von SMTP-Nachrichten**

### <span id="page-17-1"></span>**9.1 Datenformat der Alarm-E-Mail**

Damit die Alarmdaten automatisch ausgewertet werden können, sollte die Alarm-E-Mail möglichst Daten im folgenden Format beinhalten:

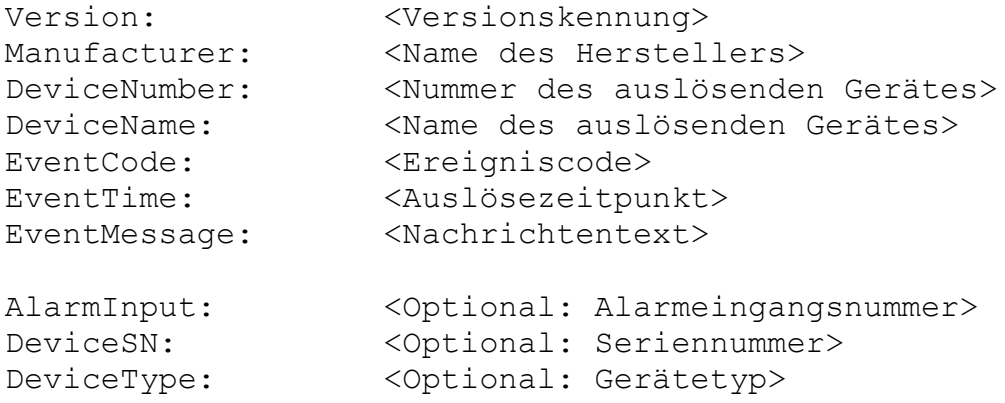

#### Dabei habe die Parameter folgende Bedeutung:

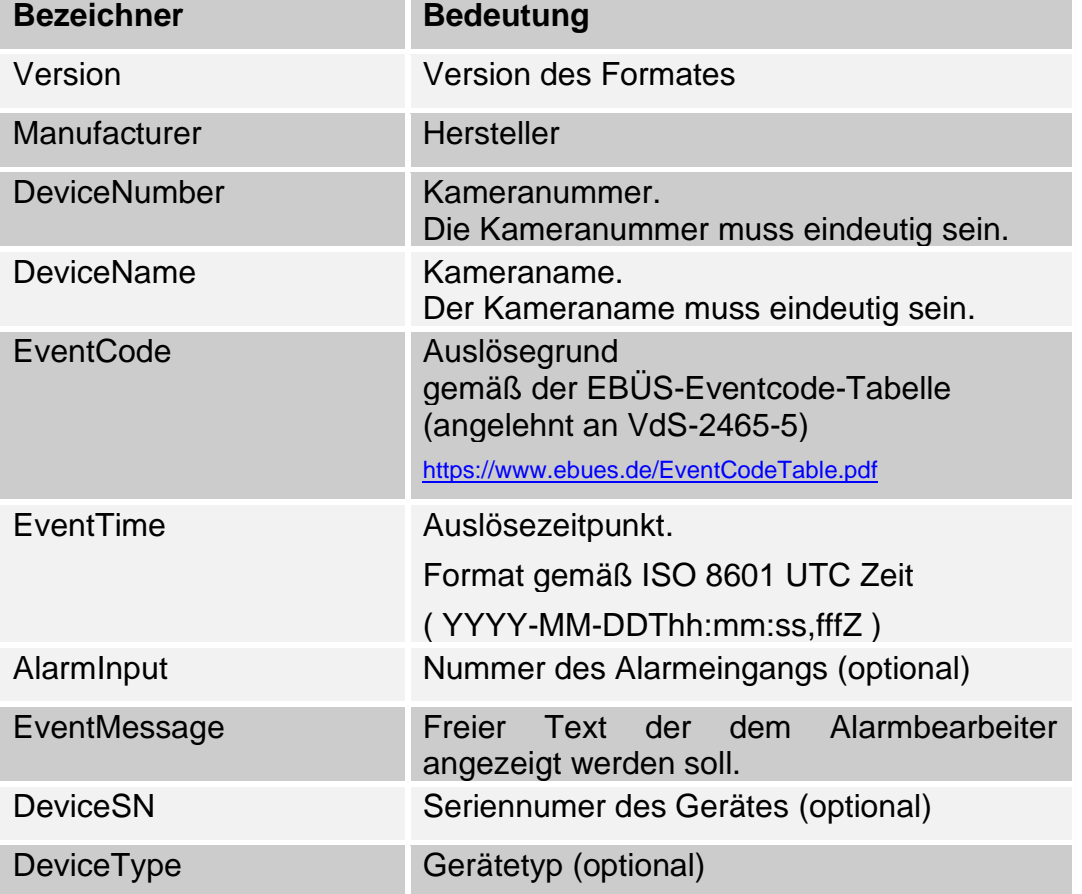

**Achtung:** Die Daten sollten möglichst keine Umlaute oder ß enthalten, da diese bei vielen Kameras nicht richtig verarbeitet werden und nach dem Empfang nicht ausgewertet werden können. Insbesondere die Namen der mitgeschickten Bilder sollten keine Umlaute enthalten. Diese werden bei jeder Bildquelle anders definiert und enthalten z.B. häufig den Kameranamen, wodurch dieser keine Umlaute enthalten sollte.

**Achtung:** Angehängte Bilddateien sollten im JPEG-File-Interchange-Format (JFIF, Dateiendung \*.jpg) übertragen werden, damit sie in EBÜS angezeigt werden können

Die folgenden Kapitel zeigen konkrete Beispiele für die Konfiguration von Alarm-E-Mails bei den Geräten und mit der Software verschiedener Hersteller.

Weil die gezeigten Screenshots nur eine Momentaufnahme der Software der verschiedenen Hersteller sind, können die tatsächlichen Bildschirminhalte von den hier gezeigten Bildern abweichen. Die prinzipielle Vorgehensweise sollte jedoch erkennbar sein.

Wo möglich wird am Ende der Kapitel auch darauf eingegangen, wie die E-Mails mittels TLS oder STARTTLS zur Erhöhung der Sicherheit verschlüsselt übertragen werden können.

### <span id="page-19-0"></span>**9.2 Avigilon**

Hinweise zur Konfiguration von Alarm-E-Mails finden Sie bei Avigilon unter folgenden Links:

• E-Mail Notifications: <https://help.avigilon.com/acc/en/customizing-acc/notifications-alarms/email-notifications.htm>

• Central Station Notifications: <https://help.avigilon.com/acc/en/customizing-acc/notifications-alarms/central-station-notifications.htm>

Zur Übertragung von Alarmen zu einer EBÜS-Leitstelle im Avigilon Control Center unter

"Externe Benachrichtigungen"  $\rightarrow$  "Überwachung durch zentrale Station"

den AccAlarmReceiverSMTP als Empfänger konfigurieren.

Dabei als Format "XML über SMTP" wählen (unter zentrale Überwachungssystem).

Spezielle Hinweise zum sicheren Versenden der E-Mails mit **Verschlüsselung** finden Sie auf der folgenden Seite.

**SMTPS:** Für den verschlüsselten E-Mail-Versand via SMTPS "Sichere Verbindung verwenden (TLS/SSL)" auswählen.

Der angegebene Port muss mit dem konfigurierten Port im Feld "tis port" aus der AccAlarmReceiverSMTP.ini übereinstimmen.

**SMTP + STARTTLS**: Für den verschlüsselten E-Mail-Versand mithilfe von STARTTLS "Sichere Verbindung verwenden (TLS/SSL)" sowie "STARTTLS verwenden" auswählen. Der angegebene Port muss mit dem konfigurierten Port im Feld "starttls port" aus der AccAlarmReceiverSMTP.ini übereinstimmen.

Dazu muss auf dem SMTP-Server ein signiertes **SSL-Zertifikat** entsprechend hinterlegt sein, welches für den Hostnamen des SMTP-Servers ausgestellt ist. Wildcard-Zertifikate werden unterstützt.

Beispiel für eine Konfiguration ist in [Abbildung](#page-20-0) 10 zu sehen:

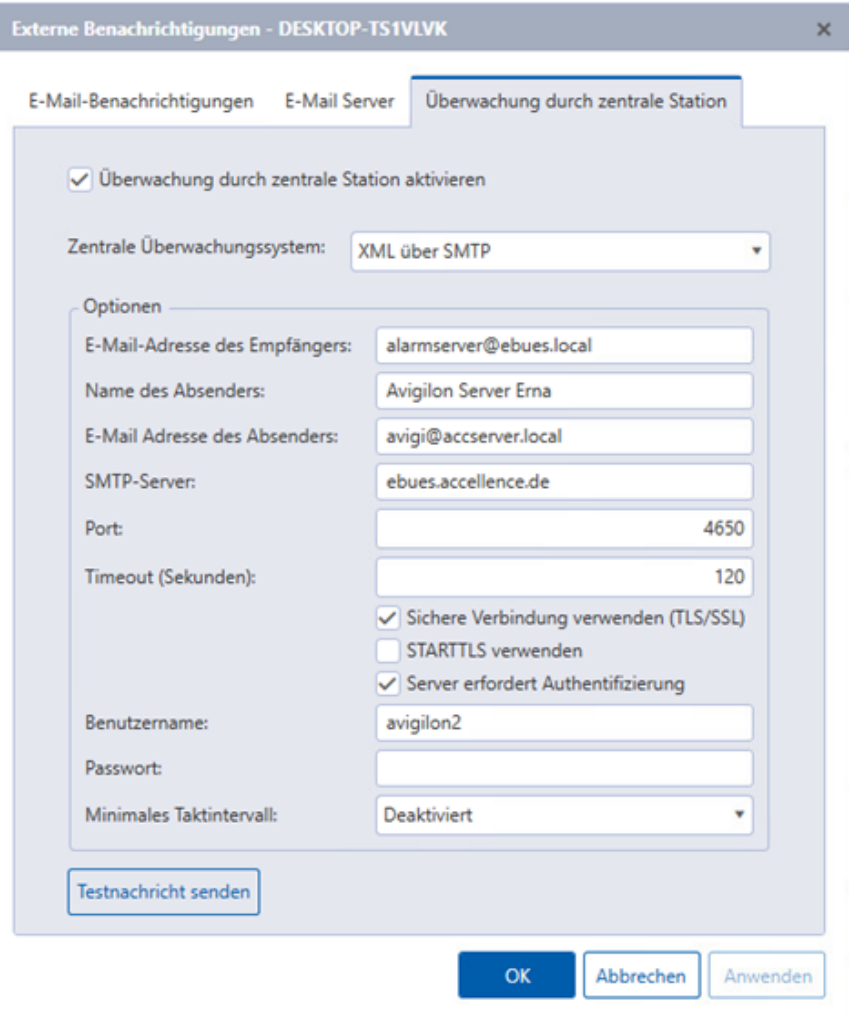

<span id="page-20-0"></span>**Abbildung 10: Konfiguration von Avigilon für den Versand von E-Mails**

Der Hostname des SMTP-Servers (hier ebues.accellence.de) muss mit der Domäne, für die das SSL-Zertifikat ausgestellt wurde, übereinstimmen.

Der E-Mail-Versand zu EBÜS funktioniert bei Avigilon sowohl mit STARTTLS als auch mit SMTPS.

### <span id="page-21-0"></span>**9.3 AXIS**

[Abbildung 11](#page-21-1) zeigt die nötigen Einstellungen bei einer AXIS-Kamera, damit Alarme per SMTP an den *AccAlarmReceiverSmtp* gesendet werden können.

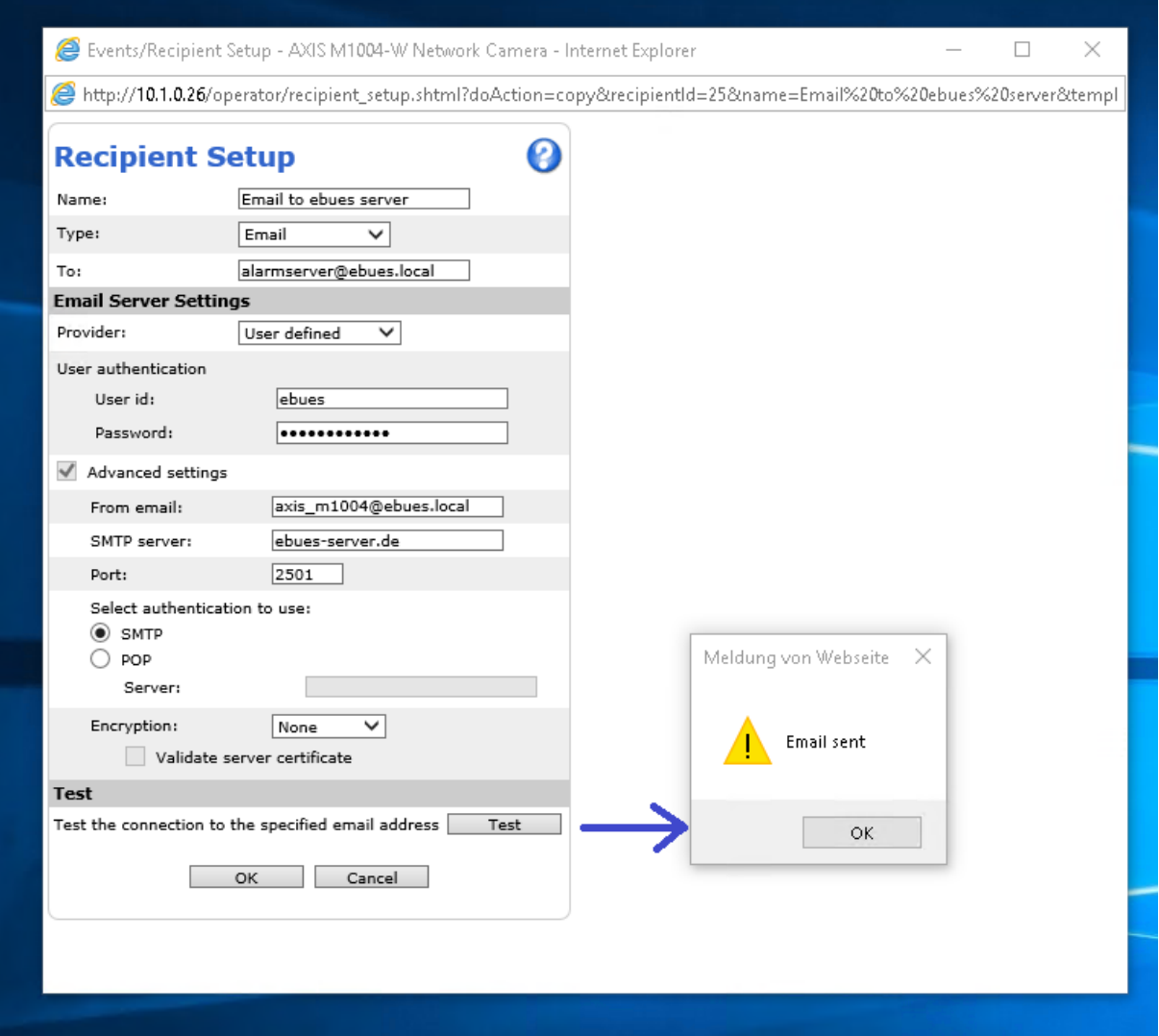

<span id="page-21-1"></span>**Abbildung 11: Konfiguration von AXIS-Bildquellen für den Versand von E-Mails**

Mit der Schaltfläche Test wird geprüft, ob die Alarm E-Mail verschickt werden kann.

### <span id="page-22-0"></span>**9.4 BURG GUARD**

[Abbildung 12](#page-22-1) zeigt die nötigen Einstellungen bei einem BURG-GUARD-Rekorder, damit Alarme per SMTP an den *AccAlarmReceiverSMTP* gesendet werden können:

|   | ● http://192.168.178.28/ |                               |                            |    |               | $-$ 0 $\circ$<br>Suchen |                              | $\qquad \qquad -$<br>$\rho$ - | $\Box$<br>● 大惊 ● | $\times$ |
|---|--------------------------|-------------------------------|----------------------------|----|---------------|-------------------------|------------------------------|-------------------------------|------------------|----------|
|   | ● WEB SERVICE            | $\times$ $\mathbb{R}$         |                            |    |               |                         |                              |                               |                  |          |
| 噩 | <b>MANAGEMENT</b>        | <b><sup>®</sup></b> NETWORK × | <b>BURG</b>                | DE | EN            | LIVE                    | 2022-09-15 13:15:36 Thursday | $\underline{\bullet}$         | $\mathbf{B}$ .   | 国        |
|   | <b>® NETWORK</b>         |                               |                            |    |               |                         |                              |                               |                  | – ×      |
|   | TCP/IP                   | Enable                        | $\boxed{\times}$           |    |               |                         |                              |                               |                  |          |
|   | Port                     | <b>SMTP Server</b>            | test-ebues.accellence.de   |    |               |                         |                              |                               |                  |          |
|   | 3 <sub>G</sub>           | Port                          | 4650                       |    | $(1 - 65535)$ |                         |                              |                               |                  |          |
|   | PPPoE                    | Anonymous                     | $\Box$                     |    |               |                         |                              |                               |                  |          |
|   | <b>DDNS</b>              | Username                      | <b>BQtester</b>            |    |               |                         |                              |                               |                  |          |
|   | UPnP                     | Password                      |                            |    |               |                         |                              |                               |                  |          |
|   | > EMAIL                  | Sender                        | bqtester@bq.local          |    |               |                         |                              |                               |                  |          |
|   | SNMP                     | <b>Encryption Type</b>        | SSL                        |    |               |                         |                              |                               |                  |          |
|   |                          | Subject                       | <b>BURG-GUARD NVR Demo</b> | ⊠  | Attachment    |                         |                              |                               |                  |          |
|   | <b>MULTICAST</b>         | Receiver                      |                            | ÷  |               |                         |                              |                               |                  |          |
|   | ALARM CENTER             |                               | ebues@arc.local            |    |               |                         |                              |                               |                  |          |
|   | <b>REGISTER</b>          |                               |                            |    |               |                         |                              |                               |                  |          |
|   | <b>SWITCH</b>            |                               |                            |    |               |                         |                              |                               |                  |          |
|   | Wi-Fi                    | <b>Health Enable</b>          | $\Box$                     |    |               |                         |                              |                               |                  |          |
|   | P <sub>2P</sub>          | Interval                      | 60                         |    | Min.(30~1440) |                         |                              |                               |                  |          |
|   | 802.1x                   |                               |                            |    |               |                         |                              |                               |                  |          |
|   |                          |                               |                            |    |               |                         |                              |                               |                  |          |
|   |                          |                               |                            |    |               |                         |                              |                               |                  |          |
|   |                          | Test                          |                            |    |               |                         | Refresh                      |                               | OK               |          |
|   |                          |                               |                            |    |               |                         |                              |                               |                  |          |

<span id="page-22-1"></span>**Abbildung 12: Konfiguration von BURG GUARD-Bildquellen für den Versand von E-Mails**

Mit der Schaltfläche EmailTest wird geprüft, ob die Alarm-E-Mail verschickt werden kann.

Zum sicheren Versenden der E-Mails mit **Verschlüsselung** sind folgenden Einstellungen vorzunehmen:

**SMTPS:** Für den verschlüsselten E-Mail-Versand via SMTPS den "Encryption Type" auf "SSL" setzen. Der angegebene E-Mail-Server-Port muss mit dem konfigurierten Port im Feld "tls port" aus der AccAlarmReceiverSMTP. ini übereinstimmen.

**SMTP + STARTTLS**: Für den verschlüsselten E-Mail-Versand mithilfe von STARTTLS den "Encryption Type" auf "TLS" setzen. Der angegebene E-Mail-Server-Port muss mit dem konfigurierten Port im Feld "starttls port" aus der AccAlarmReceiverSMTP.ini übereinstimmen.

Die Geräte von BURG GUARD funktionieren auch mit nicht signierten Zertifikaten auf Seiten des Empfängers. Wildcard-Zertifikate werden unterstützt.

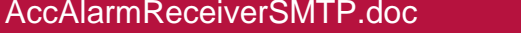

Accent Seite 23 / 56 Ver. 3.7

### <span id="page-23-0"></span>**9.5 Cathexis**

Im Folgenden werden die nötigen Einstellungen und Schritte beschrieben, um bei einem Videosystem von Cathexis den Alarmversand per SMTP einzurichten.

**ACHTUNG: Damit die geänderten und getesteten Konfigurationsdaten für den SMTP-Server auch für den Versand der Alarmmeldungen verwendet werden, muss der Cathexis-Server neu gestartet werden!**

Schritt 1:

Go to the setup tab, configure servers, and then the E-Mail tab and fill in the relevant information:

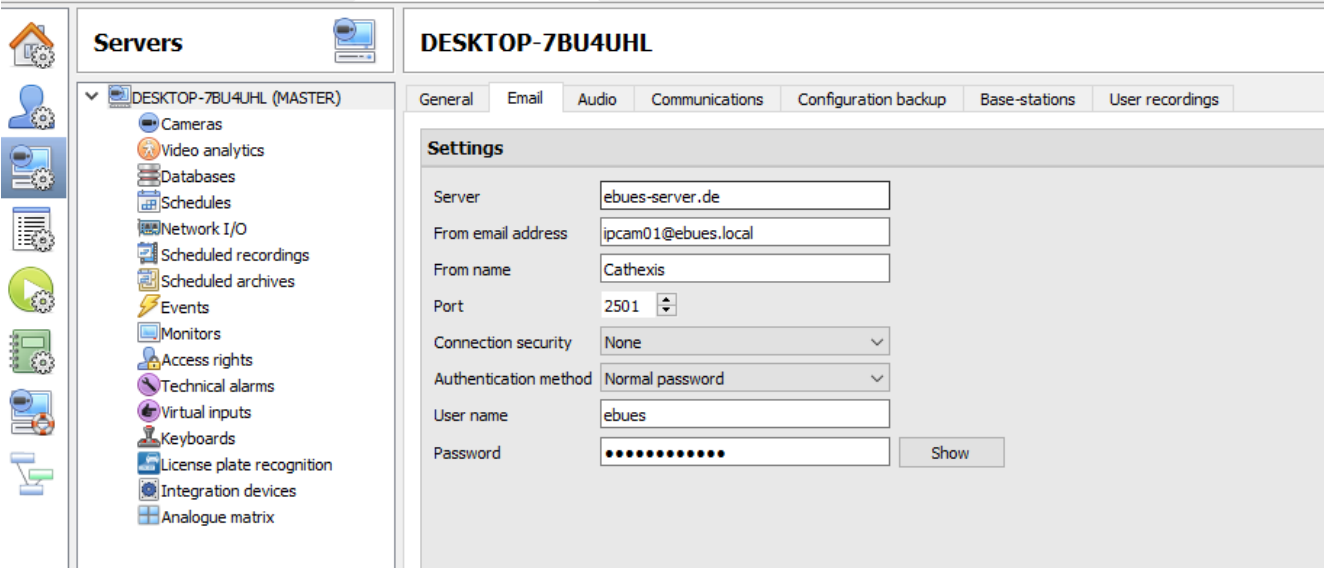

**Abbildung 13: Konfiguration von Cathexis-Bildquellen für den Versand von E-Mails (Schritt 1)**

Schritt 2:

Create an event and set up the trigger requirements, after this select the actions tab, press new and select the send E-Mail option:

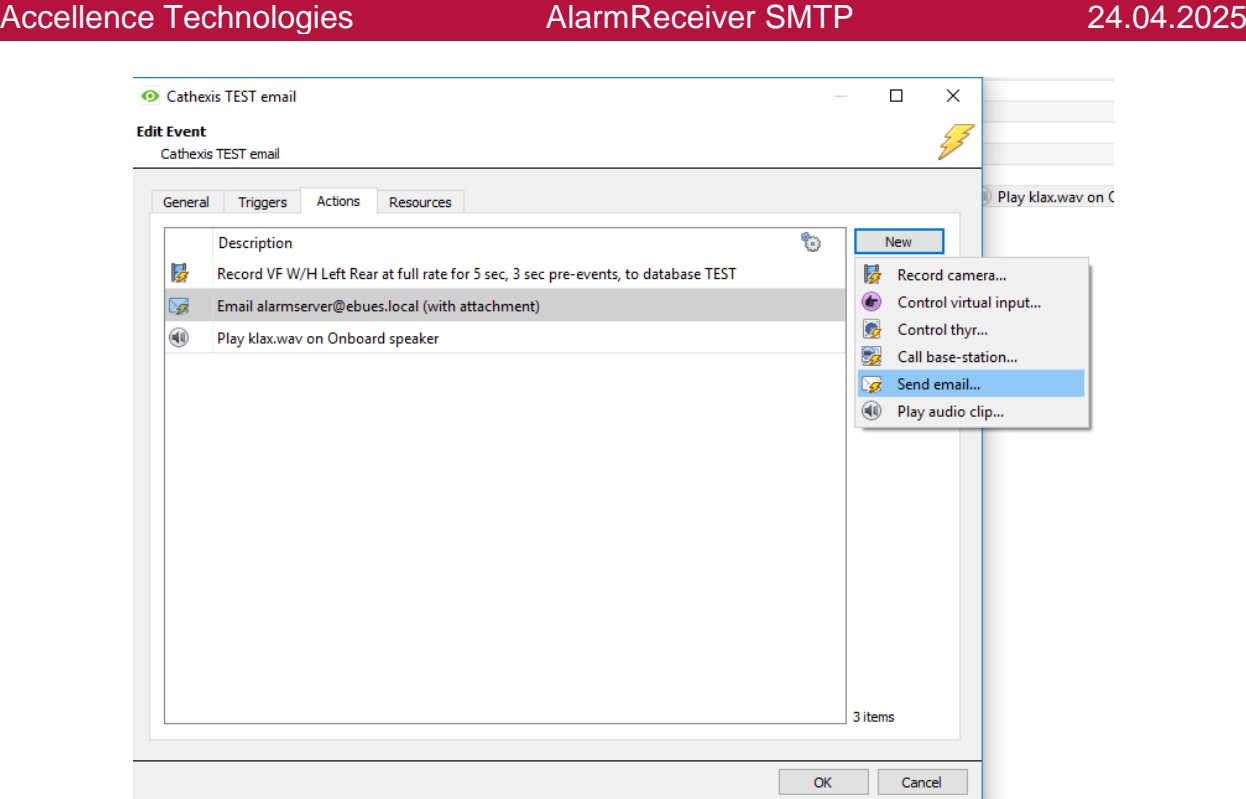

**Abbildung 14: Konfiguration von Cathexis-Bildquellen für den Versand von E-Mails (Schritt 2)**

#### Schritt 3:

From here you can fill in the recipient's E-Mail address and configure the attachments:

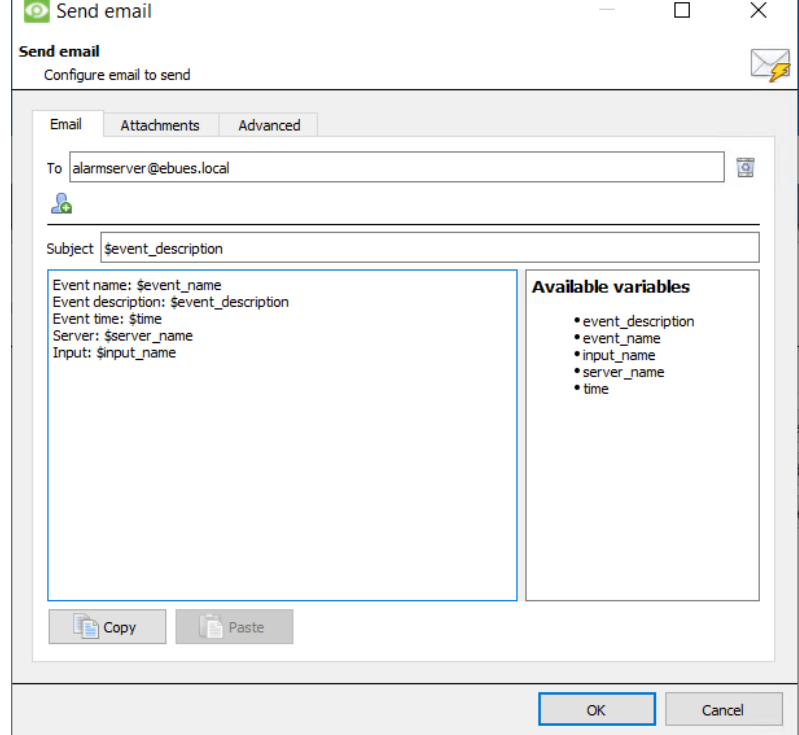

**Abbildung 15: Konfiguration von Cathexis-Bildquellen für den Versand von E-Mails (Schritt 3)**

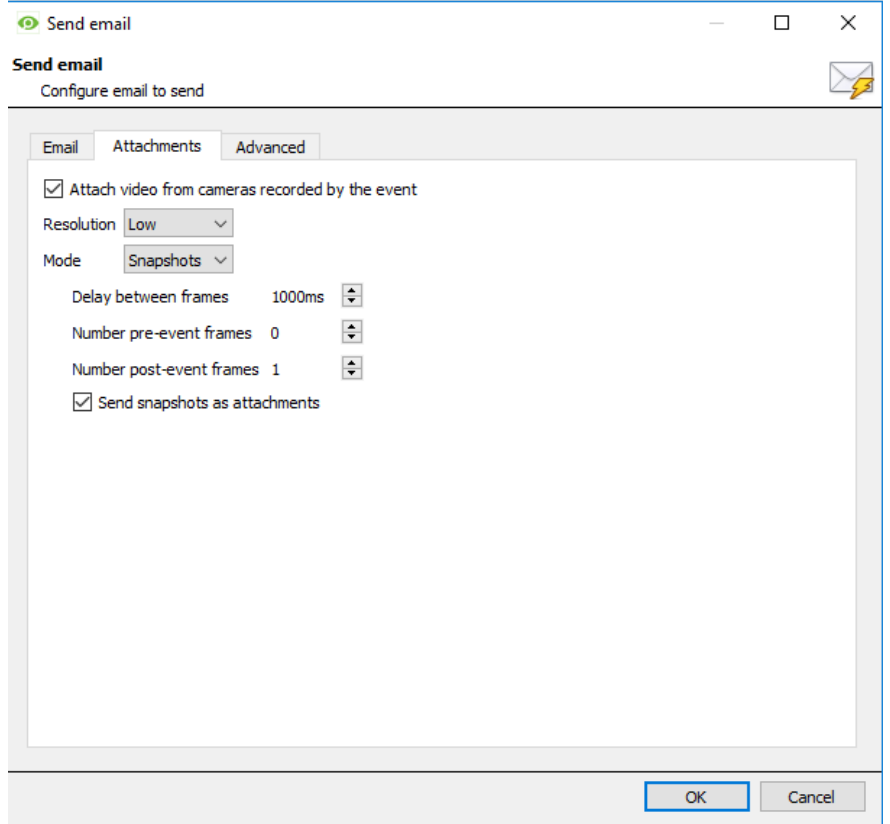

**Abbildung 16: Konfiguration von Cathexis-Bildquellen für den Versand von E-Mails (Schritt 4)**

#### <span id="page-26-0"></span>**9.6 Dahua**

[Abbildung 17](#page-26-1) zeigt die nötigen Einstellungen bei einem Dahua-Recorder, damit Alarme per SMTP an den *AccAlarmReceiverSMTP* gesendet werden können:

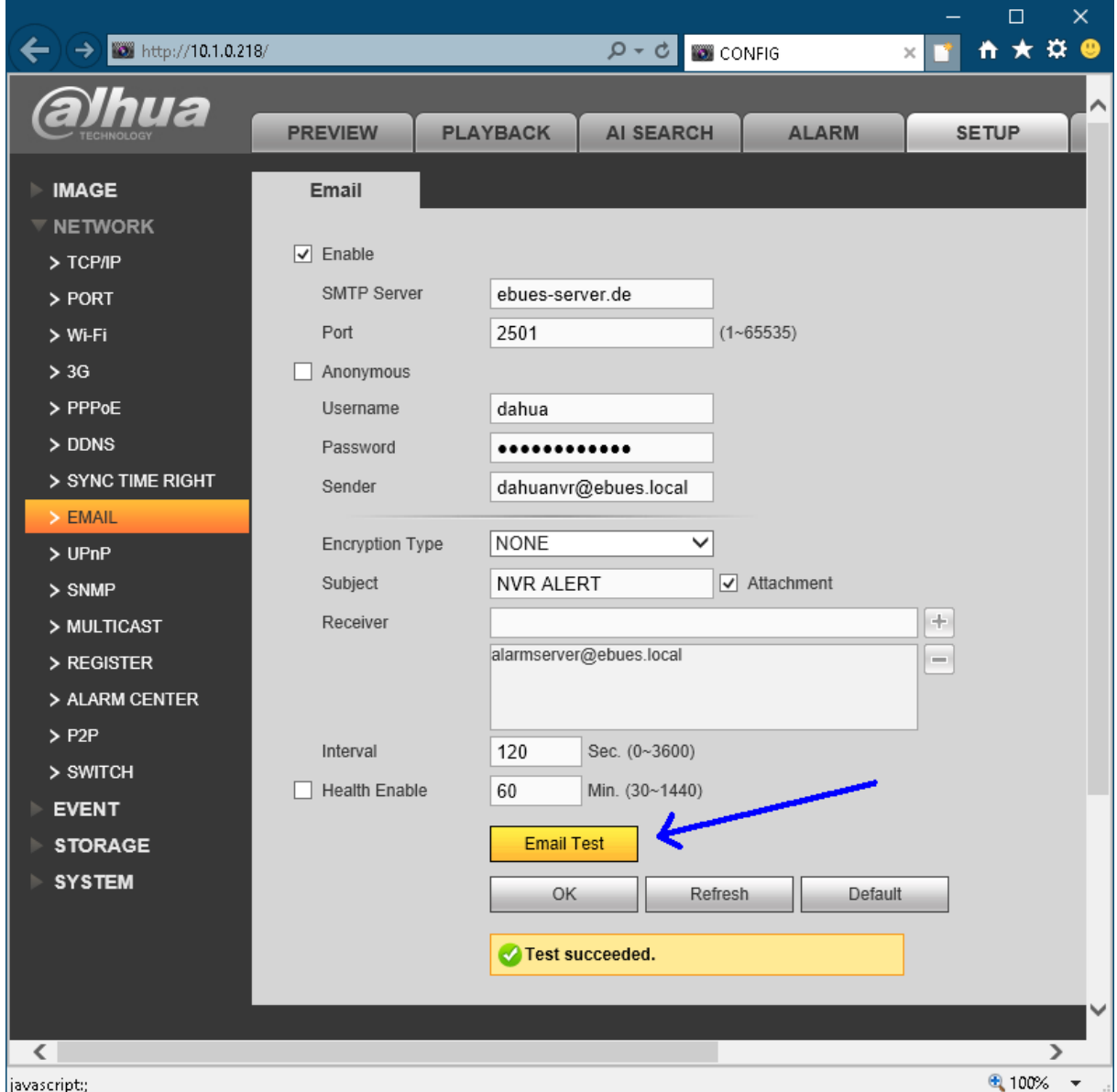

<span id="page-26-1"></span>**Abbildung 17: Konfiguration von Dahua-Bildquellen für den Versand von E-Mails**

Mit der Schaltfläche EmailTest wird geprüft, ob die Alarm E-Mail verschickt werden kann.

Zum sicheren Versenden der E-Mails mit **Verschlüsselung** sind folgenden Einstellungen vorzunehmen:

**SMTPS:** Für den verschlüsselten E-Mail-Versand via SMTPS den "Encryption Type" auf "SSL" setzen. Der angegebene E-Mail-Server-Port muss mit dem konfigurierten Port im Feld "tls port" aus der AccAlarmReceiverSMTP.ini übereinstimmen.

**SMTP + STARTTLS**: Für den verschlüsselten E-Mail-Versand mithilfe von STARTTLS den "Encryption Type" auf "TLS" setzen. Der angegebene E-Mail-Server-Port muss mit dem konfigurierten Port im Feld "starttls port" aus der AccAlarmReceiverSMTP.ini übereinstimmen.

Die Geräte von Dahua funktionieren auch mit nicht signierten Zertifikaten auf Seiten des Empfängers. Wildcard-Zertifikate werden unterstützt.

### <span id="page-28-0"></span>**9.7 Dallmeier**

#### <span id="page-28-1"></span>**9.7.1 Netzwerk-Rekorder: VideoNetBox III**

Der folgende Screenshot zeigt die nötigen Einstellungen bei einem Netzwerk-Rekorder VideoNetBox III der Firma Dallmeier, damit Alarme per SMTP an den *AccAlarmReceiverSMTP* gesendet werden können.

Hierbei erfolgt die Konfiguration über die Anwendung 'NetConfig3.exe' der Firma Dallmeier:

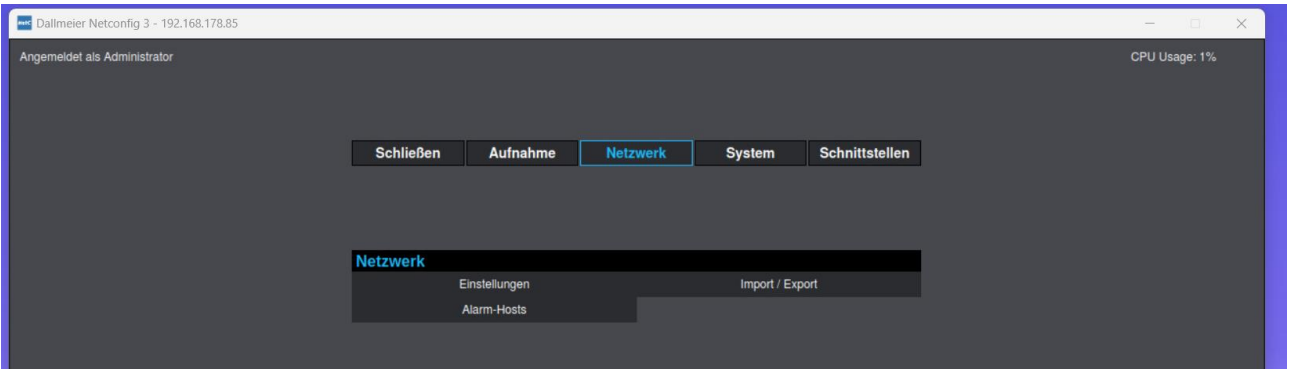

**Abbildung 18: VideoNetBox III: Konfiguration eines Empfängers für SMTP-Nachrichten**

Die Konfiguration eines SMTP-Empfängers ist zu erreichen über den Eintrag Netzwerk → Alarm-Hosts.

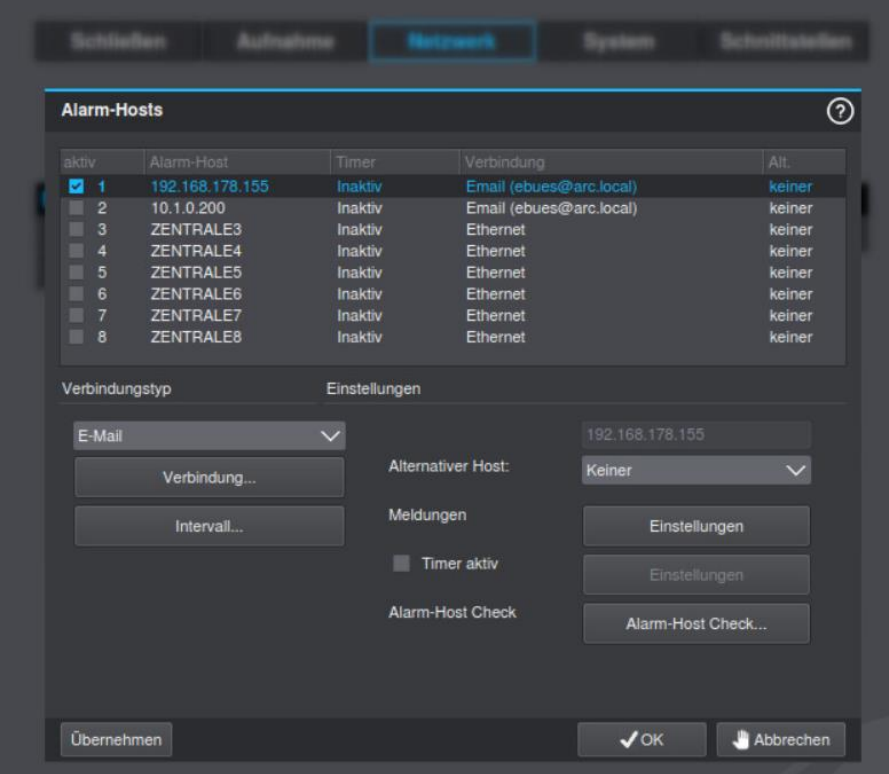

<span id="page-28-2"></span>**Abbildung 19: VideoNetBox III: Alarm-Hosts anlegen**

AccAlarmReceiverSMTP.doc Seite 29 / 56 Ver. 3.7

In dem zugehörigen Dialog ist als Verbindungstyp der Eintrag "E-Mail" auszuwählen (siehe [Abbildung 19\)](#page-28-2).

Nach Drücken auf die Schaltfläche "Verbindung…" können die zugehörigen Einstellungen (IP-Adresse, Port, etc.) eingegeben werden (siehe [Abbildung 20\)](#page-29-0).

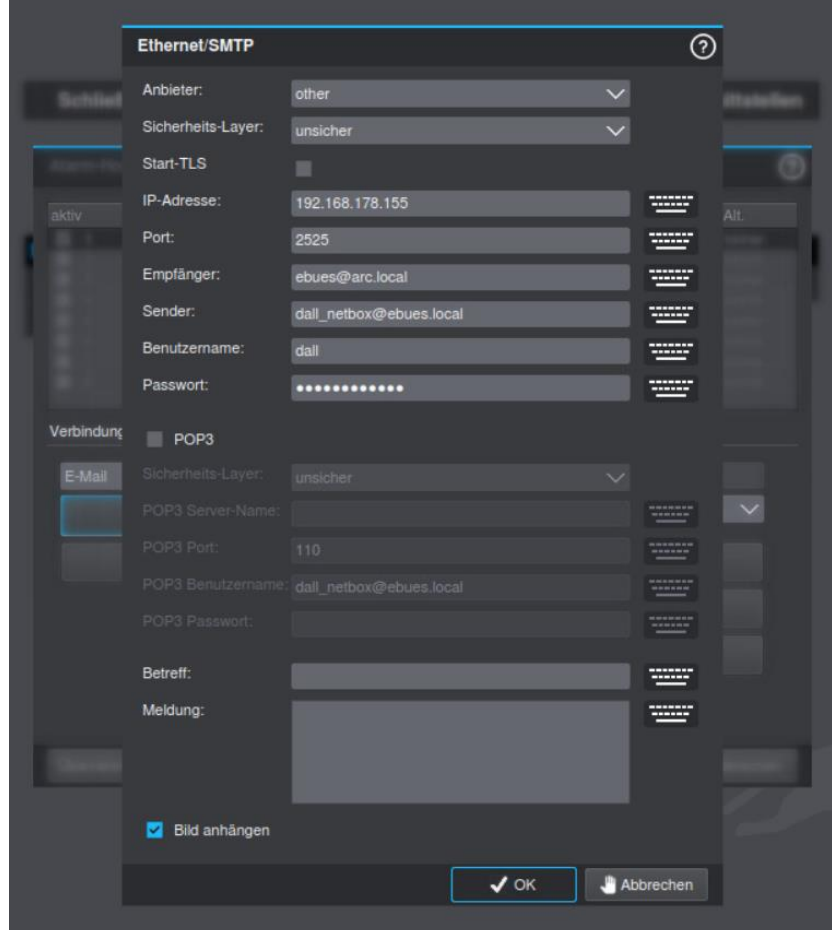

<span id="page-29-0"></span>**Abbildung 20: VideoNetBox III: SMTP-Parameter eingeben**

Damit ein Alarmbild mitgesendet wird, ist die Checkbox "Bild anhängen" zu aktivieren.

Nach der Übernahme der Parameter durch die Schaltfläche "OK" kann unter dem Punkt "Einstellungen" festgelegt werden, welche Ereignisse gemeldet werden sollen (siehe [Abbildung 21\)](#page-30-0).

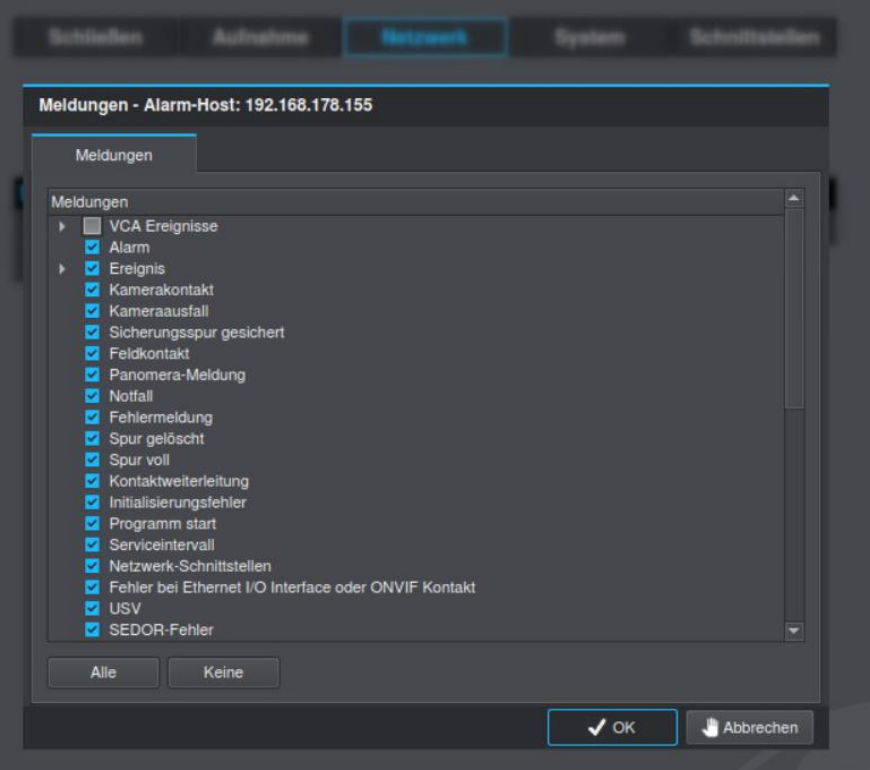

<span id="page-30-0"></span>**Abbildung 21: VideoNetBox III: Auswahl von Ereignissen**

Das Versenden von Routinerufe kann in dem Dialog "Alarm-Hosts" (siehe [Abbildung 19\)](#page-28-2) nach Drücken auf die Schaltfläche "Alarm-Host Check…" konfiguriert werden.

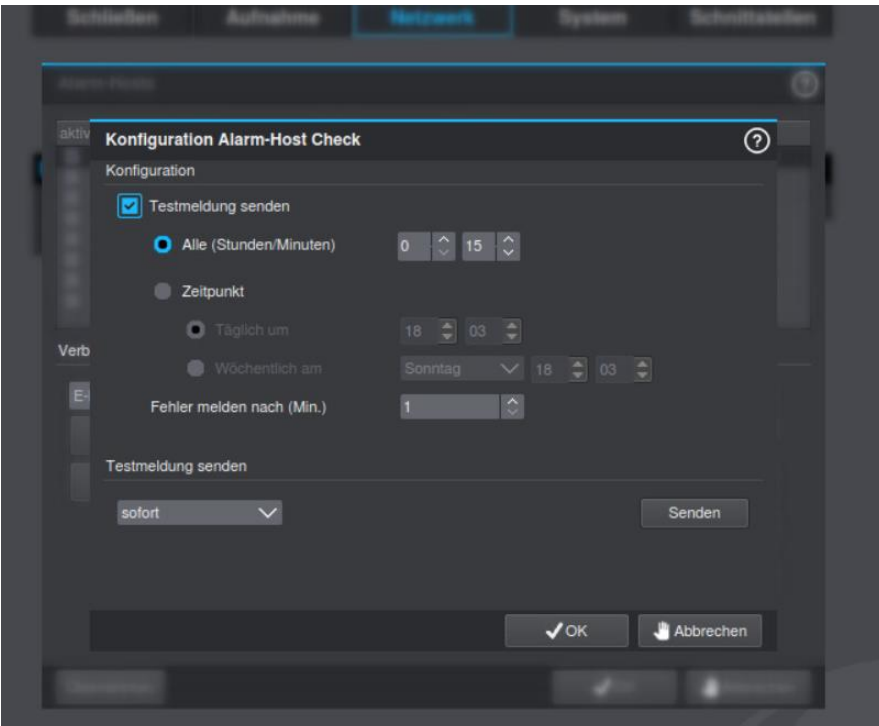

**Abbildung 22: VideoNetBox III: Auswahl von Ereignissen**

#### <span id="page-31-0"></span>**9.7.2 IP-Kamera: Domera**

Die folgenden Screenshots zeigen die nötigen Einstellungen bei einer Domera-Kamera der Firma Dallmeier, damit Alarme per SMTP an den *AccAlarmReceiverSMTP* gesendet werden können.

Hierbei erfolgt die Konfiguration über den Zugriff durch einen Webbrowser.

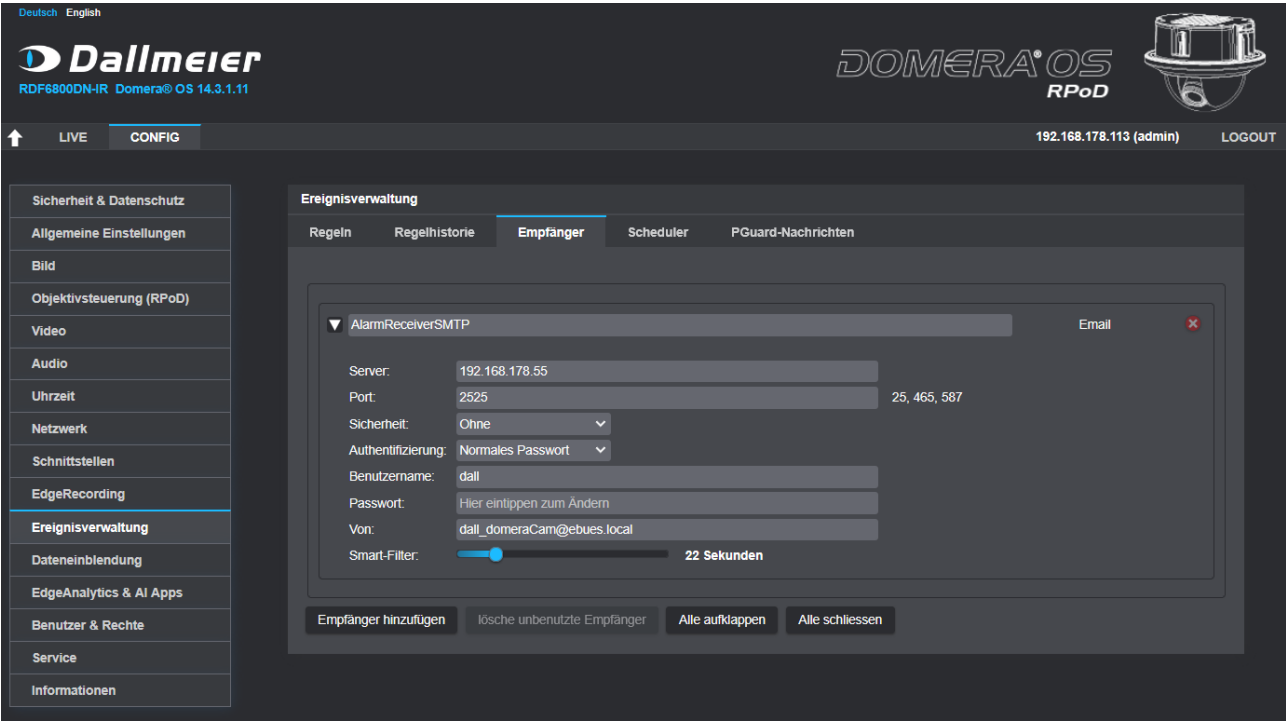

<span id="page-31-1"></span>**Abbildung 23: Domera-Kamera: Konfiguration eines Empfängers für SMTP-Nachrichten**

Nach dem Hinzufügen des SMTP-Empfängers [\(Abbildung 23\)](#page-31-1) sind auf dem Reiter Regeln für die verschiedenen Ereignisse bestimmte Regeln zu definieren. Diese Regeln legen fest, bei welchen Bedingungen als Aktion das Versenden einer SMTP-Nachricht erfolgen soll.

[Abbildung 24](#page-32-0) zeigt ein Beispiel für eine Regel mit Namen "Intrusion".

Damit die übertragenen Nachrichten in EBÜS korrekt ausgewertet werden können, ist auf den korrekten Inhalt im Feld Text zu achten.

Hier sind die notwendigen Platzhalter ({event}, {timestamp} usw.) in der folgenden Form einzugeben:

```
{event}
Camera: {cameraName}
Timestamp (frame) : {timestamp}
Event : {event}
{location}
```

|                     | Deutsch English                     | <b>D</b> Dallmeier<br>RDF6800DN-IR Domera® OS 14.3.1.11 |                                                 |                          |                                                                 |                  |                           | DOMERA <sup>.</sup> OS<br><b>RPoD</b>            |                           |               |
|---------------------|-------------------------------------|---------------------------------------------------------|-------------------------------------------------|--------------------------|-----------------------------------------------------------------|------------------|---------------------------|--------------------------------------------------|---------------------------|---------------|
| $\ddot{\textbf{r}}$ | <b>LIVE</b>                         | <b>CONFIG</b>                                           |                                                 |                          |                                                                 |                  |                           | 192.168.178.113 (admin)                          |                           | <b>LOGOUT</b> |
|                     |                                     |                                                         |                                                 |                          |                                                                 |                  |                           |                                                  |                           |               |
|                     | <b>Sicherheit &amp; Datenschutz</b> |                                                         | Ereignisverwaltung                              |                          |                                                                 |                  |                           |                                                  |                           |               |
|                     | <b>Allgemeine Einstellungen</b>     |                                                         | Regeln                                          | Regelhistorie            | Empfänger                                                       | <b>Scheduler</b> | <b>PGuard-Nachrichten</b> |                                                  |                           |               |
|                     | <b>Bild</b>                         |                                                         |                                                 |                          |                                                                 |                  |                           |                                                  |                           |               |
|                     | Objektivsteuerung (RPoD)            |                                                         | $\blacktriangledown + - \blacksquare$ Intrusion |                          |                                                                 |                  |                           |                                                  | $\mathbf{z}$ $\mathbf{x}$ |               |
|                     | <b>Video</b>                        |                                                         |                                                 | IF.<br><b>DO</b>         | Intrusion area "Intrusion1" entered<br>Email to ebues@arc.local |                  |                           |                                                  |                           |               |
|                     | <b>Audio</b>                        |                                                         |                                                 |                          |                                                                 |                  |                           |                                                  |                           |               |
|                     | <b>Uhrzeit</b>                      |                                                         | $\blacktriangleright$ Bedingung                 |                          |                                                                 |                  |                           |                                                  |                           |               |
|                     | <b>Netzwerk</b>                     |                                                         | <b>V</b> Aktion                                 |                          |                                                                 |                  |                           |                                                  |                           |               |
|                     | <b>Schnittstellen</b>               |                                                         | $\n  J Email\n$                                 |                          |                                                                 |                  |                           |                                                  | <b>EX</b>                 |               |
|                     | EdgeRecording                       |                                                         |                                                 | Konto:                   | AlarmReceiverSMTP v &                                           |                  |                           |                                                  |                           |               |
|                     | Ereignisverwaltung                  |                                                         |                                                 | An:                      | ebues@arc.local                                                 |                  |                           | Unterstützte Trennzeichen:<br>Leerzeichen, Komma |                           |               |
|                     | Dateneinblendung                    |                                                         |                                                 | Betreff:                 | Alarm                                                           |                  |                           | Strichpunkt, Zeilenumbruch                       |                           |               |
|                     | <b>EdgeAnalytics &amp; Al Apps</b>  |                                                         |                                                 |                          | {event}                                                         |                  |                           | Unterstützte Variablen:                          |                           |               |
|                     | <b>Benutzer &amp; Rechte</b>        |                                                         |                                                 |                          | Camera: {cameraName}<br>Timestamp (frame) : {timestamp}         |                  |                           | ${rule}$<br>{event}<br>{hostname}                |                           |               |
|                     | <b>Service</b>                      |                                                         |                                                 | Text:                    | Event : {event}<br>{location}                                   |                  |                           | {ip}<br>{cameraName}                             |                           |               |
|                     | <b>Informationen</b>                |                                                         |                                                 |                          |                                                                 |                  |                           | {location}<br>{timestamp}                        |                           |               |
|                     |                                     |                                                         |                                                 | Bild hinzufügen:         |                                                                 |                  |                           |                                                  |                           |               |
|                     |                                     |                                                         |                                                 | Status:                  | Email erfolgreich gesendet                                      |                  |                           |                                                  |                           |               |
|                     |                                     |                                                         |                                                 | <b>Test</b>              |                                                                 |                  |                           |                                                  |                           |               |
|                     |                                     |                                                         |                                                 | <b>Aktion hinzufügen</b> |                                                                 |                  |                           |                                                  |                           |               |
|                     |                                     |                                                         |                                                 |                          |                                                                 |                  |                           |                                                  |                           |               |
|                     |                                     |                                                         | Regel hinzufügen                                |                          | Lösche alle Regeln                                              |                  |                           |                                                  |                           |               |
|                     |                                     |                                                         |                                                 |                          |                                                                 |                  |                           |                                                  |                           |               |

<span id="page-32-0"></span>**Abbildung 24: Domera-Kamera: Konfiguration eines Empfängers für SMTP-Nachrichten**

Damit ein Alarmbild mitgesendet wird, ist die Checkbox "Bild hinzufügen" zu aktivieren.

### <span id="page-33-0"></span>**9.8 Hikvision**

Der folgende Screenshot zeigt die nötigen Einstellungen bei einer HIKVISION-Kamera, damit Alarme per SMTP an den *AccAlarmReceiverSMTP* gesendet werden können:

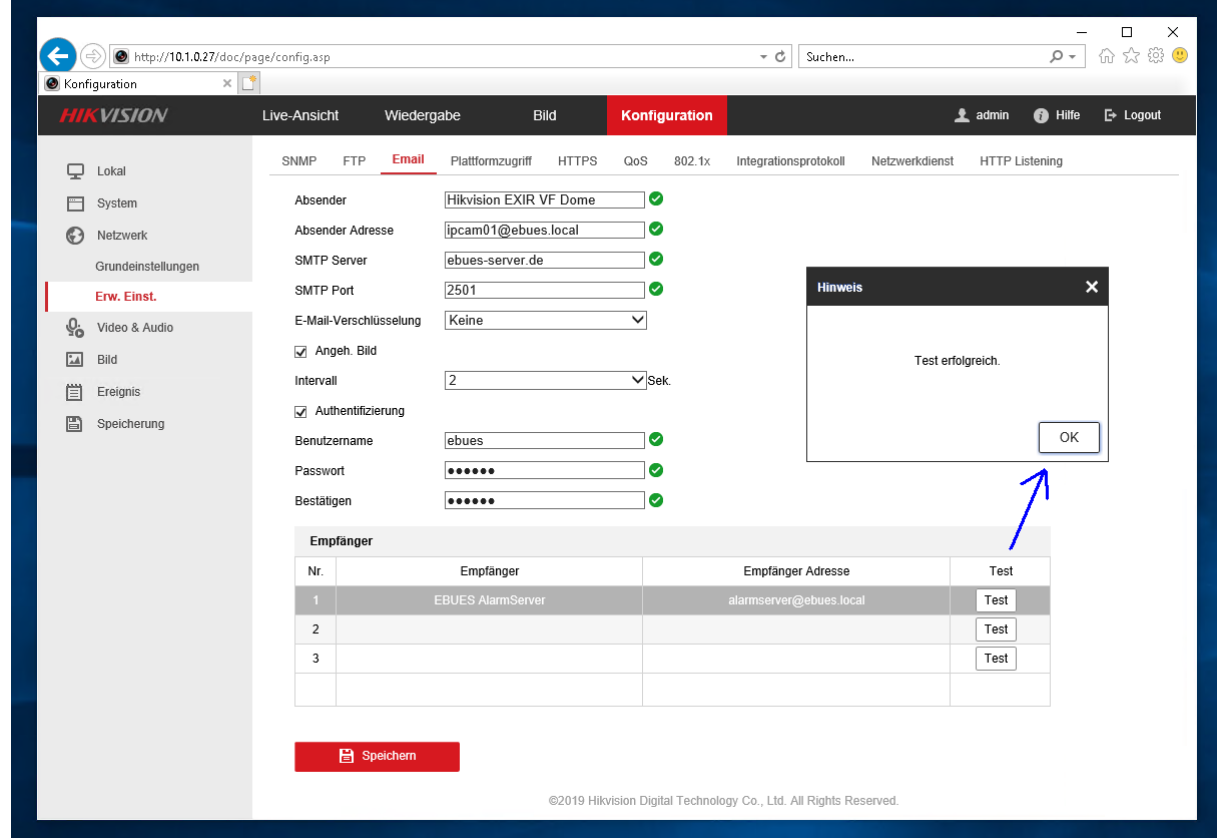

**Abbildung 25: Konfiguration von Hikvision-Bildquellen für den Versand von E-Mails**

Mit der Schaltfläche Test wird geprüft, ob die Alarm E-Mail verschickt werden kann.

### <span id="page-34-0"></span>**9.9 Luna**

[Abbildung 26: Konfiguration von LunaIP-Bildquellen für den Versand von E-Mails](#page-34-1) zeigt die nötigen Einstellungen bei einem LunaIP\LunaHD, damit Alarme per SMTP an den *AccAlarmReceiverSMTP* gesendet werden können:

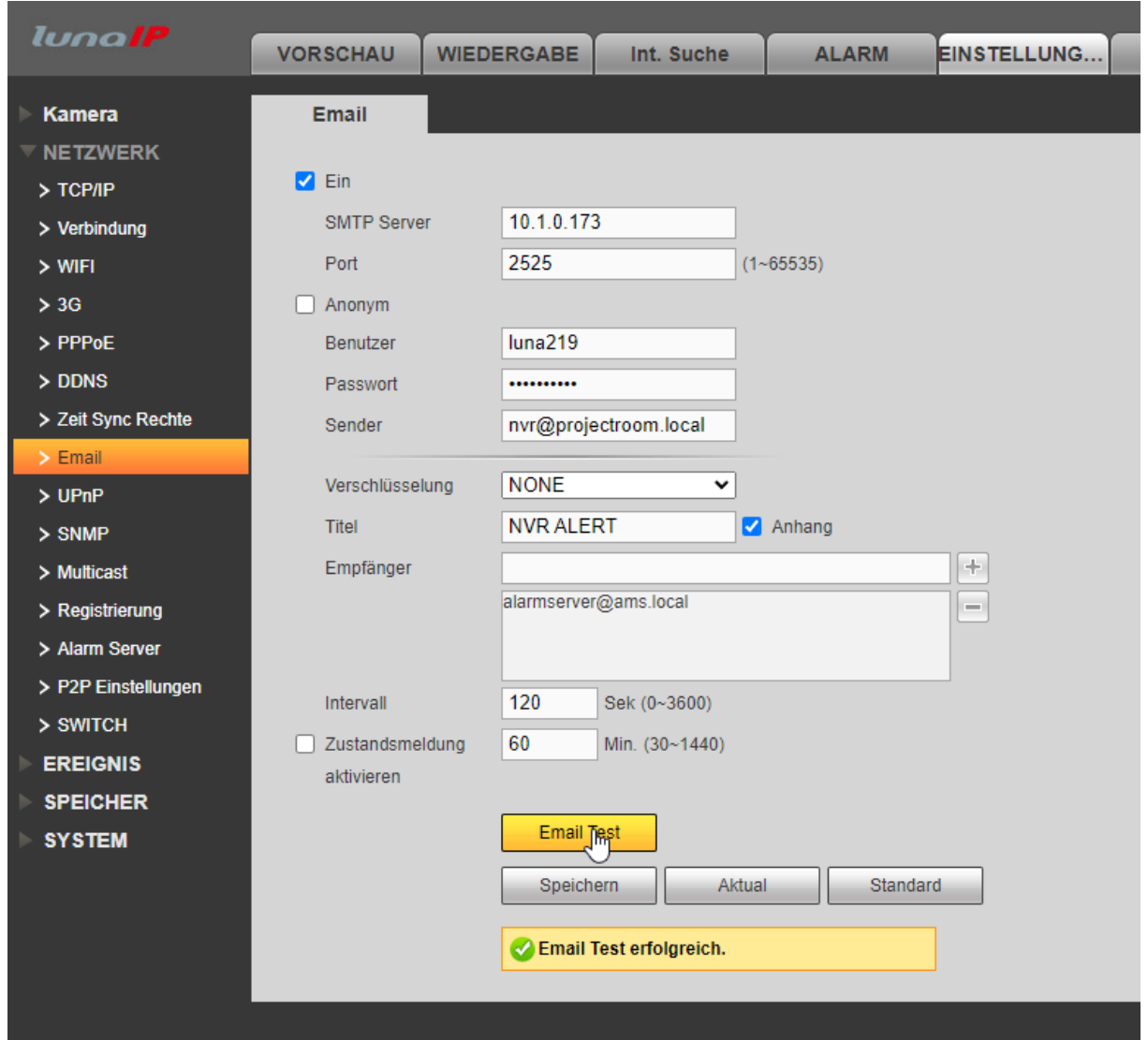

<span id="page-34-1"></span>**Abbildung 26: Konfiguration von LunaIP-Bildquellen für den Versand von E-Mails**

Mit der Schaltfläche EmailTest wird geprüft, ob die Alarm E-Mail verschickt werden kann.

### <span id="page-35-0"></span>**9.10 Milestone**

Damit die Alarmdaten automatisch ausgewertet werden können, muss die Alarm-Email die Daten in folgendem Format beinhalten:

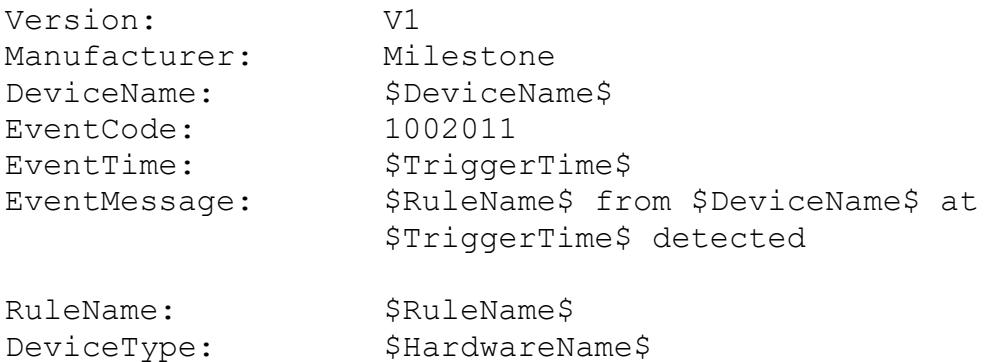

#### Beschreibung der Parameter:

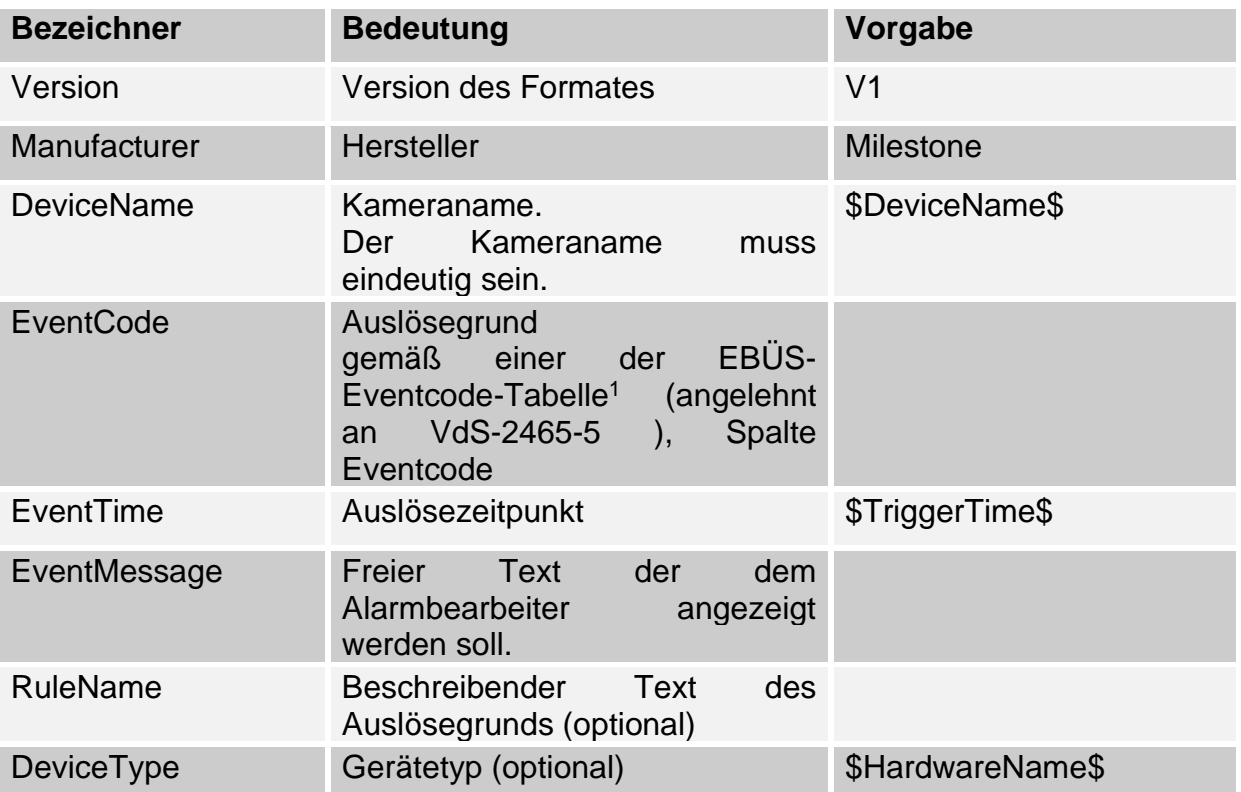

Der Milestone *XProtect Management Client* stellt Variablen bereit, die wie in der Tabelle angegeben verwendet werden sollen.

Zusätzliche Informationen können hinzugefügt werden.

AccAlarmReceiverSMTP.doc Seite 36 / 56 Ver. 3.7

<span id="page-35-1"></span><sup>1</sup> Link auf EBÜS-Eventcode-Tabelle: [www.ebues.de/EventCodeTable.pdf](http://www.ebues.de/EventCodeTable.pdf)

#### **Beschreibung des Formats:**

<Bezeichner>: <Daten>

Jede Angabe (Bezeichner/Daten Paar) muss in einer neuen Zeile angegeben werden. Die Angaben dürfen keine Umlaute oder das Zeichen 'ß' beinhalten.

Der Inhalt der Mail wird konfiguriert unter (siehe [Abbildung 27\)](#page-36-0): Regeln und Ereignisse → Benachrichtigungsprofile

Für jeden Auslösegrund muss ein eigenes Profil angelegt werden.

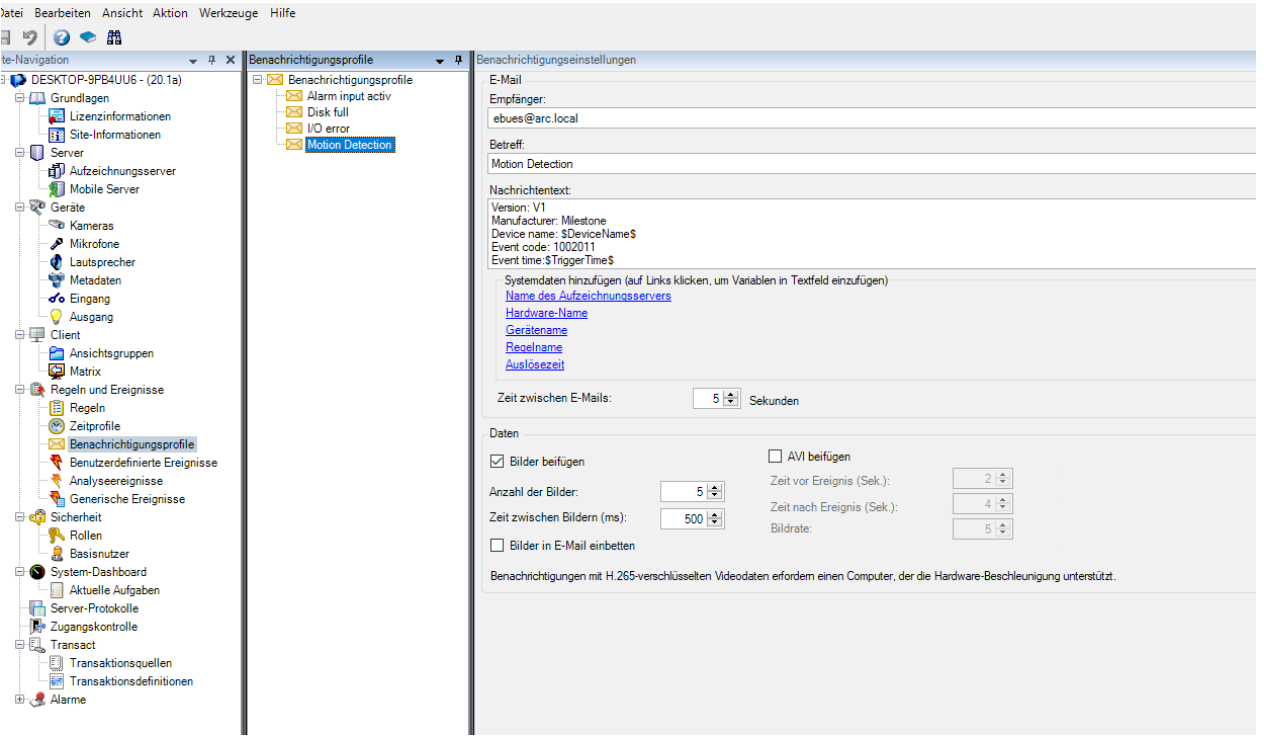

<span id="page-36-0"></span>**Abbildung 27: Erstellung des Benachrichtigungsprofils**

Wichtig: Checkbox Bilder in E-Mail einbetten hier auf jeden Fall deaktivieren, damit die Bilder im \*.jpg Format versendet werden, damit sie von EBÜS verarbeitet werden können.

Der folgende Abschnitt beschreibt Schritt für Schritt die Konfiguration der Email-Alarmübermittlung des Milestone Servers:

#### **Schritt 1:**

Das Menü Werkzeuge -> Optionen aufrufen:

Milestone XProtect Management Client 2020 R1 Datei Bearbeiten Ansicht Aktion Werkzeuge Hilfe 日り Registrierte Dienste...  $Q$   $\bullet$   $R$ Site-Navigation **A** Effektive Rollen... DESKTOP-9PB4UU6 - (20.1a) tone | XProtect<sup>®</sup> Optionen...  $STRG + O$ **E-M** Grundlagen **E** Lizenzinformationen **Executive** Site-Informationen **D** Server Server: **fi** Aufzeichnungsserver Mobile Server Willkommen beim Milestone >  $\frac{1}{10}$  Set  $\alpha$  and **Abbildung 28: Konfiguration von Milestone-Bildquellen für den Versand von E-Mails (Schritt 1)**

#### **Schritt 2:** SMTP Server Adresse, E-Mail Absenderadresse und Port eintragen:

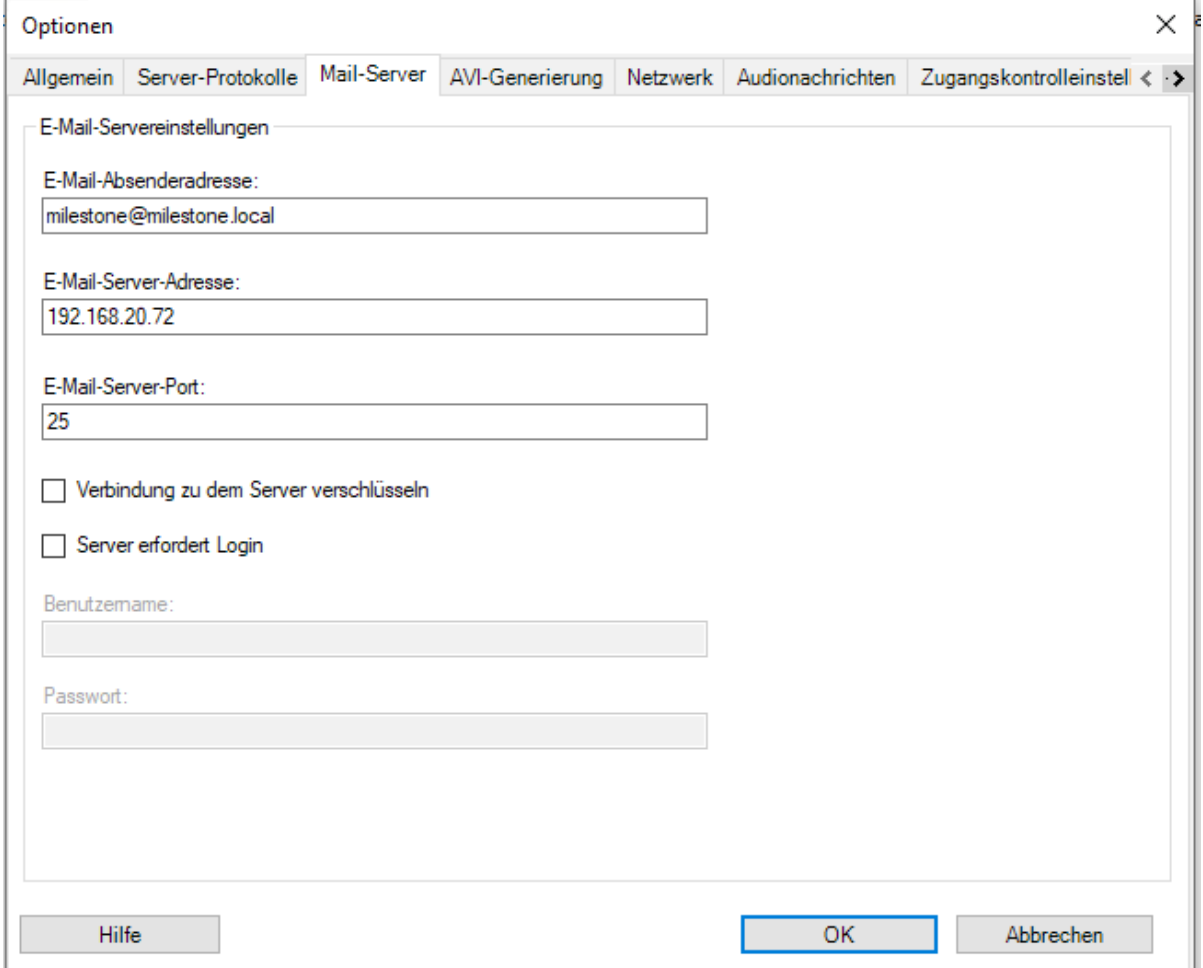

**Abbildung 29: Konfiguration von Milestone-Bildquellen für den Versand von E-Mails (Schritt 2)**

#### **Schritt 3:**

Mit Rechtsklick auf Benachrichtigungsprofile ein neues Profil für z.B. 'Motion Detection' anlegen:

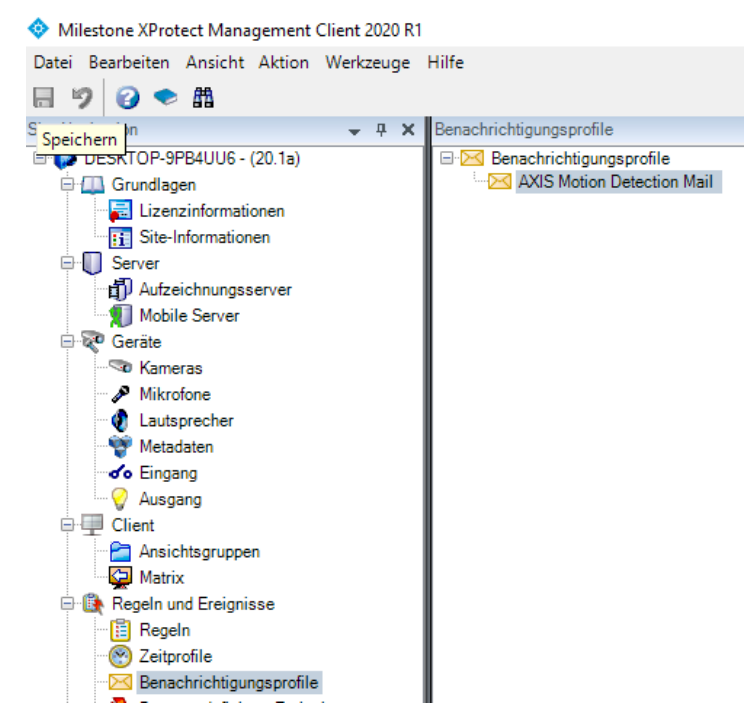

**Abbildung 30: Konfiguration von Milestone-Bildquellen für den Versand von E-Mails (Schritt 3)**

#### **Schritt 4:**

Nachrichtentext gemäß den Regeln des Email-Formates (siehe oben) anpassen:

Checkbox Bilder in E-Mail einbetten deaktivieren, damit die Bilder im \*.jpg Format versendet werden, damit sie von EBÜS verarbeitet werden können. Achtung es gibt 2 Reiter, um zwischen Info und E-Mail zu wechseln (roter Pfeil).

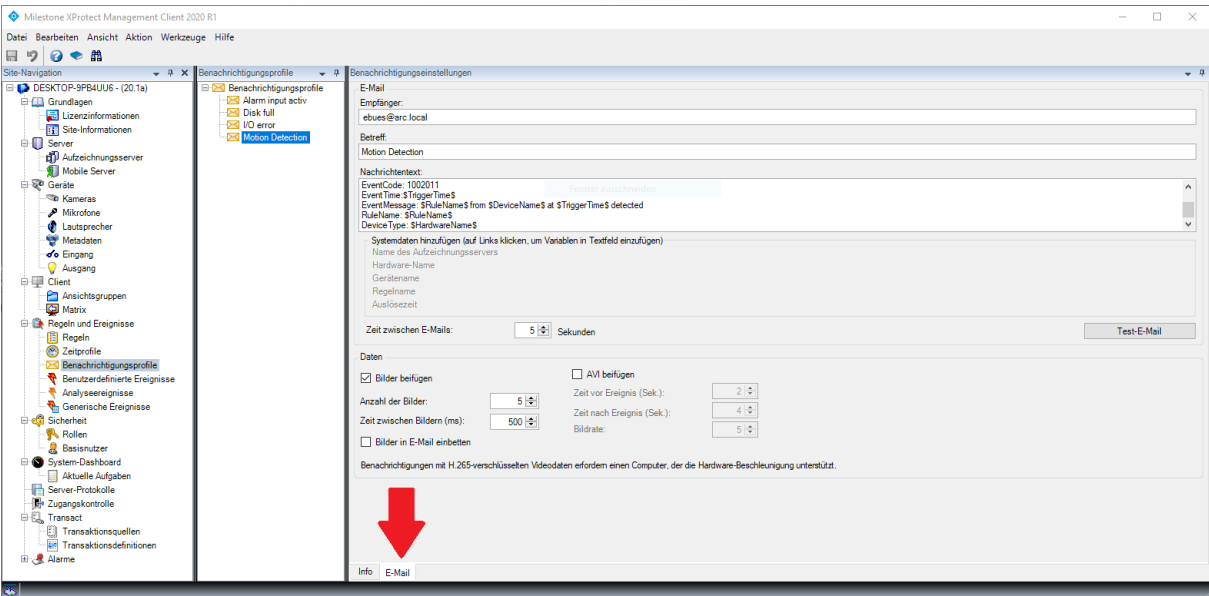

**Abbildung 31: Konfiguration von Milestone-Bildquellen für den Versand von E-Mails (Schritt 4)**

AccAlarmReceiverSMTP.doc Seite 39 / 56 Ver. 3.7

Mit der Schaltfläche Test-E-Mail kann eine Testmail zum *AccAlarmReceiverSmtp* versendet werden, um die E-Mail Funktion zu testen.

#### **Schritt 5:**

Mit Klick auf Regeln neue Regel für z.B. die Reaktionen, die bei 'Motion Detection' erfolgen soll, auswählen

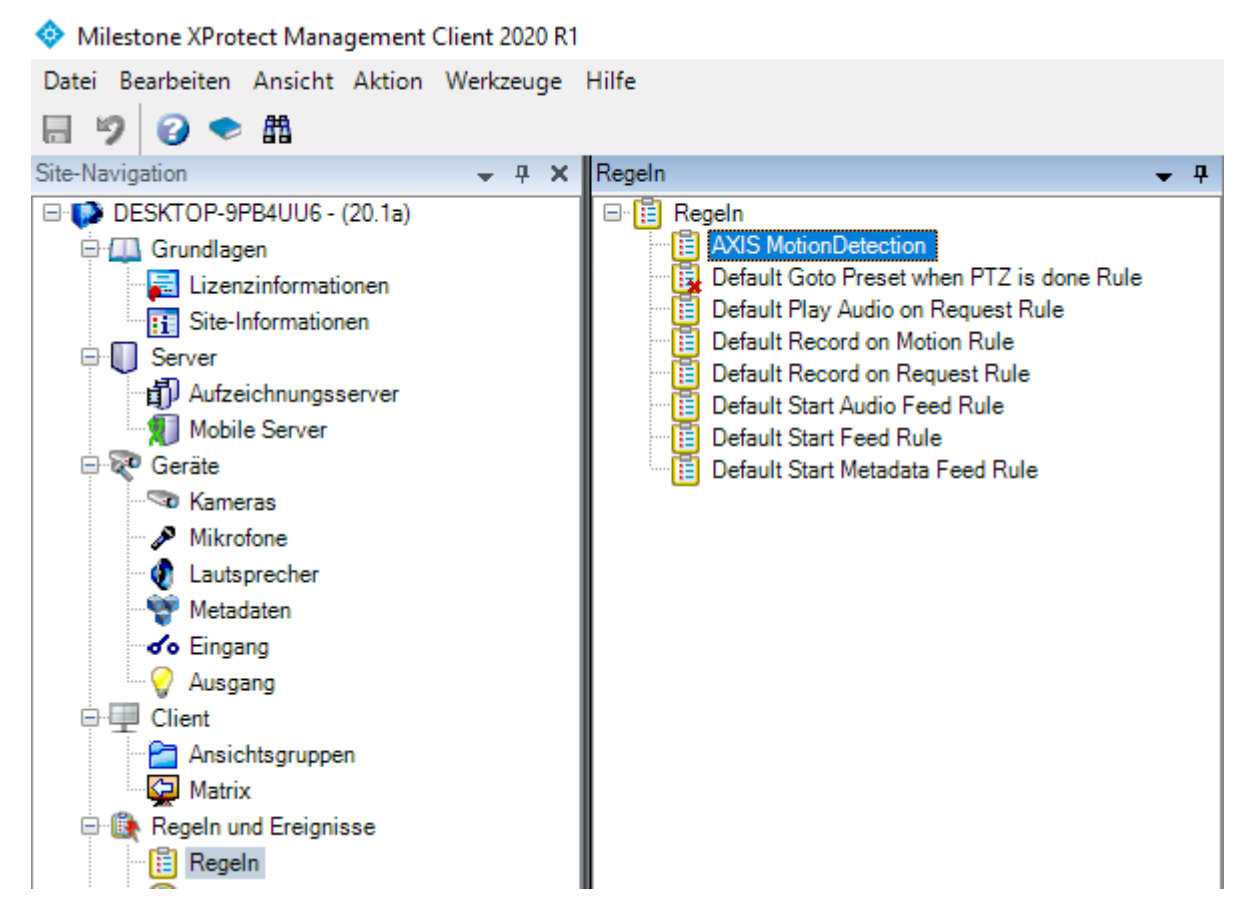

**Abbildung 32: Konfiguration von Milestone-Bildquellen für den Versand von E-Mails (Schritt 5)**

#### **Schritt 6:**

Rechtklick und Auswahl von Regel hinzufügen… neue Regel anlegen:

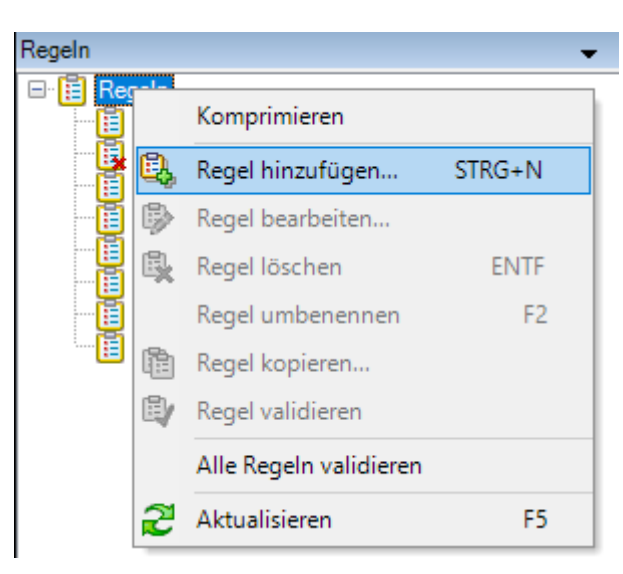

**Abbildung 33: Konfiguration von Milestone-Bildquellen für den Versand von E-Mails (Schritt 6)**

#### **Schritt 7:**

Die Parameter mit dem Wizard anpassen:

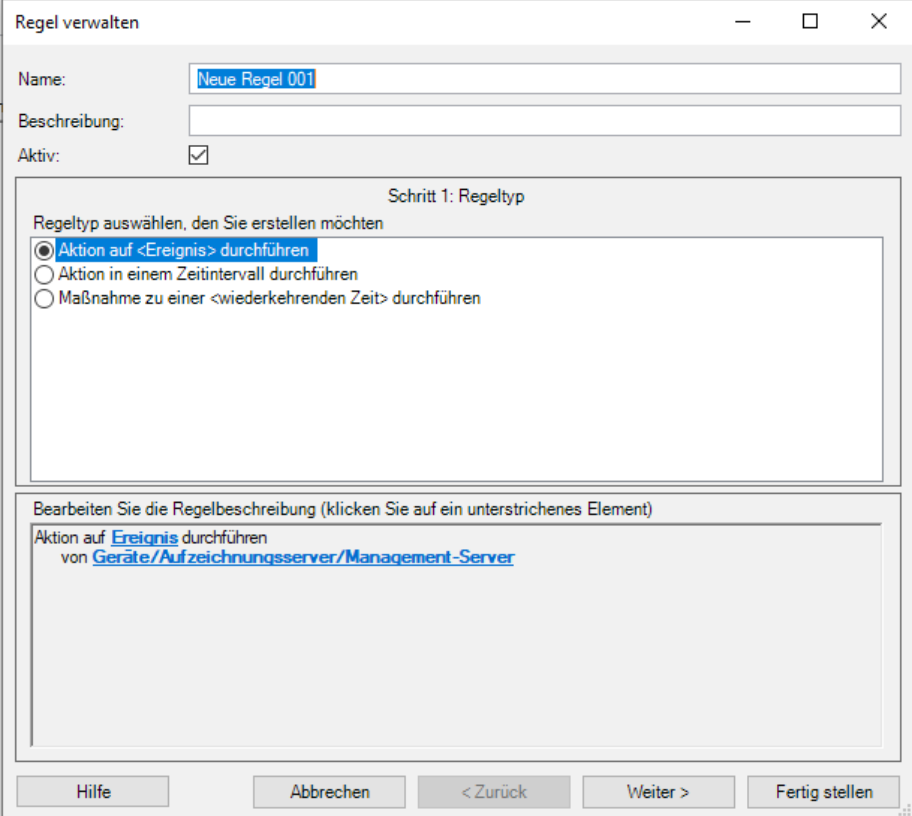

**Abbildung 34: Konfiguration von Milestone-Bildquellen für den Versand von E-Mails (Schritt 7)**

#### **Schritt 8:**

Beispielregel für Motion Detection:

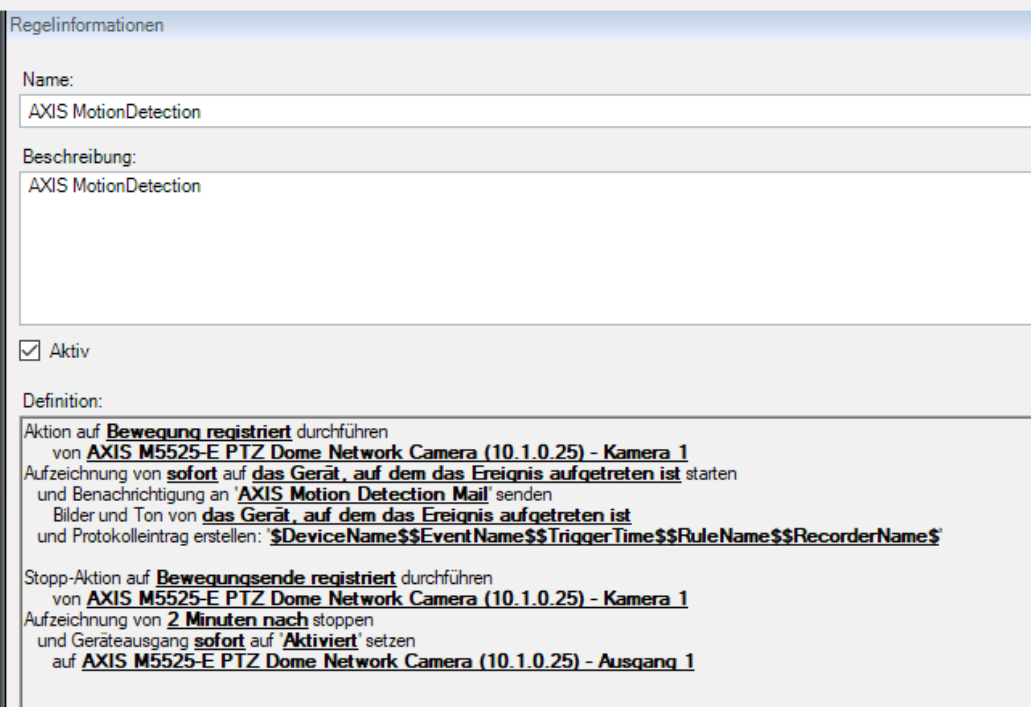

**Abbildung 35: Konfiguration von Milestone-Bildquellen für den Versand von E-Mails (Schritt 8)**

#### **Schritt 9:**

Für die betreffende Kamera die "Aufzeichnung" aktivieren:

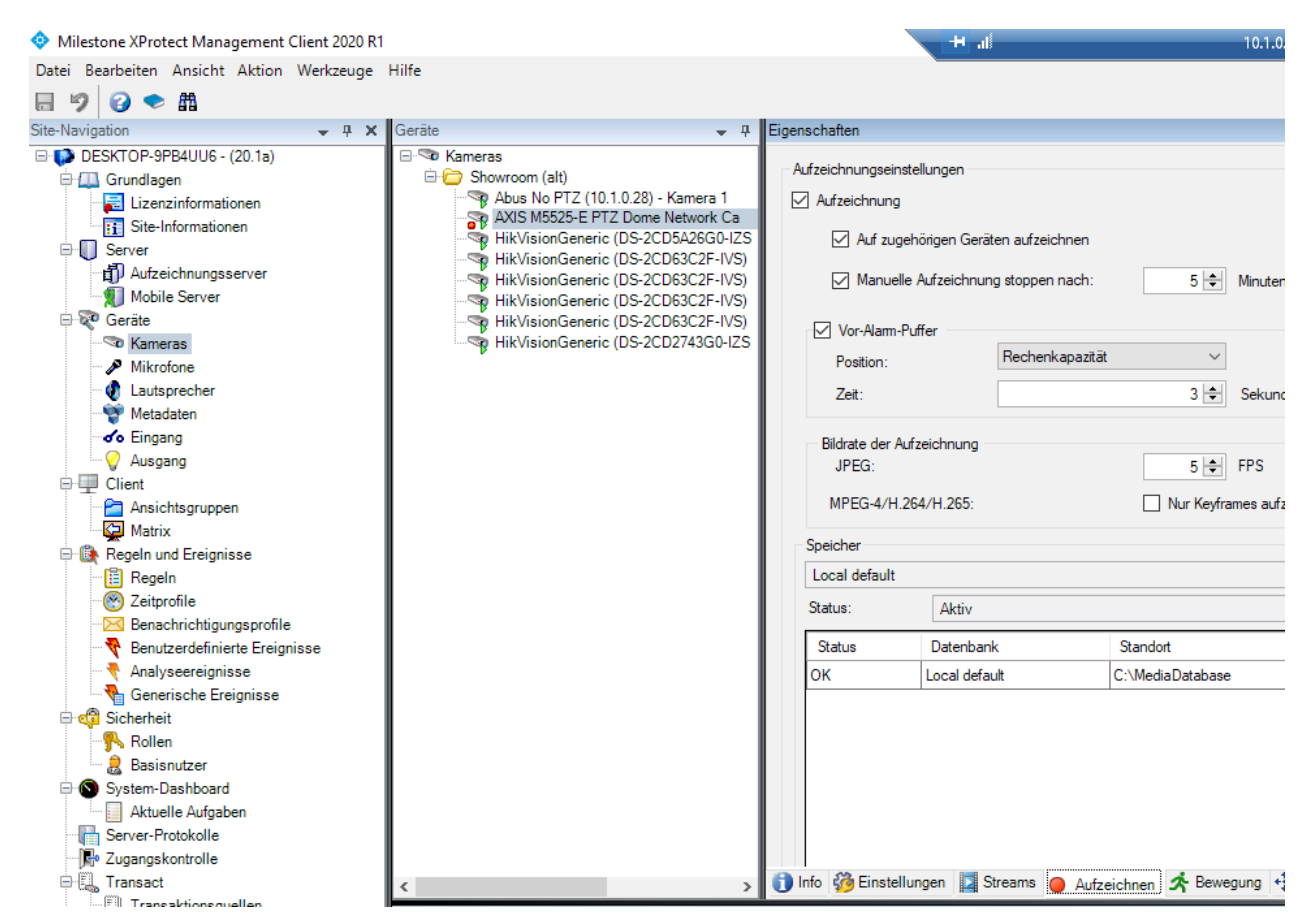

**Abbildung 36: Konfiguration von Milestone-Bildquellen für den Versand von E-Mails (Schritt 9)**

#### **Schritt 10:**

Unter Server-Protokolle können die Protokolle des Clients aufgerufen werden:

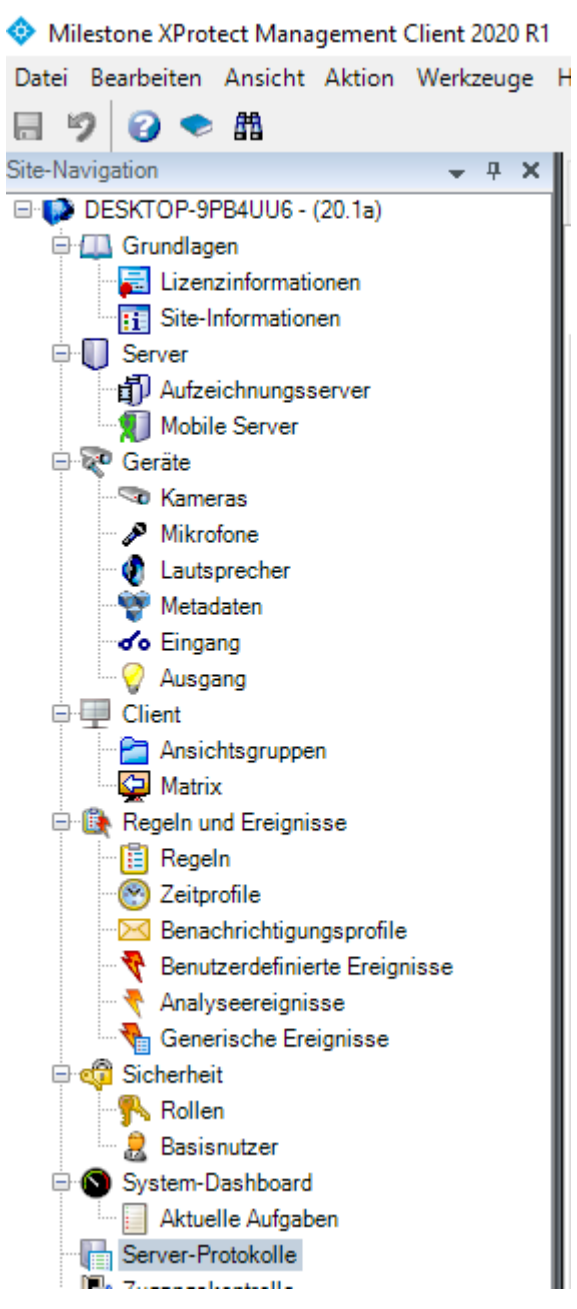

**Abbildung 37: Konfiguration von Milestone-Bildquellen für den Versand von E-Mails (Schritt 10)**

#### **Schritt 11:**

In dem Tab Von Regel ausgelöste Protokolle ist ersichtlich, ob eine Regel, z.B. eine Motion Detection, ausgelöst hat:

| Von Regel ausgelöste Protokolle<br>Auditprotokolle<br>Systemprotokolle |                                                                                                    |  |  |  |  |                                                                                                    |  |                                               |  | Exportieren. |                             |              |  |
|------------------------------------------------------------------------|----------------------------------------------------------------------------------------------------|--|--|--|--|----------------------------------------------------------------------------------------------------|--|-----------------------------------------------|--|--------------|-----------------------------|--------------|--|
|                                                                        | 07.04.2020 05:25 - 08.04.2020 05:25 $\sim$<br>Quellname<br>Ereignistyp<br>Dienstname<br>Regelname<br>4 Einträge<br>$\checkmark$ |  |  |  |  |                                                                                                    |  |                                               |  |              |                             |              |  |
| Lokalzeit                                                              | Nachrichtentext                                                                                                    |  |  |  |  |                                                                                                    |  | <b>Quellname</b>                              |  | Ereignistvo  | Regelname                   | Dienstname   |  |
| 07.04.2020 14:12:47                                                    |                                                                                                    |  |  |  |  | AXIS M5525-E PTZ Dome Network Camera (10.1.0.25) - Kamera 1Motion Started04/07/2020 12:12:47AXIS MotionDetectionAccMilestone |  | AXIS M5525-E PTZ Dome Network (Motion Started |  |              | <b>AXIS MotionDetection</b> | AccMilestone |  |
| 07.04.2020 13:40:27                                                    |                                                                                                    |  |  |  |  | AXIS M5525-E PTZ Dome Network Camera (10.1.0.25) - Kamera 1Motion Started04/07/2020 11:40:27AXIS MotionDetectionAccMilestone |  | AXIS M5525-E PTZ Dome Network (Motion Started |  |              | <b>AXIS MotionDetection</b> | AccMilestone |  |
| 07.04.2020 13:34:51                                                    |                                                                                                    |  |  |  |  | AXIS M5525-E PTZ Dome Network Camera (10.1.0.25) - Kamera 1Motion Started04/07/2020 11:34:51AXIS MotionDetectionAccMilestone |  | AXIS M5525-E PTZ Dome Network (Motion Started |  |              | <b>AXIS MotionDetection</b> | AccMilestone |  |
| 07.04.2020 09:52:46                                                    |                                                                                                    |  |  |  |  | AXIS M5525-E PTZ Dome Network Camera (10.1.0.25) - Kamera 1Motion Started04/07/2020 07:52:46AXIS MotionDetectionAccMilestone |  | AXIS M5525-F PTZ Dome Network (Motion Started |  |              | <b>AXIS MotionDetection</b> | AccMilestone |  |

**Abbildung 38: Konfiguration von Milestone-Bildquellen für den Versand von E-Mails (Schritt 11)**

#### **Schritt 12:**

Einstellungen werden durch Wechsel auf eine andere Einstellung (Nachfragedialog), mit der Tastenkombination {Strg}S oder Klick auf das Disketten Symbol gespeichert.

Spezielle Hinweise zum sicheren Versenden der E-Mails mit **Verschlüsselung**:

**SMTPS** wird von Milestone nicht unterstützt.

#### **SMTP + STARTTLS**:

Für den verschlüsselten E-Mail-Versand mithilfe von STARTTLS "Verbindung zu dem Server verschlüsseln" auswählen.

Der angegebene E-Mail-Server-Port muss mit dem konfigurierten Port im Feld "starttls port" aus der AccAlarmReceiverSMTP.ini übereinstimmen.

Dazu muss auf dem SMTP-Server ein signiertes SSL-Zertifikat entsprechend hinterlegt sein, welches für den Hostnamen des SMTP-Servers ausgestellt ist. Wildcard-Zertifikate werden unterstützt.

### <span id="page-45-0"></span>**9.11 Mobotix**

Damit die Alarmdaten automatisch ausgewertet werden können, muss die Alarm-Email die Daten in folgendem Format beinhalten:

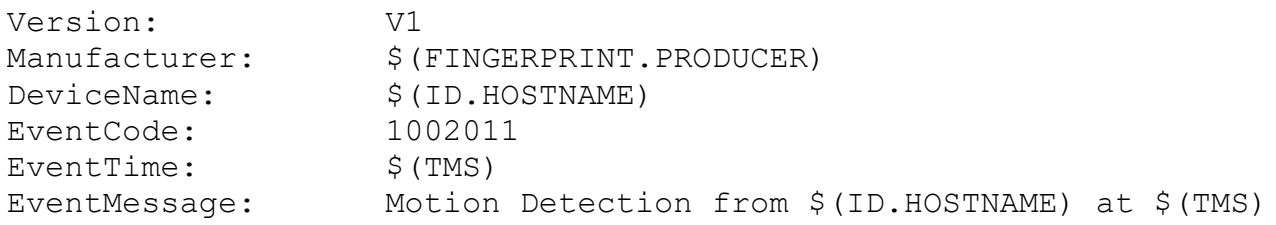

Beschreibung der Parameter:

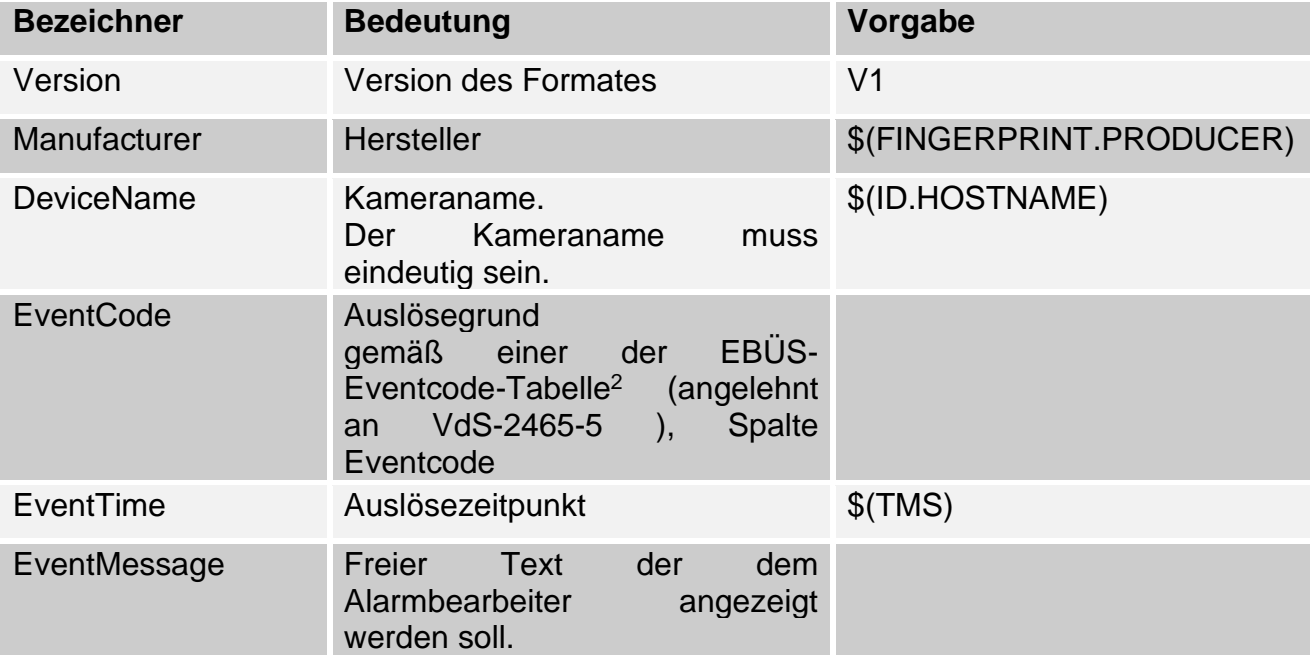

Die Mobotix Kameras stellen Variablen bereit, die wie in der Tabelle angegeben verwendet werden sollen.

Zusätzliche Informationen können hinzugefügt werden.

#### **Routinemeldungen**

Falls mit der Mobotix Kameras auch Routinemeldungen gemacht werden sollen, dann sollte ebenfalls das obenstehende Format genutzt werden. Beim Eventcode sollte dann der Code 1006200 verwendet werden. Eine Anleitung für Routinerufe bei Mobotix Kameras ist im Dokument<https://www.ebues.de/doc/KB/AccKB000007-de.pdf> zu finden.

AccAlarmReceiverSMTP.doc Seite 46 / 56 Ver. 3.7

<span id="page-45-1"></span><sup>2</sup> Link auf EBÜS-Eventcode-Tabelle: [www.ebues.de/EventCodeTable.pdf](http://www.ebues.de/EventCodeTable.pdf)

#### **Beschreibung des Formats:**

#### <Bezeichner>: <Daten>

Jede Angabe (Bezeichner/Daten Paar) muss in einer neuen Zeile angegeben werden. Die Angaben sollten keine Umlaute oder das Zeichen 'ß' beinhalten.

Der Inhalt der Mail wird konfiguriert unter (siehe [Abbildung 39\)](#page-46-0): Admin Menu  $\rightarrow$  Übertragungsprofile  $\rightarrow$  E-Mail-Profile

Für jeden Auslösegrund muss ein eigenes Profil angelegt werden.

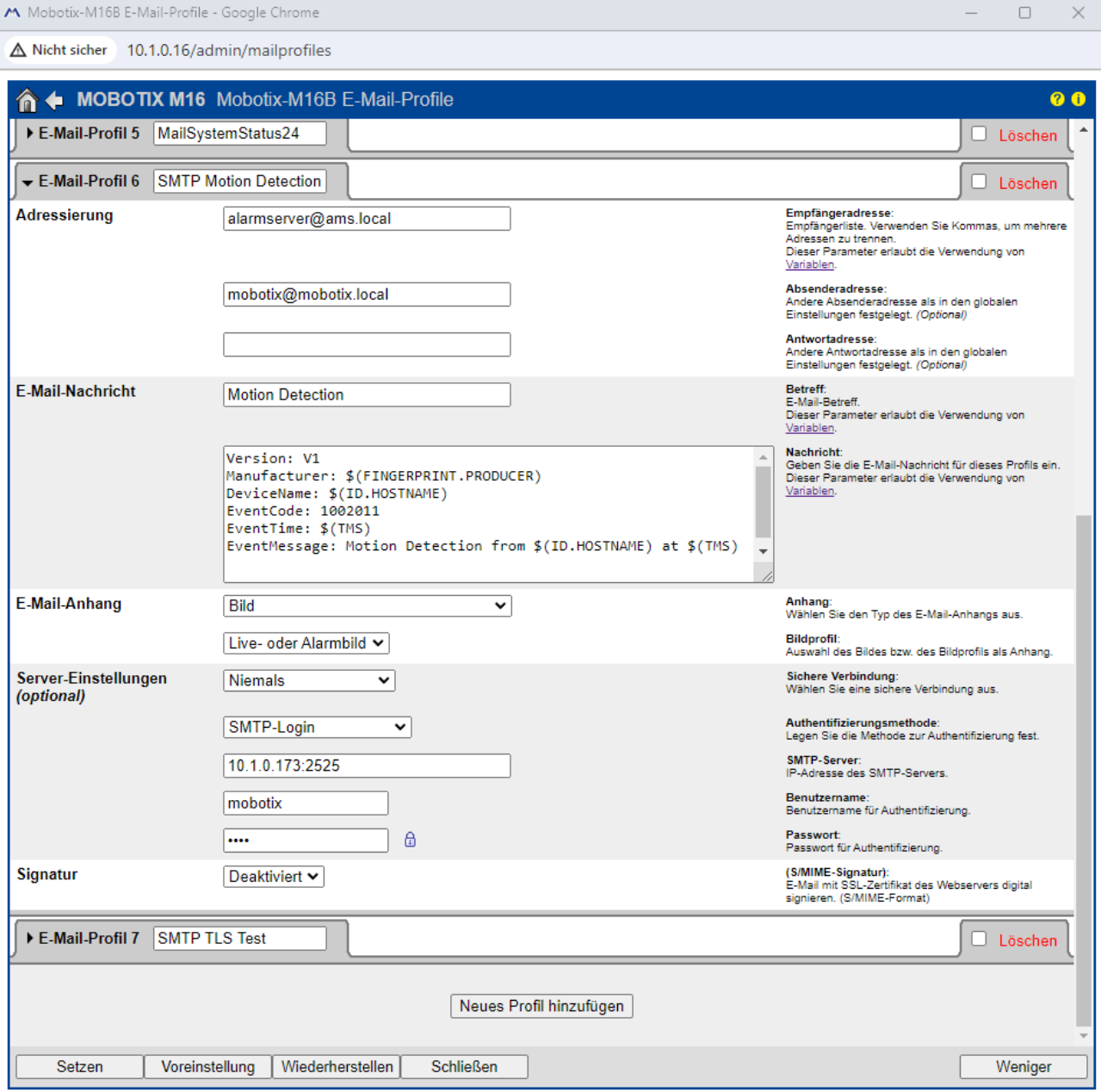

<span id="page-46-0"></span>**Abbildung 39: Erstellung des Benachrichtigungsprofils**

#### **SMTP + STARTTLS oder TLS:**

Für den verschlüsselten E-Mail-Versand mithilfe von STARTTLS oder TLS bei der Option "Sichere Verbindung" die jeweilige Option auswählen.

Der angegebene E-Mail-Server-Port muss mit dem konfigurierten Port im Feld SMTP-Empfangsport (mit STARTTLS)/(mit TLS) übereinstimmen.

Dazu muss auf dem SMTP-Server ein signiertes SSL-Zertifikat entsprechend hinterlegt sein, welches für den Hostnamen des SMTP-Servers ausgestellt ist. Wildcard-Zertifikate werden unterstützt.

#### **Testen der Verbindung**

Die Verbindungen können unter Admin Menu -> Netzwerk-Konfiguration -> Test der Netzwerk-Konfiguration getestet werden. (Siehe [Abbildung 40\)](#page-47-0)

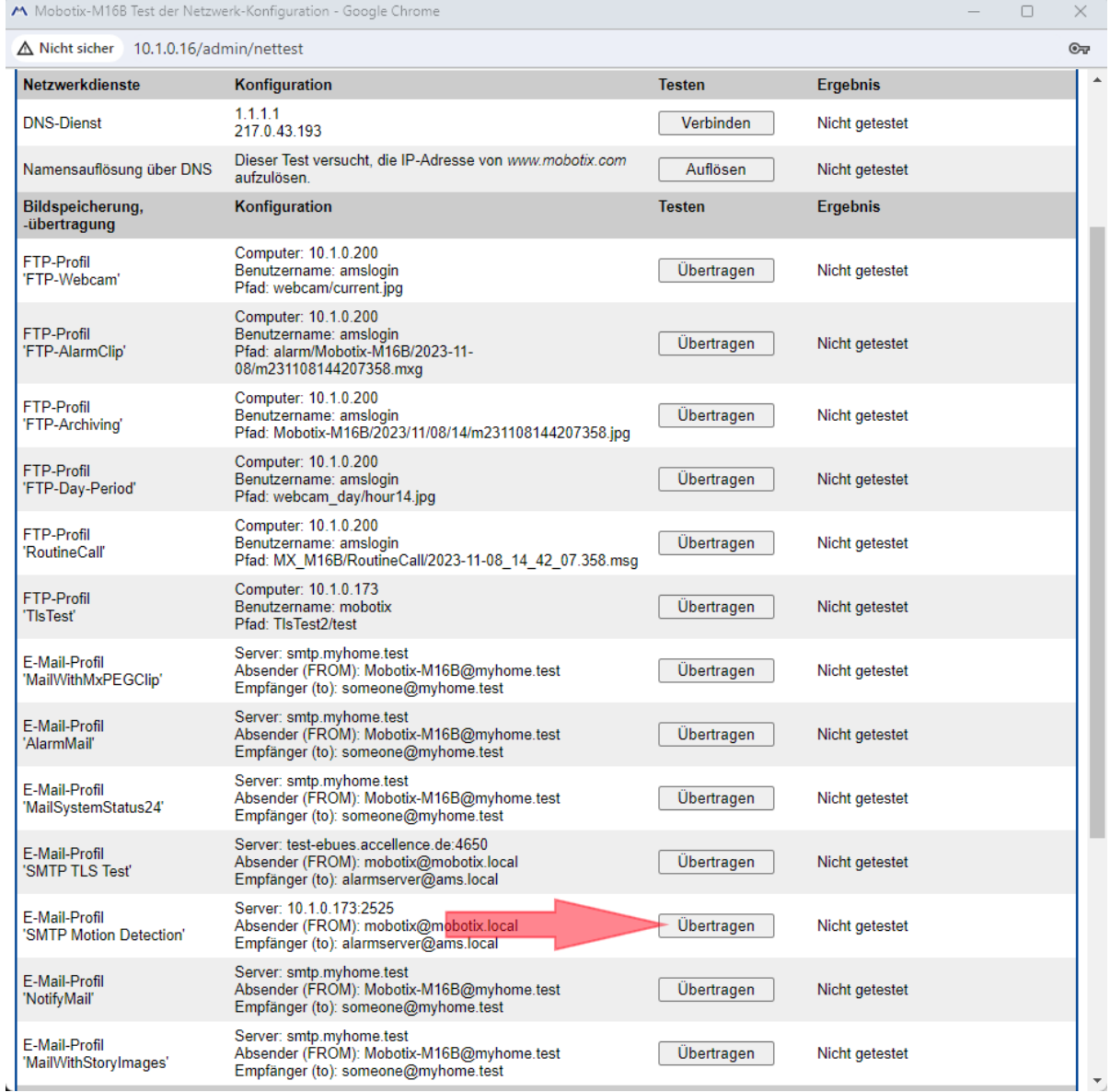

<span id="page-47-0"></span>**Abbildung 40: Teten der E-Mail-Einstellungen der Mobotix Kamera**

AccAlarmReceiverSMTP.doc Seite 48 / 56 Ver. 3.7

#### **Hinzufügen der E-Mail-Profile zu Aktionsgruppen**

Die angelegten E-Mail-Profile müssen nun noch den gewünschten Aktionsgruppen hinzugefügt werden. Dies kann man unter Setup Menu -> Ereignissteuerung -> Aktionsgruppen-Übersicht machen. Dort kann man Aktionsgruppen erstellen und für jede Aktionsgruppe beliebige Ereignisse mit den gewünschten Aktionen (wie z.B. dem Versand von Emails) konfigurieren. Eine Beispielkonfiguration ist in Abbildung [Abbildung](#page-48-0)  [41](#page-48-0) und [Abbildung 42](#page-49-0) zu sehen.

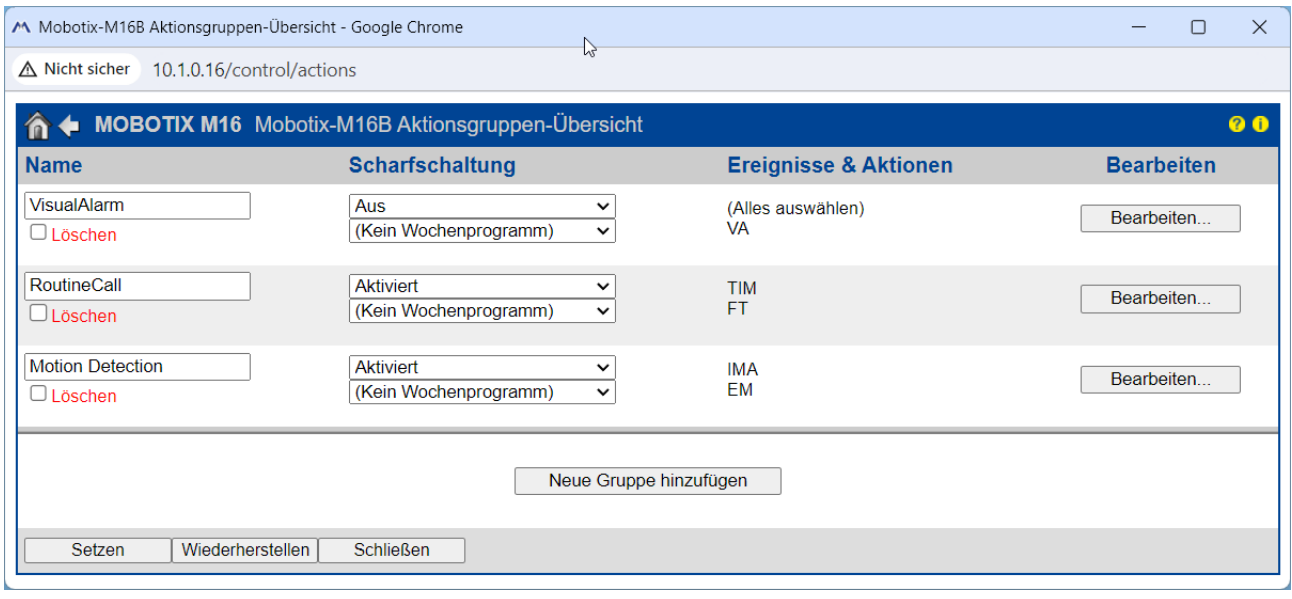

<span id="page-48-0"></span>**Abbildung 41: Übersicht der Aktionsgruppen**

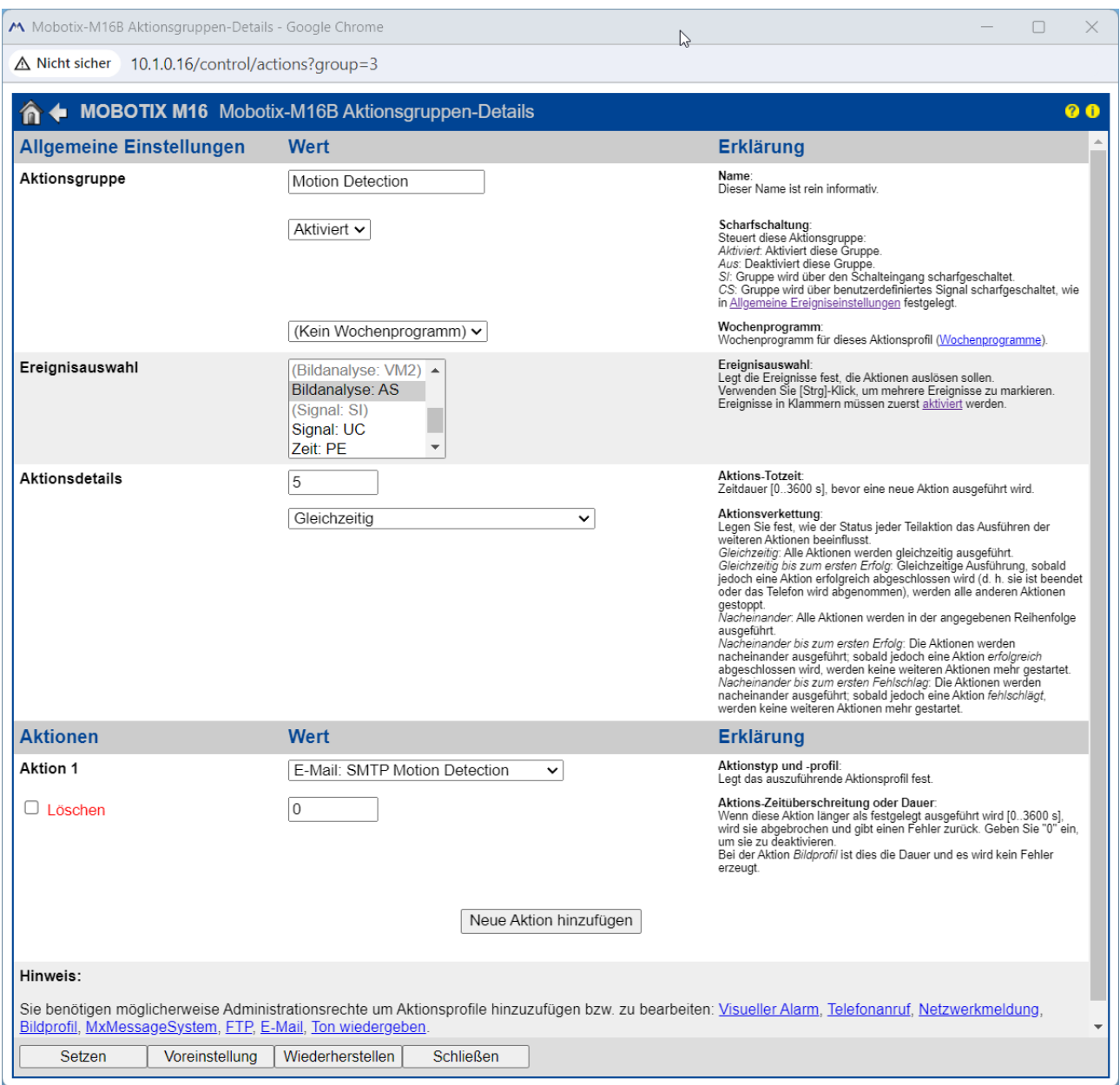

<span id="page-49-0"></span>Abbildung 42: Bearbeitung einer Aktionsgruppe. Hier wird das Ereignis "Bildanalyse" mit der Aktion **"E-Mail: SMTP Motion Detection" (das ist das zuvor konfigurierte E-Mail-Profil) verknüpft.**

#### <span id="page-50-0"></span>**9.12 Eagle Eye Networks**

Der Versand von Alarm-Benachrichtigungen erfolgt bei Eagle Eye Networks (EEN) von einem Cloud-Server und nicht von den Geräten selbst.

Daher ist die zugehörige Konfiguration über die Cloud-Plattform von Eagle Eye Networks durchzuführen.

Der Zugriff erfolgt über die URL [https://webapp.eagleeyenetworks.com/.](https://webapp.eagleeyenetworks.com/)

Diese Webseite wird vom Hersteller regelmäßig aktualisiert und kann nach Bedarf jederzeit geändert werden. Die nachfolgenden Abbildungen spiegeln den Stand der Informationen vom 24. April 2025 wider.

Zum Zeitpunkt der Erstellung dieses Dokumentes gab es zwei Varianten der Benutzerschnittstelle, Classic Interface und Enhanced Interface (beta).

#### **Konfiguration des SMTP-Empfängers**

Die Konfiguration des Empfängers für SMTP-Benachrichtigungen ist nur über das Enhanced Interface möglich (siehe [Abbildung 43\)](#page-50-1).

Die Einstellungen für einen SMTP-Empfänger sind zunächst verborgen (Stand April 2025) und müssen erst aktiviert werden. Hierzu auf dem Benutzer-Icon in der oberen rechten Ecke die Operation CTRL+Doppel-Klick ausführen.

Die Konfiguration des SMTP-Empfängers erfolgt durch Anlegen einer neuen Aktion über den Menüpunkt Automation/Actions.

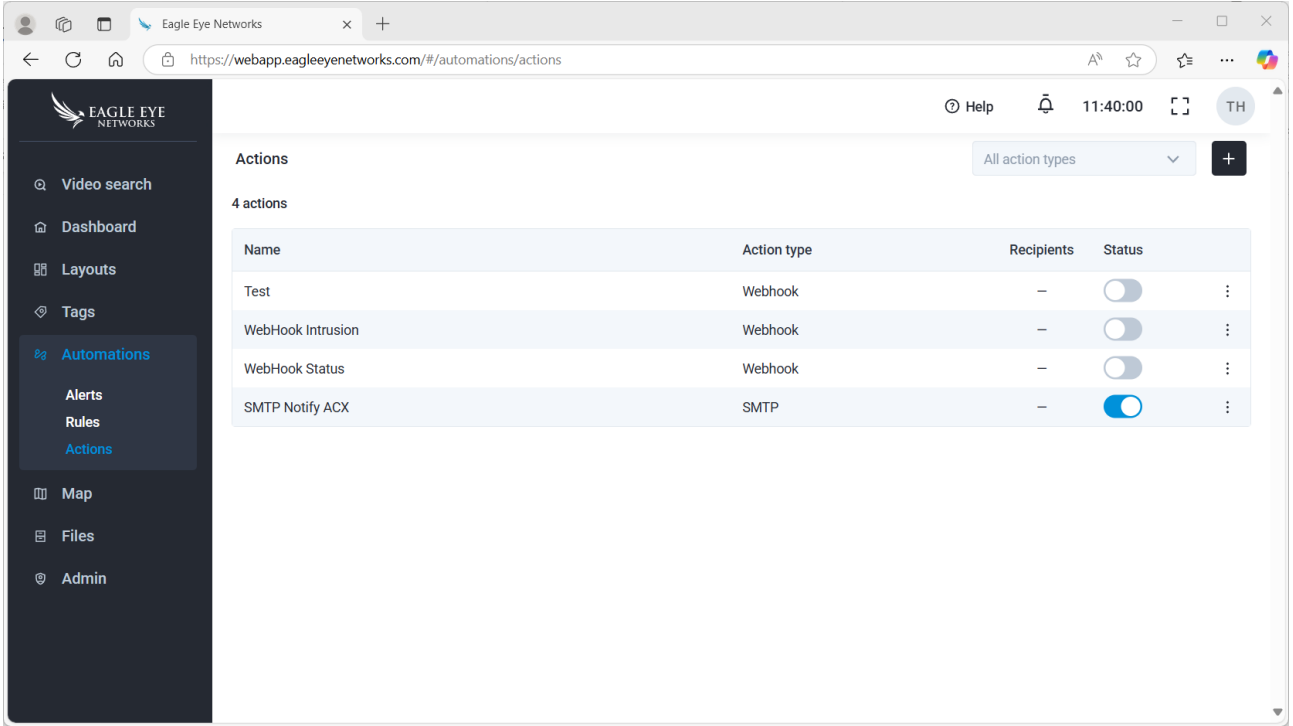

<span id="page-50-1"></span>**Abbildung 43: Konfiguration der EEN Plattform für den Versand von SMTP-Nachrichten**

AccAlarmReceiverSMTP.doc Seite 51 / 56 Ver. 3.7

Hierzu das Zeichen '+' in der oberen rechten Ecke anklicken und in dem erscheinenden Dialog einen Namen für die neue Aktion vergeben und aus der Liste 'Action type' den Eintrag SMTP auswählen [\(Abbildung 44\)](#page-51-0).

|              | $\circledR$<br>Eagle Eye Networks<br>$\Box$     | $x +$                                                     |                    |                                 |                                   | $\Box$         | $\times$                |  |  |
|--------------|-------------------------------------------------|-----------------------------------------------------------|--------------------|---------------------------------|-----------------------------------|----------------|-------------------------|--|--|
| $\leftarrow$ | $\mathcal{C}$<br>⋒                              | https://webapp.eagleeyenetworks.com/#/automations/actions |                    |                                 | $\forall_{\mathcal{Y}}$<br>☆<br>ど | $\cdots$       | o                       |  |  |
|              | EAGLE EYE                                       |                                                           |                    | <b>1</b> Help                   | Ō<br>EB.<br>11:52:21              | TH             |                         |  |  |
| $\mathbf{Q}$ | Video search                                    | <b>Actions</b>                                            | <b>Add action</b>  |                                 |                                   |                |                         |  |  |
|              | <b>命</b> Dashboard                              | 4 actions                                                 |                    | <b>Action name</b>              | <b>Aktion SMTP</b>                |                |                         |  |  |
|              | <b> Bi</b> Layouts                              | Name                                                      | <b>Action type</b> |                                 |                                   |                |                         |  |  |
|              |                                                 | <b>Test</b>                                               | Webhook            | <b>Action type</b>              | Select action type                | $\circledcirc$ |                         |  |  |
| ◈            | <b>Tags</b>                                     | WebHook Intrusion                                         | Webhook            |                                 | Immix                             |                |                         |  |  |
|              | <sup>8</sup> Automations                        | Webhook<br><b>WebHook Status</b>                          |                    | Monitor Computer Systems - Sent |                                   |                |                         |  |  |
|              | <b>Alerts</b><br><b>Rules</b><br><b>Actions</b> | <b>SMTP Notify ACX</b>                                    | <b>SMTP</b>        |                                 | <b>Notifications</b>              |                |                         |  |  |
|              |                                                 |                                                           |                    |                                 | Slack<br>Webhook                  |                |                         |  |  |
|              |                                                 |                                                           |                    | Zulip · Private message         |                                   |                |                         |  |  |
|              | <b>Ⅲ Map</b>                                    |                                                           |                    |                                 | Zulip · Stream message            |                |                         |  |  |
| 日            | <b>Files</b>                                    |                                                           |                    |                                 | <b>Evalink Talos</b>              |                |                         |  |  |
| 0            | Admin                                           |                                                           |                    |                                 | Zapier<br><b>SMTP</b>             |                |                         |  |  |
|              |                                                 |                                                           |                    |                                 |                                   |                |                         |  |  |
|              |                                                 |                                                           |                    |                                 |                                   |                |                         |  |  |
|              |                                                 |                                                           |                    |                                 |                                   |                |                         |  |  |
|              |                                                 |                                                           |                    | Cancel                          | <b>Add action</b>                 |                | $\overline{\mathbf{v}}$ |  |  |

<span id="page-51-0"></span>**Abbildung 44: Anlegen einer neuen 'Aktion'** 

Nach Betätigen der Schaltfläche 'Add action' können die Parameter eingegeben werden.

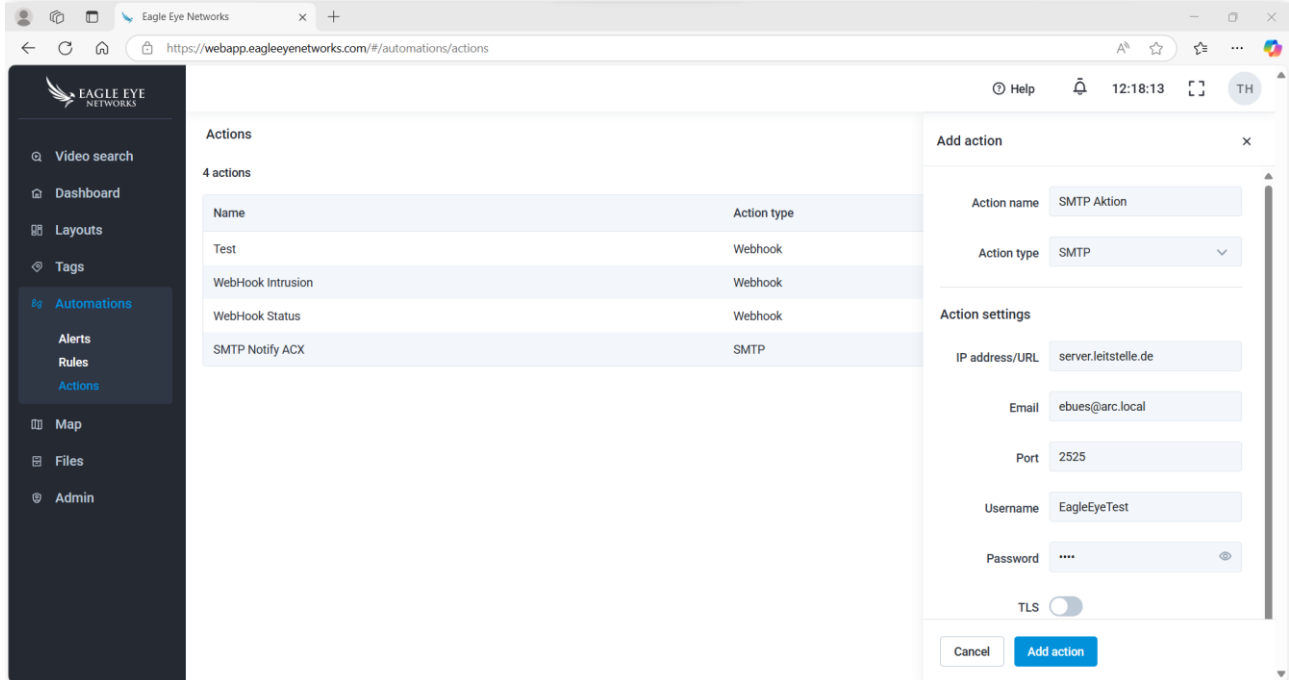

<span id="page-51-1"></span>**Abbildung 45: Eingabe der Parameter für den SMTP-Empfänger**

Im Feld 'IP address/URL' ist die öffentliche Adresse der Leitstelle einzutragen, unter der der EBÜS SMTP-Empfänger zu erreichen ist.

Im Feld 'Email' ist die Mail-Adresse des Empfängers einzutragen. Dies ist die Adresse, die in EBÜS-Config bei der Bildquelle als Empfänger konfiguriert werden muss (vergl. [Abbildung 5\)](#page-12-0).

Als Adresse des Empfängers ist keine Mail-Adresse eines konventionellen Email-Providers zu verwenden! Diese Adresse ist nur dem SMTP-Empfänger von EBÜS bekannt und wird zur eindeutigen Identifizierung der Bildquelle nach Empfang der Nachricht verwendet.

Eine Mail-Adresse für den Absender kann auf der Eagle Eye Plattform nicht gezielt vergeben werden. Für den Absender, der in EBÜS-Config einzugeben ist [\(Abbildung 5\)](#page-12-0), ist immer die Adresse [notifications@eagleeyenetworks.com](mailto:notifications@eagleeyenetworks.com) zu verwenden.

Im Feld 'Port' ist der TCP-Port des EBÜS SMTP-Empfängers einzutragen. Hierbei ist der Port für die entsprechende Übertragungsart einzutragen (mit TLS oder ohne TLS) (vergl. [Tabelle 7.1\)](#page-9-0).

In den Feldern 'Username' und 'Passwort' sind die Benutzeranmeldeinformationen einzutragen, die in EBÜS-Config bei der Bildquelle für den Zugriff auf den SMTP-Empfänger konfiguriert wurden (vergl. [Abbildung 5\)](#page-12-0).

Der Schalter TLS legt fest, ob die Übertragung verschlüsselt (TLS an) oder unverschlüsselt (TLS aus) erfolgen soll.

#### **Konfiguration von Regeln**

SMTP-Nachrichten werden von Eagle Eye Networks verschickt, wenn die konfigurierten Bedingungen von sogenannten 'Regeln' erfüllt sind.

Das Anlegen von Regeln über den Menüpunkt Automation/Rules. [\(Abbildung 46\)](#page-53-0)

Um eine neue Regel anzulegen, Zeichen '+' in der oberen rechten Ecke anklicken und in dem erscheinenden Dialog einen Namen für die neue Regel vergeben und die Felder entsprechend ausfüllen [\(Abbildung 47\)](#page-53-1).

Die Bedingungen werden in dem Abschnitt 'Conditions (If)' festgelegt. Im Feld 'Alert type' kann eine entsprechende Analysefunktion (z.B. 'Motion Detection') ausgewählt werden.

(Die entsprechende Analysefunktion muss zusätzlich bei der oder den ausgewählten Kameras konfiguriert werden).

Sind die entsprechenden Bedingungen erfüllt, werden die Aktionen durchgeführt, die im Abschnitt 'Actions (Then)' eingestellt wurden.

Hier können mehrere Aktionen festgelegt werden. Damit eine SMTP-Nachricht an den EBÜS SMTP-Empfänger verschickt wird, muss bei einer der Aktionen die vorher konfigurierte SMTP-Aktion (siehe [Abbildung 45\)](#page-51-1) eingestellt werden.

|              | $\circledR$<br>$\Box$<br>Eagle Eye Networks | $\times$ +                                              |                         |                                       |                                    |                  | $\hspace{0.1mm}-\hspace{0.1mm}$ | $\Box$<br>$\mathord{\hspace{1pt}\times}\hspace{1pt}}$ |
|--------------|---------------------------------------------|---------------------------------------------------------|-------------------------|---------------------------------------|------------------------------------|------------------|---------------------------------|-------------------------------------------------------|
| $\leftarrow$ | $\mathcal{C}$<br>$\rightarrow$<br>⋒         | https://webapp.eagleeyenetworks.com/#/automations/rules |                         |                                       |                                    | $\forall y$<br>☆ | ど                               | $\bullet$<br>$\cdots$                                 |
|              | EAGLE EYE                                   |                                                         |                         |                                       | $\tilde{\ominus}$<br><b>1</b> Help | 12:40:36         | EB.                             | $\Delta$<br>TH                                        |
|              | Q Video search                              | <b>Rules</b>                                            |                         |                                       |                                    | $\pm$            |                                 |                                                       |
|              | a Dashboard                                 | Video<br>$\checkmark$                                   | Select alert type       | Priority from 1 to 10<br>$\checkmark$ |                                    |                  | $\checkmark$                    |                                                       |
|              | <b>BB</b> Layouts                           | Clear all                                               |                         |                                       |                                    |                  |                                 | <b>Apply</b>                                          |
|              | $@$ Tags                                    | 2 rules                                                 |                         |                                       |                                    |                  |                                 |                                                       |
|              | 88 Automations                              | Name                                                    | Alert type              | Priority                              | <b>Devices</b>                     | <b>Status</b>    |                                 |                                                       |
|              | <b>Alerts</b><br><b>Rules</b>               | <b>Rule Motion Detection</b>                            | <b>Motion detection</b> | 9 (high)                              | $\mathbf{1}$                       | $\bigcap$        |                                 | $\vdots$                                              |
|              | <b>Actions</b>                              | Tampering                                               | Tampering               | 9 (high)                              | $\mathbf{1}$                       | $\bigcirc$       |                                 | $\vdots$                                              |
|              | <b>Ⅲ Map</b>                                |                                                         |                         |                                       |                                    |                  |                                 |                                                       |
|              | <b>图 Files</b>                              |                                                         |                         |                                       |                                    |                  |                                 |                                                       |
|              | <b>©</b> Admin                              |                                                         |                         |                                       |                                    |                  |                                 |                                                       |
|              |                                             |                                                         |                         |                                       |                                    |                  |                                 |                                                       |
|              |                                             |                                                         |                         |                                       |                                    |                  |                                 |                                                       |
|              |                                             |                                                         |                         |                                       |                                    |                  |                                 |                                                       |
|              |                                             |                                                         |                         |                                       |                                    |                  |                                 |                                                       |
|              |                                             |                                                         |                         |                                       |                                    |                  |                                 | $\mathbf{v}$                                          |

<span id="page-53-0"></span>**Abbildung 46: Übersichtsseite der konfigurierten Regeln**

|              | Eagle Eye Networks<br>$\Box$<br>$\circledR$ | $\times$ +                                                                               |                                         |                |          | $\Box$<br>$\overline{\phantom{a}}$ | $\mathbb{R}^N$          |  |  |  |  |
|--------------|---------------------------------------------|------------------------------------------------------------------------------------------|-----------------------------------------|----------------|----------|------------------------------------|-------------------------|--|--|--|--|
| $\leftarrow$ | $\mathcal{C}% _{0}$<br>⋒                    | https://webapp.eagleeyenetworks.com/#/automations/rules/add?sourceType=een.AMVideoEvents |                                         |                |          |                                    |                         |  |  |  |  |
|              | EAGLE EYE                                   | < Add rule                                                                               |                                         | Ō<br>⊙ Help    | 12:47:35 | EB.                                | TH<br>f                 |  |  |  |  |
|              | Q Video search                              | Rule name                                                                                | Bewegungserkennung                      |                |          |                                    |                         |  |  |  |  |
|              | a Dashboard                                 | Source                                                                                   | Video<br>$\checkmark$                   |                |          |                                    |                         |  |  |  |  |
|              | <b>胭 Layouts</b>                            |                                                                                          | Priority 9 (high)<br>$\checkmark$       |                |          |                                    |                         |  |  |  |  |
|              | $@$ Tags<br>88 Automations                  | <b>Notes</b><br>(optional)                                                               | Add notes                               |                |          |                                    |                         |  |  |  |  |
|              | <b>Alerts</b>                               | $\vee$ Conditions (If)                                                                   |                                         |                |          |                                    |                         |  |  |  |  |
|              | <b>Rules</b><br><b>Actions</b>              | Alert type                                                                               | <b>Motion detection</b><br>$\checkmark$ |                |          |                                    |                         |  |  |  |  |
|              | <b>III</b> Map                              | When                                                                                     | 24 hours<br>$\checkmark$                |                |          |                                    |                         |  |  |  |  |
|              | <b>日 Files</b><br><b>©</b> Admin            | Cameras                                                                                  | Eagle Eye TestCam x                     | $\circledcirc$ |          |                                    |                         |  |  |  |  |
|              |                                             | $\times$ Actions (Then)                                                                  |                                         |                |          |                                    |                         |  |  |  |  |
|              |                                             | Actions                                                                                  | <b>SMTP Aktion</b><br>$\checkmark$      | $^{+}$         |          |                                    |                         |  |  |  |  |
|              |                                             |                                                                                          |                                         |                |          |                                    |                         |  |  |  |  |
|              |                                             | <b>Add rule</b><br>Cancel                                                                |                                         |                |          |                                    | $\overline{\mathbf{v}}$ |  |  |  |  |

<span id="page-53-1"></span>**Abbildung 47: Anlegen von Regeln**

AccAlarmReceiverSMTP.doc Seite 54 / 56 Ver. 3.7

### <span id="page-54-0"></span>**10 Voraussetzungen**

• Der Betrieb des *AccAlarmReceiverSMTP* muss in der EBÜS-Lizenz explizit über die Option "Alarme per E-Mail (SMTP) empfangen" freigeschaltet werden.

Sie können mit der Schaltfläche Registrierung jederzeit prüfen, welche Optionen im Rahmen Ihrer Lizenz freigeschaltet sind. Bitte bestellen Sie bei Bedarf einen entsprechend erweiterten Freischaltantrag bei [reg@accellence.de.](../../../Users/oeckermann/Documents/reg@accellence.de)

### <span id="page-54-1"></span>**11 Support .**

Haben Sie noch Fragen zu EBÜS? Dann wenden Sie sich bitte

- per E-Mail an support@accellence.de
- telefonisch unter 0511 277.2490

an unsere Hotline. Wir sind Werktags von 9:00-17:00 Uhr zu erreichen.

Aktuelle Informationen zu EBÜS finden Sie stets unter → www.ebues.de.

Wir wünschen Ihnen viel Erfolg bei Ihrer Arbeit mit EBÜS und stehen für Ihre Wünsche und Fragen jederzeit gern zu Ihrer Verfügung.

## <span id="page-55-0"></span>**12 Index .**

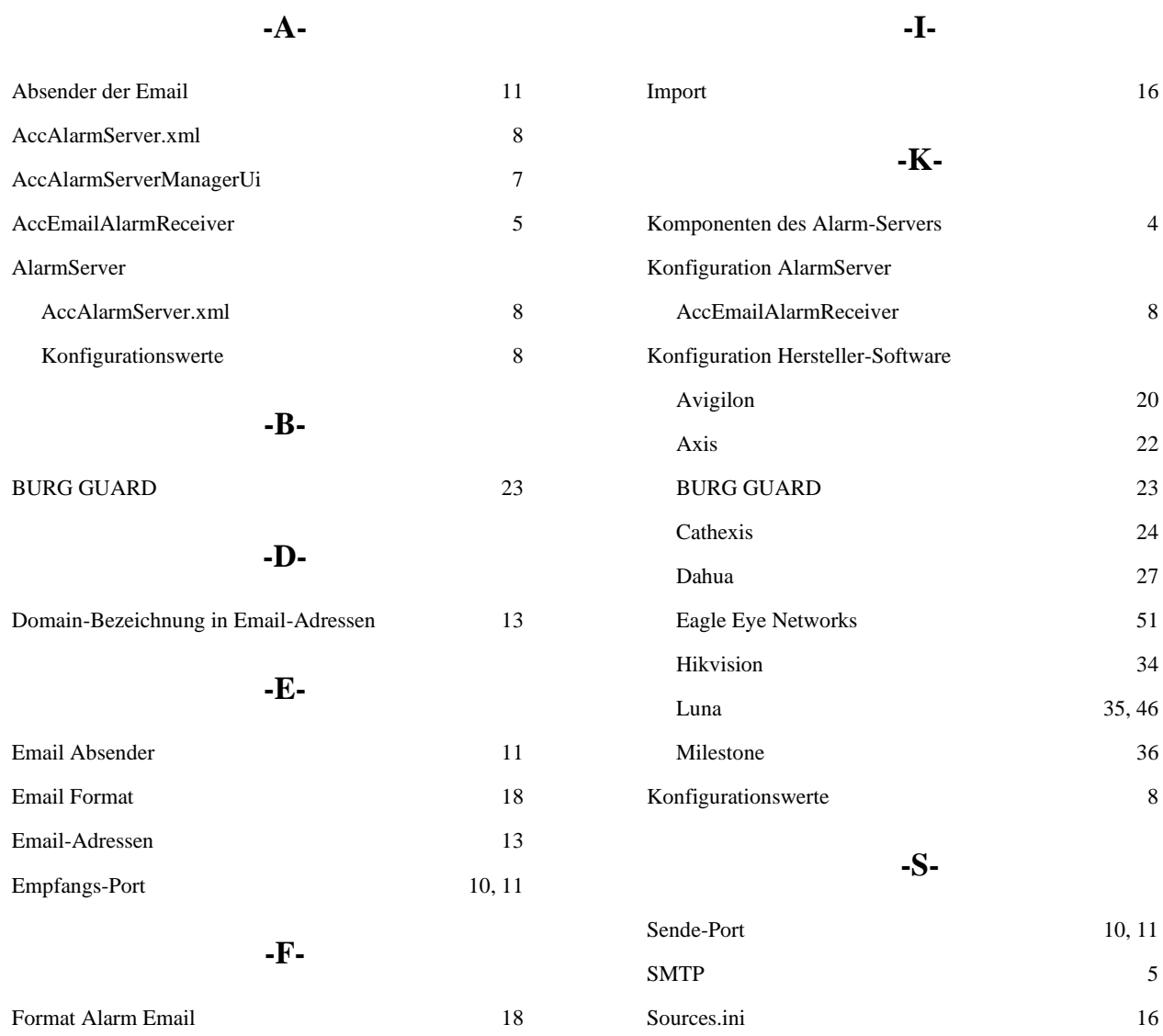

35, 46

 $10, 11$